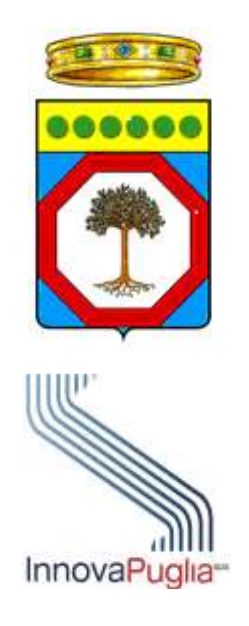

# **SIST – Sistema Informativo Sanitario Territoriale**

# **Manuale utente**

**Medici Specialisti**

Versione 1.7.6 11 Aprile 2019

# **DIRITTI DI AUTORE E CLAUSOLE DI RISERVATEZZA**

<span id="page-1-0"></span>Il contenuto del presente documento è di proprietà di Innovapuglia S.p.A.. Tutti i diritti sono riservati.

A norma della legge sul diritto di autore e del Codice Civile è vietata la riproduzione di questo scritto o di parte di esso con qualsiasi mezzo elettronico, meccanico, per mezzo di fotocopie, microfilm, registratori ed altro.

#### <span id="page-2-0"></span>**CONTROLLO DELLA CONFIGURAZIONE**

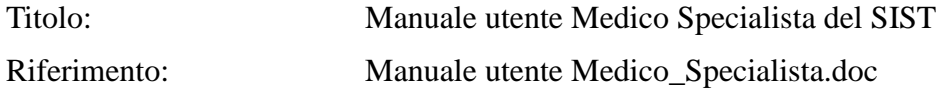

#### <span id="page-2-1"></span>**Storia delle Revisioni**

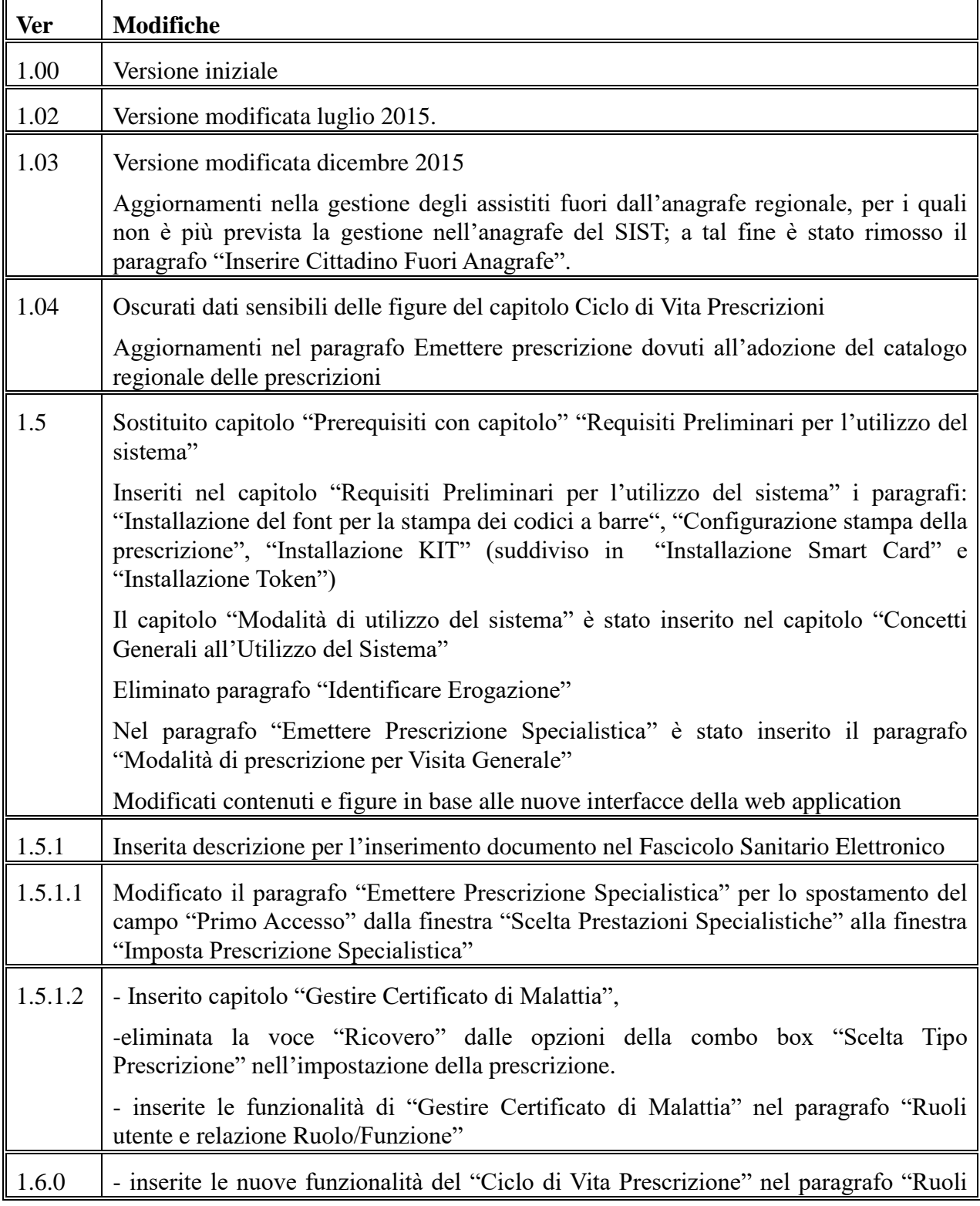

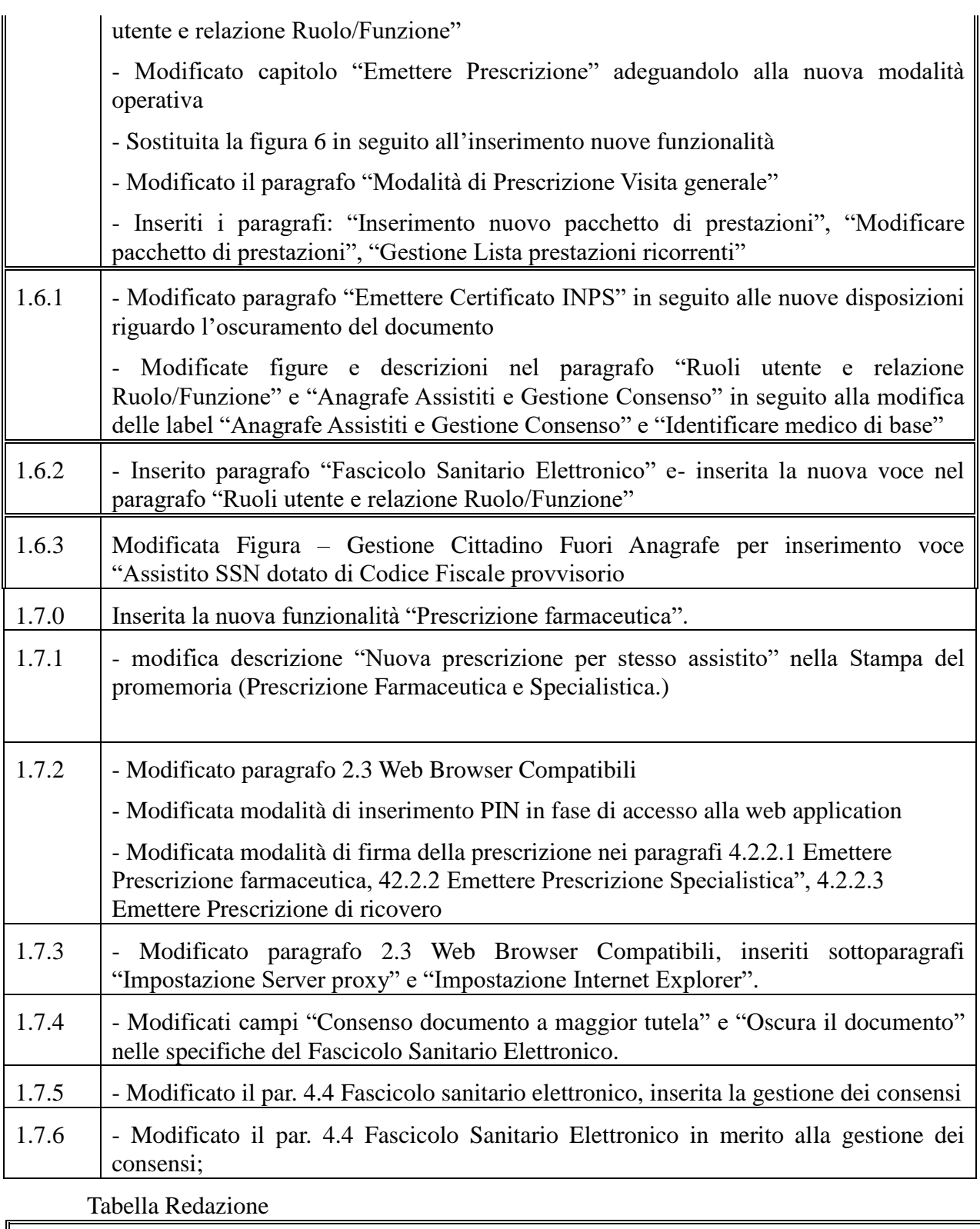

# **Responsabile redazione**

InnovaPuglia S.p.A.

# **SOMMARIO**

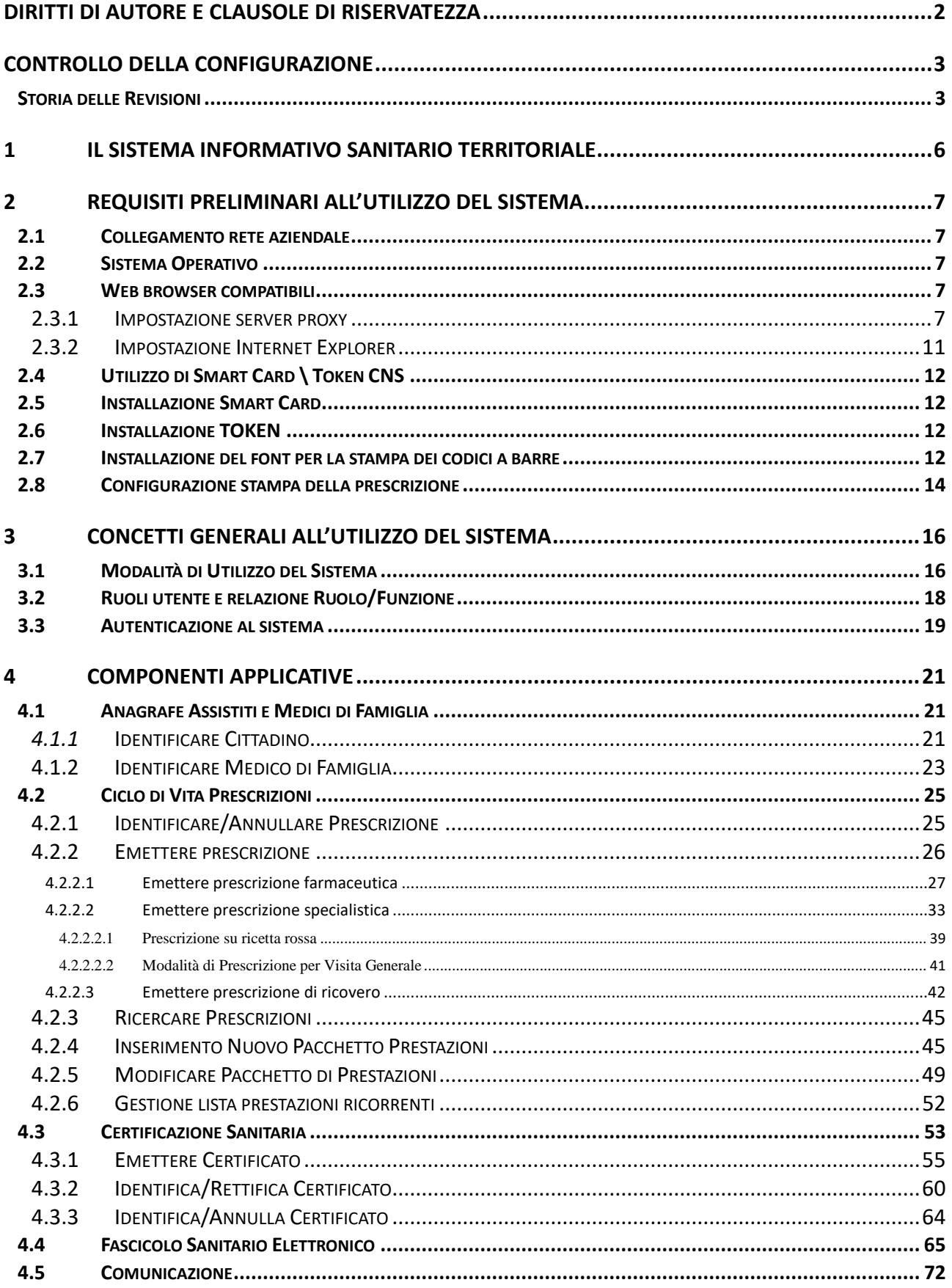

# **Introduzione**

Il presente documento costituisce il manuale utente per l'utilizzo delle funzioni del Sistema Informativo Sanitario Territoriale della Regione Puglia messe a disposizione per i medici specialisti ambulatoriali e ospedalieri.

Il Manuale illustra brevemente l'iniziativa regionale e le sue macro-funzionalità, presenta i prerequisiti della stazione di lavoro e le principali funzionalità riservate a medici specialisti attraverso il SIST-web.

Informazioni ed aggiornamenti sullo stato di attuazione dell'iniziativa regionale, delibere e circolari regionali, informazioni di supporto, vengono di frequente pubblicati nella sezione [Tutte le](http://www.sist.puglia.it/opencms/opencms/portale/news/index.html)  [Notizie](http://www.sist.puglia.it/opencms/opencms/portale/news/index.html) di [www.sist.puglia.it.](http://www.sist.puglia.it/opencms/opencms/portale/index.html) Le notizie più recenti sono riportate in evidenza nella Home Page.

# <span id="page-5-0"></span>**1 Il Sistema Informativo Sanitario Territoriale**

Il Sistema Informativo Sanitario Territoriale (SIST) della Regione Puglia è a supporto del potenziamento dei servizi territoriali e dell'assistenza primaria, esso permette l'interconnessione dei diversi attori - medici di medicina generale, pediatri di libera scelta, farmacie, medici della continuità assistenziale, specialisti ambulatoriali e ospedalieri, operatori CUP e privati accreditati e servizi utili a supportare in modo efficiente ed efficace la relazione medico-paziente.

Il SIST ha integrato le applicazioni in uso nei diversi ambiti di intervento: studi medici, farmacie, Centri di Prenotazione pubblici e privati, operando secondo un principio di cooperazione con i sistemi applicativi esistenti, al fine di salvaguardare gli investimenti. A livello regionale il SIST coopera con Edotto per acquisire le informazioni necessarie – cioè anagrafiche degli assistiti incluse le esenzioni per reddito e per patologia, dei MMG e PLS, dei medici di continuità assistenziale, dei medici specialisti ambulatoriali ed ospedalieri delle strutture pubbliche. I servizi di cooperazione con il Portale Regionale della Salute consentono al cittadino la prenotazione di prestazioni su ricetta dematerializzata e l'accesso al Fascicolo Sanitario Elettronico.

Il SIST gestisce diversi documenti clinici: prescrizioni farmaceutiche, specialistiche e di ricovero, certificati di malattia INPS, referti di patologia clinica, verbali di Pronto Soccorso nel formato HL7- CDA2.

Il Sistema Informativo Sanitario Territoriale (SIST) della Puglia svolge dal 2012 la funzione di Sistema di Accoglienza Regionale (SAR), ai sensi dell'art. 4 del DPCM 26/03/2008, per l'invio giornaliero delle prescrizioni farmaceutiche e specialistiche prodotte dai medici di medicina generale e pediatri su ricetta rossa SSN verso il Sistema di Accoglienza Centrale (SAC) del Ministero dell'Economia e Finanze e rappresenta anche il Sistema di Accoglienza Regionale (SAR) per la gestione dell'intero ciclo della ricetta dematerializzata ai sensi del DM 2/11/2011.

Inoltre dal 18 maggio 2016 all'interno della Regione Puglia è operativa l'infrastruttura del Fascicolo Sanitario Elettronico gestita dal SIST.

I servizi di registrazione del consenso per l'alimentazione e per la consultazione del FSE al fine della sua attivazione da parte del cittadino sono disponibili dal Portale Regionale della Salute. Non appena attivato, le ricette farmaceutiche e specialistiche prescritte, i certificati di malattia registrati dal medico di famiglia, dal medico di continuità assistenziale e dai medici specialisti ambulatoriali e ospedalieri, i referti di Pronto Soccorso saranno disponibili, nel rispetto della privacy.

I documenti presenti all'interno del Fascicolo saranno consultati dai medici a supporto del processo di cura e nel rispetto della privacy.

Tutti gli operatori sanitari coinvolti nell'iniziativa sono stati dotati di Carta Nazionale dei Servizi (CNS) e/o TokenME-CC con certificati digitali di autenticazione e firma, per l'identificazione certa nell'accesso ai servizi e per l'apposizione della firma digitale sui documenti sanitari.

Il Sistema Informativo Sanitario Territoriale mette a disposizione un servizio di helpdesk contattabile al numero verde gratuito 800.955.175, operativo dal lunedì al venerdì dalle ore 8.00 alle ore 20.00. E' anche possibile richiedere assistenza, scrivendo una e-mail all'indirizzo [helpdesk@sist.puglia.it.](mailto:helpdesk@sist.puglia.it)

# <span id="page-6-0"></span>**2 Requisiti preliminari all'utilizzo del Sistema**

<span id="page-6-1"></span>Nel presente capitolo sono descritti i requisiti preliminari per l'utilizzo del Sistema SIST.

# **2.1 Collegamento rete aziendale**

<span id="page-6-2"></span>Per poter accedere al Sistema SIST è necessario essere collegati alla rete RUPAR della propria ASL.

# **2.2 Sistema Operativo**

La fruibilità del Sistema SIST è stata verificata sui seguenti sistemi operativi:

- Windows 7 / Windows 8 / Windows 10.
- Windows XP / Windows Vista solo con browser Mozilla Firefox e Google Chrome.

#### <span id="page-6-3"></span>**2.3 Web browser compatibili**

Sul PC deve essere installato un web browser. La corretta fruibilità è garantita tramite l'utilizzo dei seguenti browser:

- Mozilla Firefox (vers. 50.X e successive)
- Google Chrome (vers. 16 e successive)
- Microsoft Edge
- Microsoft Internet Explorer (vers. 11)

#### <span id="page-6-4"></span>**2.3.1 Impostazione server proxy**

Se le applet java di login e di firma, una volta avviate, permangono nella schermata di attesa, le possibili cause sono due: la chiusura imprevista del browser oppure delle errate impostazioni di rete.

In questa seconda ipotesi, le possibili cause sono legate o a regole restrittive del firewall, e in questo caso è consigliabile rivolgersi al proprio amministratore di sistema, o alla presenza di un server proxy che dovrà essere impostato come segue.

1. Aprire le "Opzioni internet", posizionarsi sul tab "Connessioni" e cliccare su "Impostazioni LAN";

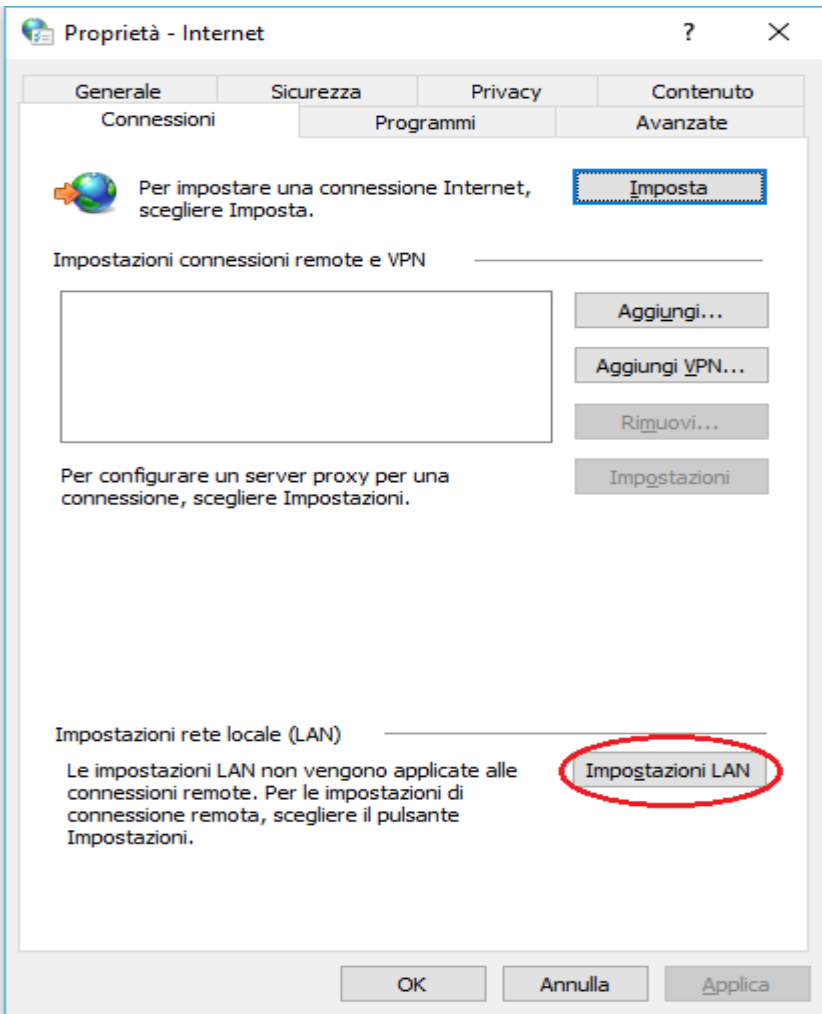

2. Nella finestra impostazioni LAN, se la parte "Server Proxy" non è abilitata vuol dire che il problema non è legato alla presenza di un proxy, la causa del problema sarà quindi imputabile alla presenza di un firewall, in tal caso rivolgersi al proprio amministratore di sistema. Se invece la parte "Server Proxy" risulta avvalorata, assicurarsi che sia spuntata la check box indicata dalla freccia rossa così come indicato nella figura successiva;

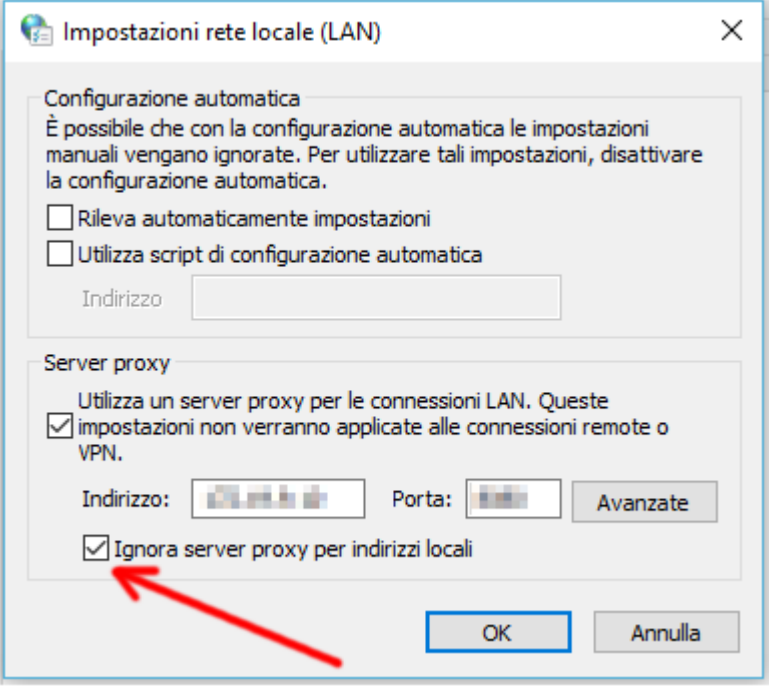

3. Nella maschera successiva cliccare su "Avanzate";

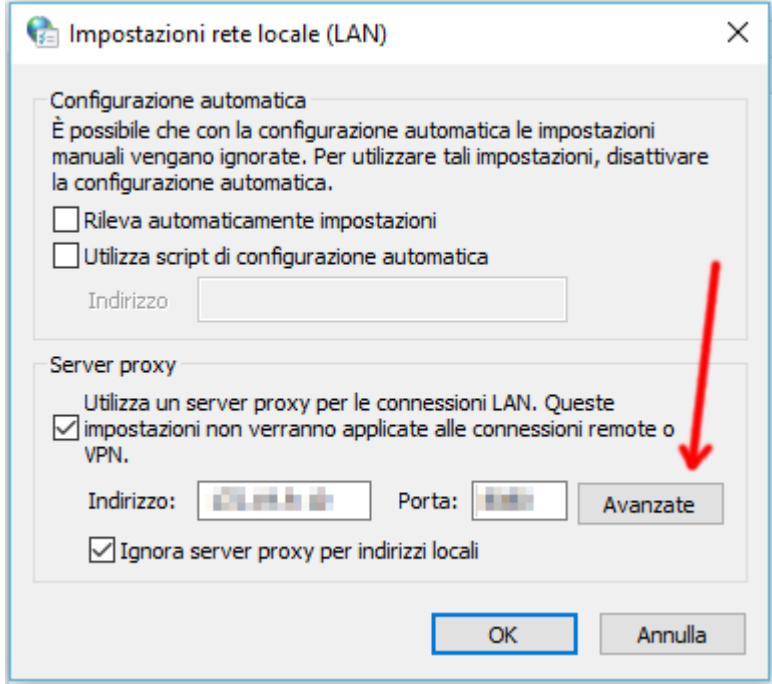

4. Inserire nello spazio indicato dalla freccia, il seguente url: *sistapps.sanita.regione.rsr.rupar.puglia.it*;

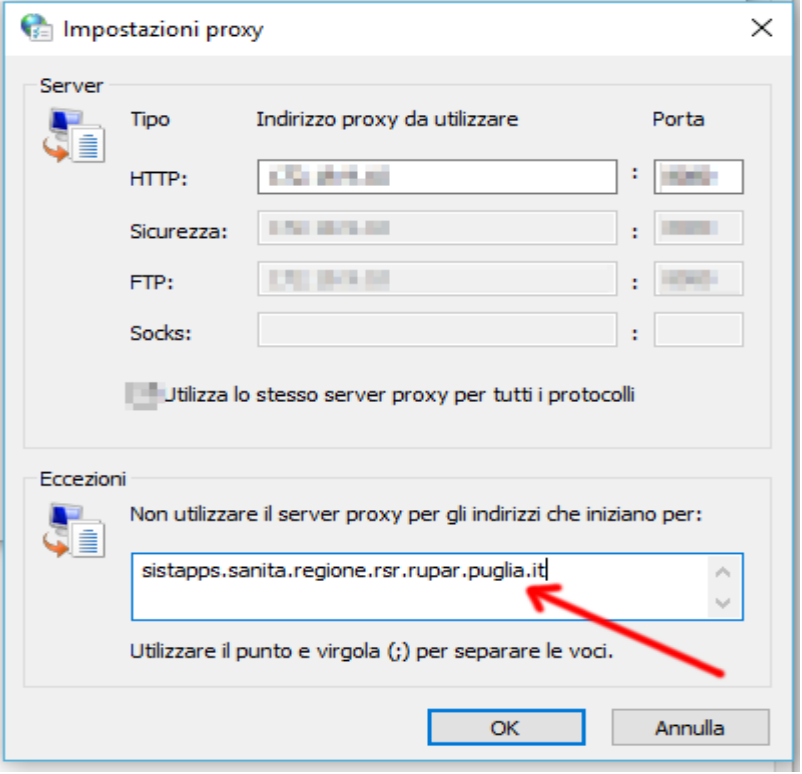

- 5. Cliccare su "OK";
- 6. Da START --> Pannello di Controllo, avviare JAVA, si apre la maschera "Pannello di Controllo di JAVA";
- 7. Cliccare su "Impostazioni di Rete";

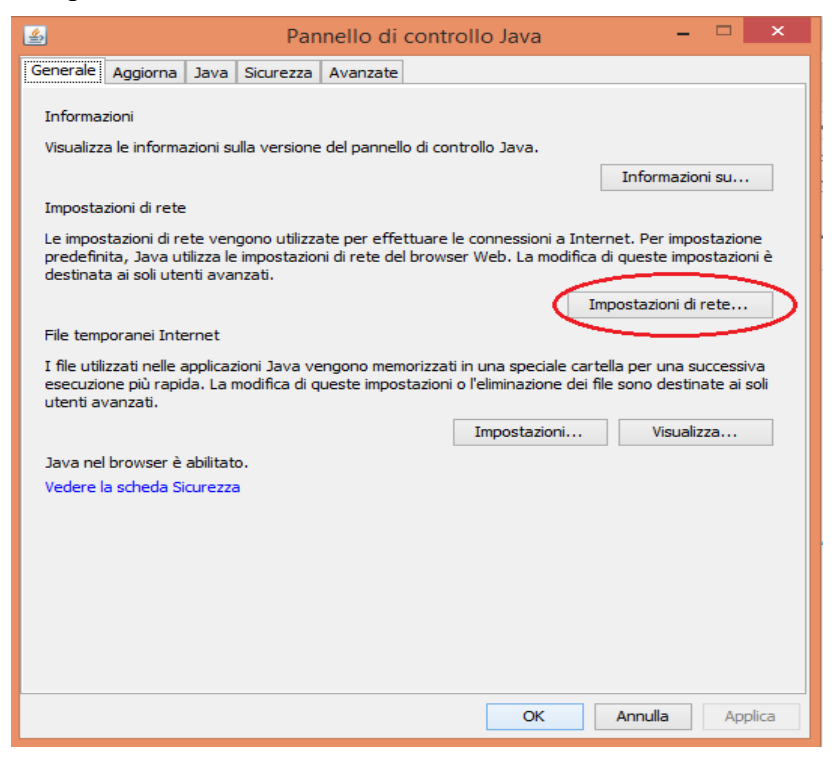

8. Nella maschera successiva assicurarsi che sia impostata l'opzione "Usa impostazioni browser.

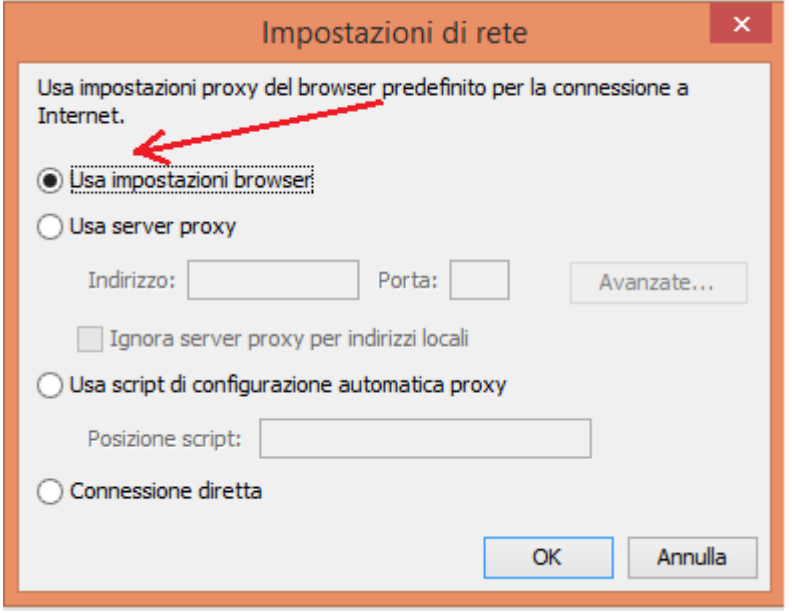

#### <span id="page-10-0"></span>**2.3.2 Impostazione Internet Explorer**

Se si utilizza il browser Internet Explorer, qualora non dovesse caricarsi l'applet JAVA, potrebbe essere necessario effettuare i seguenti settaggi:

- 1. Selezionare il menu *"*Strumenti*"*, quindi cliccare su "Opzioni Internet", poi cliccare sulla scheda "Sicurezza", selezionare l'area "Intranet Locale" e cliccare su "Siti";
- 2. Nella finestra **Intranet Locale** occorre rimuovere tutte le spunte sulle opzioni disponibili (vedi figura seguente).

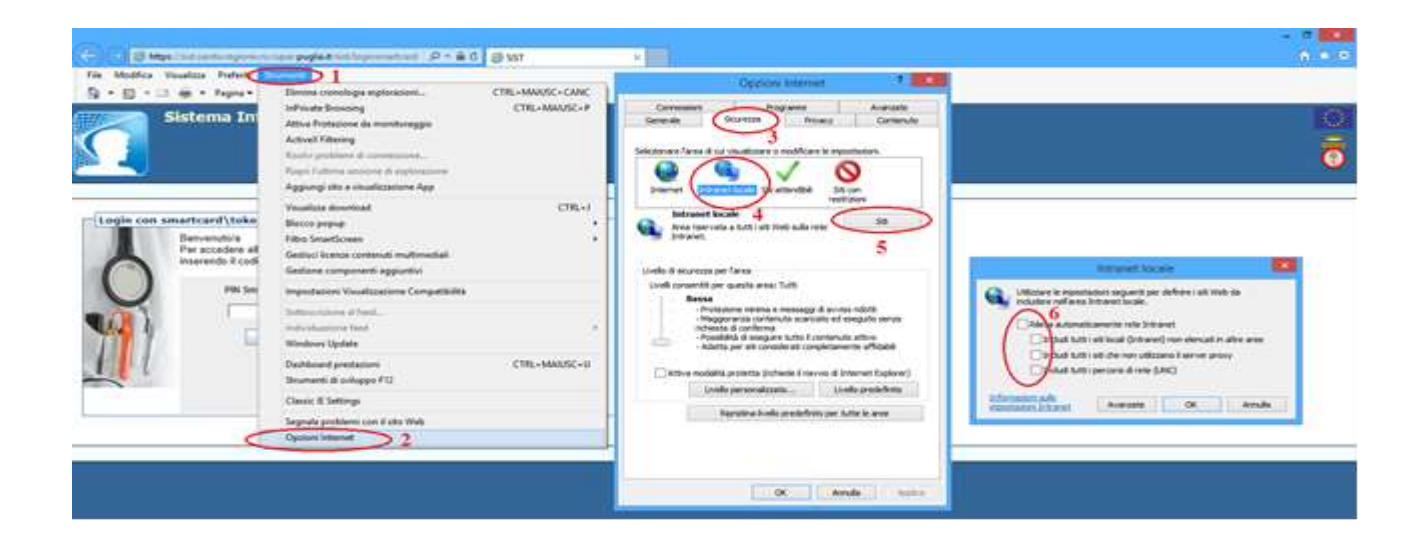

# <span id="page-11-0"></span>**2.4 Utilizzo di Smart Card \ Token CNS**

L'accesso al Sistema SIST prevede l'utilizzo di Smart Card o di token CNS (Carta Nazionale dei Servizi) che è finalizzato a:

- garantire l'accesso sicuro al Sistema da parte degli operatori sanitari;
- apporre la firma digitale sui documenti sanitari su cui è prevista l'apposizione della firma autografata (ad es. prescrizioni, certificati di malattia).

Per l'utilizzo di Smart Card, il PC deve essere dotato di dispositivo hardware lettore di Smart Card. In alternativa all'uso della Smart Card come dispositivo di autenticazione forte è possibile essere dotati di token di sicurezza che di fatto integrano la Smart Card ed il lettore in un dispositivo unico collegabile via porta USB.

Per l'utilizzo di CNS è necessaria l'esecuzione di componenti denominate "Applet Java" all'interno del browser, pertanto sul PC è richiesta la presenza del software Java per desktop versione 7 o successiva. Il software è disponibile gratuitamente all'indirizzo [http://www.java.com/it/download.](http://www.java.com/it/download) Per l'installazione lanciare il programma eseguibile scaricato e seguire le istruzioni.

#### <span id="page-11-1"></span>**2.5 Installazione Smart Card**

Dopo aver collegato il PC è necessario provvedere all'installazione del Kit consegnato con la Smart Card CNS ed il lettore. Tale attività può essere svolta con il supporto del Manuale di installazione del software "Kit Actalis CNS" (vedi figura sottostante), disponibile sul sito [www.sist.puglia.it](http://www.sist.puglia.it/) nella sezione *Menu - Specialisti*

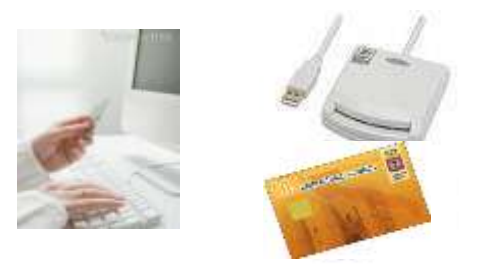

#### <span id="page-11-2"></span>**2.6 Installazione TOKEN**

Il token è un dispositivo autoinstallante, pertanto, solo dopo aver avviato il Sistema Operativo, sarà necessario collegarlo alla porta USB del PC. Solo i PC con il S.O. Windows XP necessitano dell'installazione del Driver TOKEN ME, disponibile nella sezione *Menu-Specialisti* sul sito *[www.sist.puglia.it.](http://www.sist.puglia.it/)*

#### <span id="page-11-3"></span>**2.7 Installazione del font per la stampa dei codici a barre**

Per poter effettuare una corretta stampa della ricetta occorre installare il font per la stampa del codice a barre.

Dopo aver configurato correttamente il browser, occorre installare sulla propria postazione di lavoro il font "Free 3 of 9 extended", che consente di stampare sulla ricetta SSN i codici a barre relativi a Codice fiscale dell'assistito e NRE (Numero di Ricetta Elettronica). Nel caso in cui si richieda la stampa della prescrizione senza aver installato il font, il sistema ne rileva l'assenza e visualizza il messaggio riportato nell'immagine seguente.

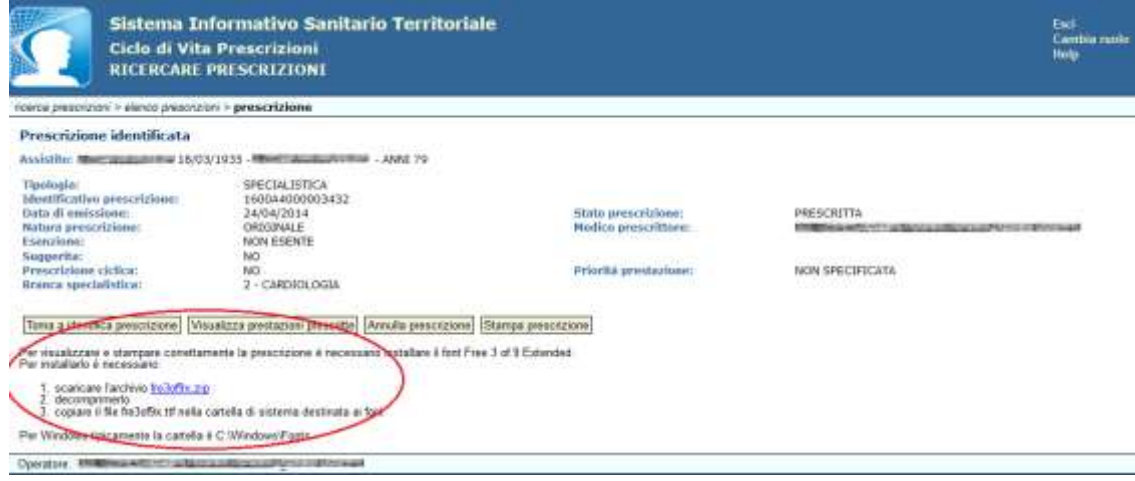

**Figura 1**

Per installare il font si possono seguire i passi illustrati nell'immagine precedente oppure è possibile scaricare il file "*fre3of9x.zip*" dal portale [www.sist.puglia.it](http://www.sist.puglia.it/) nella sezione *Area Medici*, decomprimerlo, copiarlo nella cartella di sistema di Windows destinata ai font.

Tipicamente il sistema operativo Windows mantiene i font nella cartella *C:\ Windows\Fonts* 

Si noterà che nel file "*fre3of9x.zip*" è presente un unico file "fre3of9x.ttf". E' consigliabile controllare la corretta installazione del file, verificando che nella cartella di sistema dei font *C:\Windows\Fonts* sia effettivamente presente il file "*fre3of9x.ttf*". Questa condizione è necessaria affinché il sistema operativo riconosca questo font.

| <b>C:\WINDOWS\Fonts</b>                     |                                    |                            |                             |                                                                                                    |                          |                                                                                                    | l est                      |     |
|---------------------------------------------|------------------------------------|----------------------------|-----------------------------|----------------------------------------------------------------------------------------------------|--------------------------|----------------------------------------------------------------------------------------------------|----------------------------|-----|
| Modifica<br>File<br>Preferiti<br>Visualizza | Strumenti<br>$\overline{\partial}$ |                            |                             |                                                                                                    |                          |                                                                                                    |                            |     |
| Indietro -                                  | Cerca                              | Cartelle<br>le al          | н<br>AB                     | 譜                                                                                                    |                          |                                                                                                    |                            |     |
| C: WINDOWS Fonts<br>Indirizzo               |                                    |                            |                             |                                                                                                    |                          |                                                                                                    |                            | Vai |
| $\times$<br>Cartelle                        | <b>LUMETING!</b>                   | 11441                      | <b>LUBLITHLI</b>            | <b>AIN LITULITY</b>                                                                                               | LUCBBU (TTT              | <b>TELMITYPIA</b>                                                                                                    | (11451)                    |     |
| $\blacktriangle$<br>addins<br>AppPatch      |                                    |                            |                             |                                                                                                    |                          |                                                                                                    |                            |     |
| Config<br>Connection Wizard                 | Forte<br>(TrueType)                |                            |                             |                                                                                                    |                          | Franklin Gothic Franklin Gothic Franklin Gothic Franklin Gothic Franklin Gothic Franklin Gothic<br>Book (TrueT Book Corsiv Demi (TrueT Demi Cond ( Demi Corsiv Heavy (Tru |                            |     |
| Cursors<br>$\vert + \vert$<br>Debug         |                                    |                            |                             |                                                                                                    |                          |                                                                                                    |                            |     |
| Downloaded Instal<br>E<br>Downloaded Progri |                                    |                            |                             | Franklin Gothic Franklin Gothic Franklin Gothic Franklin Gothic<br>Heavy Corsi Medium (Tr Medium Con Medium Itali | Free 3 of 9<br>Extende   | French Script<br>MT (TrueType)                                                                                                    | Garamond<br>(TrueType)     |     |
| Driver Cache<br>H<br>ehome<br>Fonts         |                                    |                            |                             |                                                                                                    |                          |                                                                                                    |                            |     |
| 田<br><b>Help</b><br>ie 7updates             | Garamond<br>Corsivo                | Garamond<br>Grassett       | Garamond<br>(TrueType)      | Garamond<br>(TrueType)                                                                                            | Garamond<br>(TrueType)   | Garamond<br>(TrueType)                                                                                                    | Gautami<br>(TrueType)      |     |
| Ð<br>ime<br>田<br>ava                        |                                    |                            |                             |                                                                                                    |                          |                                                                                                    |                            |     |
| L <sub>2</sub> Schemas<br>Media             | Georgia<br>(TrueType)              | Georgia Bold<br>(TrueType) | Georgia Bold<br>Italic (Tru | Georgia Italic<br>(TrueType)                                                                                      | GiddvupStd<br>(TrueType) | Gigi<br>(TrueType)                                                                                                    | Gill Sans MT<br>(TrueType) |     |
| E<br>msagent<br>田<br>msapps                 |                                    |                            |                             |                                                                                                    |                          |                                                                                                    |                            |     |
| mii<br>$\leq$<br>m                          | Gill Sans MT                       | Gill Sans MT               | Gill Sans MT                | Gill Sans MT                                                                                                    | Gill Sans MT             | Gill Sans Ultra<br>$-11 -$                                                                                                    | Gill Sans Ultra<br>$m + 1$ |     |

**Figura 2**

Se si utilizza il browser Mozilla Firefox (aggiornato all'ultima versione) occorre:

- inserire il font (a browser chiuso) anche nel seguente percorso: c:\Program Files (x86)\Mozilla Firefox\fonts
- aprire Mozilla Firefox, in Strumenti  $\rightarrow$  Opzioni  $\rightarrow$  Contenuti  $\rightarrow$  Caratteri e colori, Carattere predefinito scegliere il font "Free 3 of 9".
- Al termine riavviare il browser

#### <span id="page-13-0"></span>**2.8 Configurazione stampa della prescrizione**

La stampa di una ricetta emessa su promemoria non richiede alcuna impostazione di stampa, pertanto sarà sufficiente inserire nella stampante un comune foglio A5.

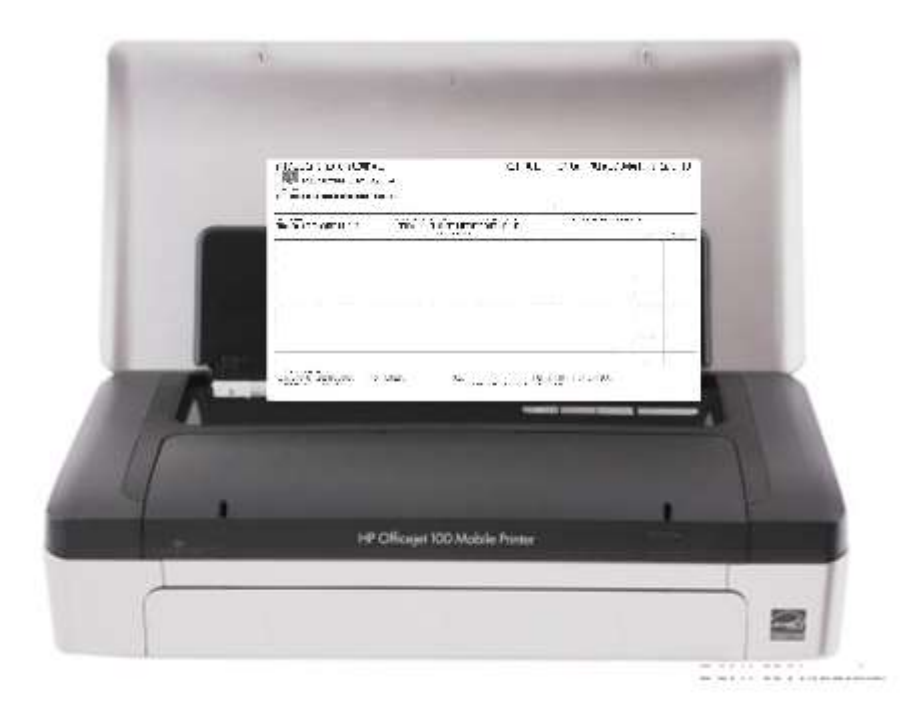

**Figura 3**

Nel caso non fosse possibile stampare il promemoria (es. non raggiungibilità del SAC) il sistema prevede automaticamente la stampa su ricetta rossa SSN. In questo caso, nell'anteprima di stampa, sarà visualizzata l'immagine di una ricetta rossa, pertanto sarà necessario impostare opportunamente le opzioni di stampa nella configurazione del browser come di seguito riportato:

Aprire il browser (per es. Explorer 11) e selezionare l'opzione di *Stampa-Imposta pagina (*Per browser differenti da quello indicato in esempio la funzione *Imposta Pagina* potrebbe essere disponibile in altro percorso*).*

Verrà visualizzata la finestra di dialogo mostrata nella figura successiva.

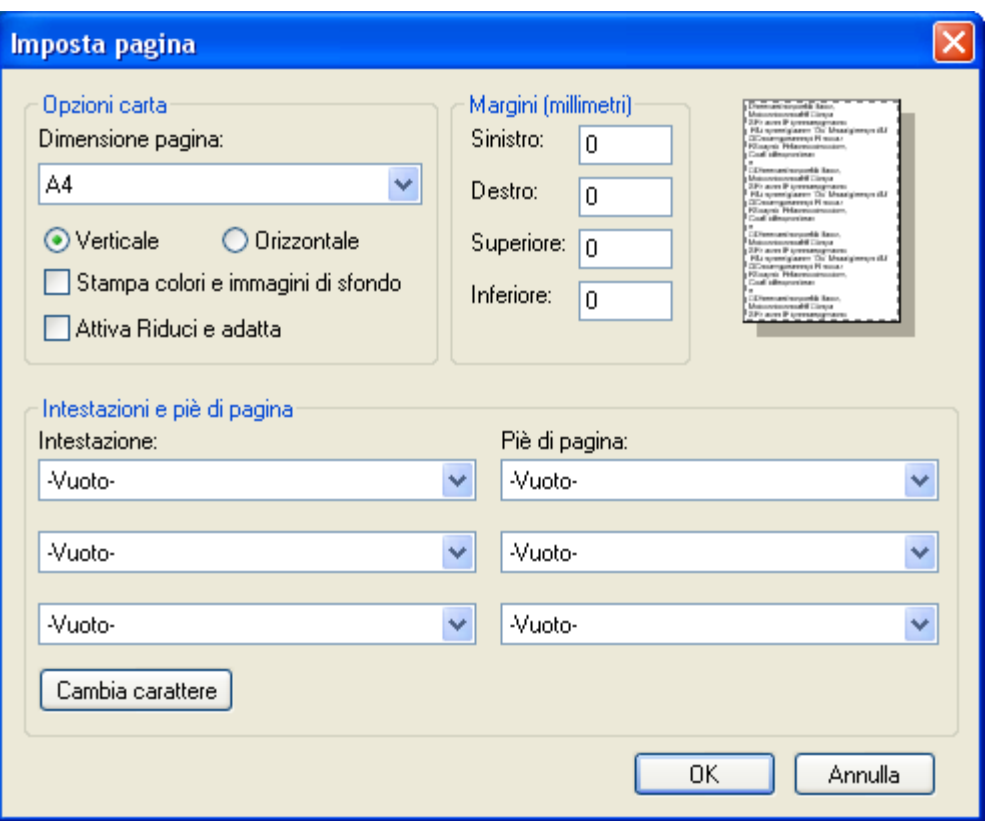

#### **Figura 4**

Occorre accertarsi, nella Sezione Opzioni carta, che sia deselezionata la casella "Attiva Riduci e adatta", che il formato della pagina sia A4 (210 x 297 mm), che i valori dei margini siano quelli riportati nella figura e che i campi intestazione e piè di pagina abbiano tutti valore "Vuoto".

Le impostazioni dei margini di stampa (sinistro, destro, superiore, inferiore), sono personalizzabili e variano a seconda della tipologia di stampante in dotazione del medico specialista.

La ricetta SSN dovrà essere posizionata con allineamento a destra nell'apposito vassoio di alimentazione della carta come da figura seguente.

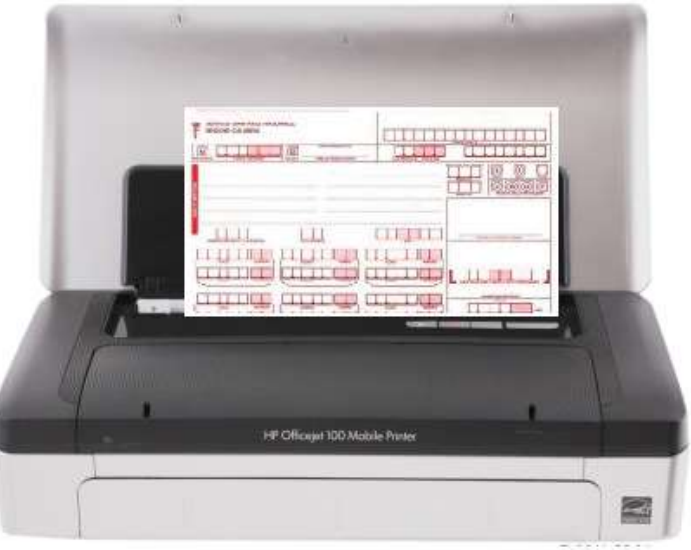

**Figura 5**

# <span id="page-15-0"></span>**3 Concetti Generali all'utilizzo del Sistema**

Nel presente capitolo sono elencate le principali caratteristiche del Sistema SIST per gli utenti *Medici Specialisti Ambulatoriali e Ospedalieri*.

# <span id="page-15-1"></span>**3.1 Modalità di Utilizzo del Sistema**

Il sistema è fruibile utilizzando un programma browser internet standard.

L'applicativo consente all'utente di navigare rapidamente nelle funzionalità disponibili attraverso un menù di navigazione rapida riportata sotto forma di link.

Nella zona superiore di ogni pagina è sempre possibile, selezionando col mouse i titoli evidenziati, andare:

- alla pagina iniziale della funzione;
- alla pagina iniziale della componente;
- alla home-page dell'applicazione.

Nella figura seguente è riportata la home page di una componente con il menu che elenca tutte le funzioni disponibili.

In alto a destra sono presenti i link per uscire dall'applicazione (*Esci*), per cambiare il ruolo operatore (se l'utente ha più ruoli) e per visualizzare l'help (se previsto dalla specifica funzionalità).

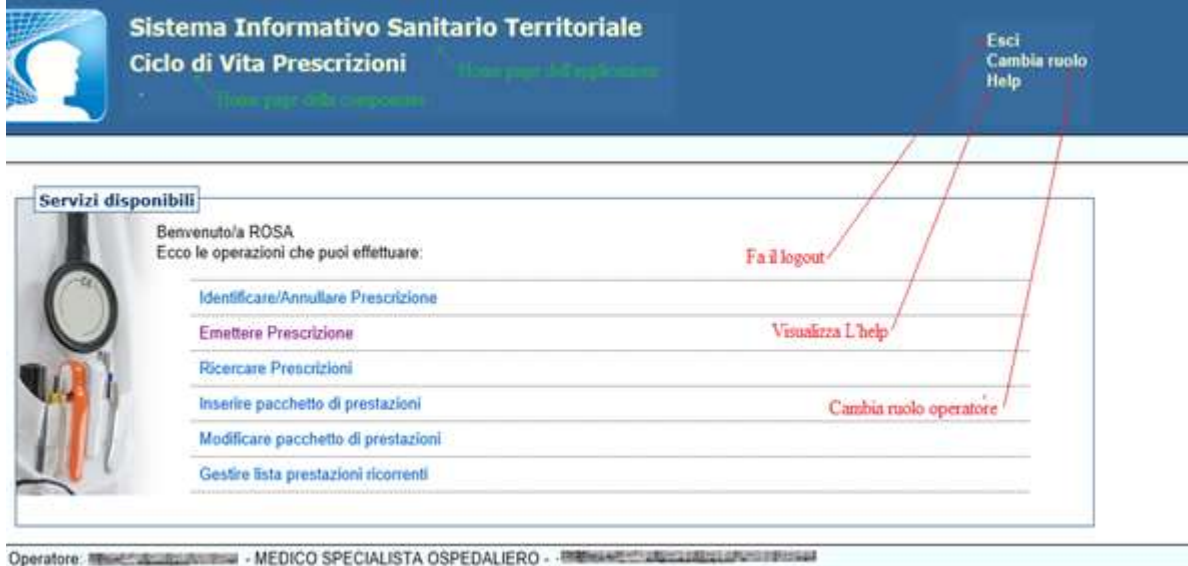

#### **Figura 6**

Nella figura seguente è riportata una tipica pagina dell'applicazione.

Si noti il link per la re-inizializzazione della funzionalità (home page della funzione).

Si noti anche la presenza di un campo note che in alcuni casi viene utilizzato per fornire all'utente informazioni addizionali sull'utilizzo dell'applicazione:

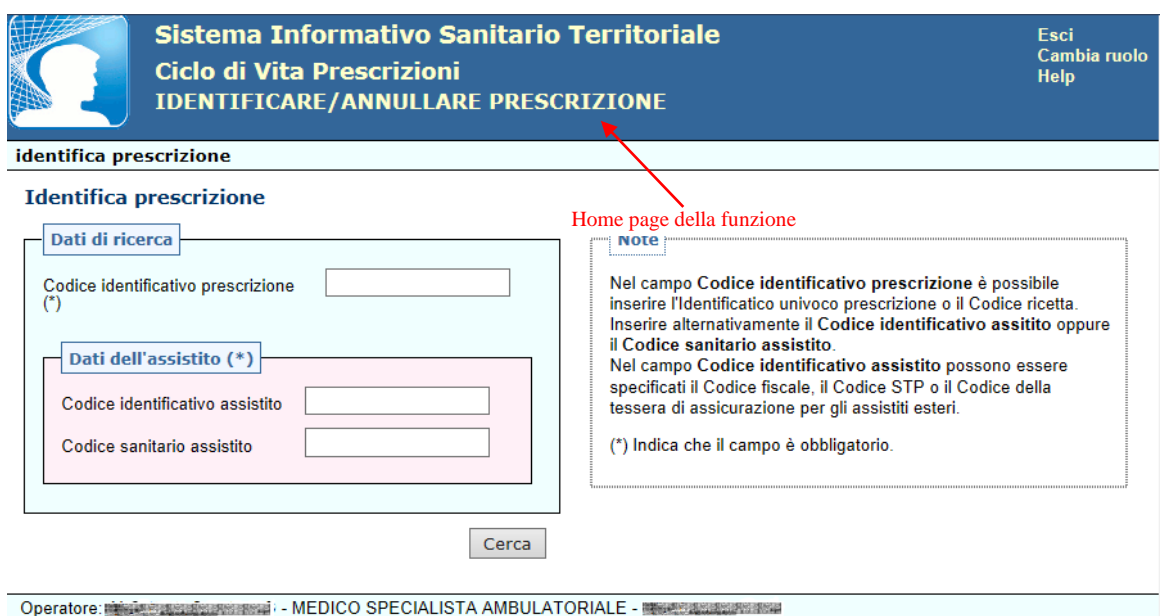

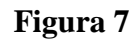

Nelle pagine in cui è necessario, è possibile tornare alla videata precedente attraverso specifici link posti in basso a sinistra, come riportato nella figura seguente.

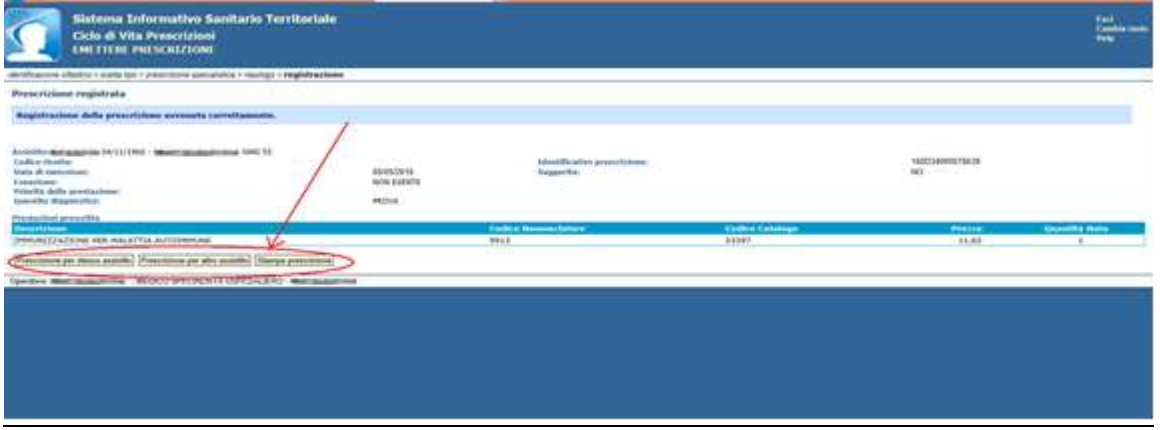

**Figura 8**

In tutte le pagine si sconsiglia l'utilizzo del tasto "*back*" del browser in quanto potrebbe causare degli errori.

#### <span id="page-17-0"></span>**3.2 Ruoli utente e relazione Ruolo/Funzione**

Il Sistema è organizzato in aree o componenti applicative ciascuna delle quali espone diverse funzionalità elementari. Il Sistema prevede la classificazione degli utenti per ruoli istituzionali e per ogni ruolo sono definite le funzioni a cui il ruolo è abilitato.

La seguente tabella mostra per ogni ruolo istituzionale le funzioni a cui il ruolo è abilitato.

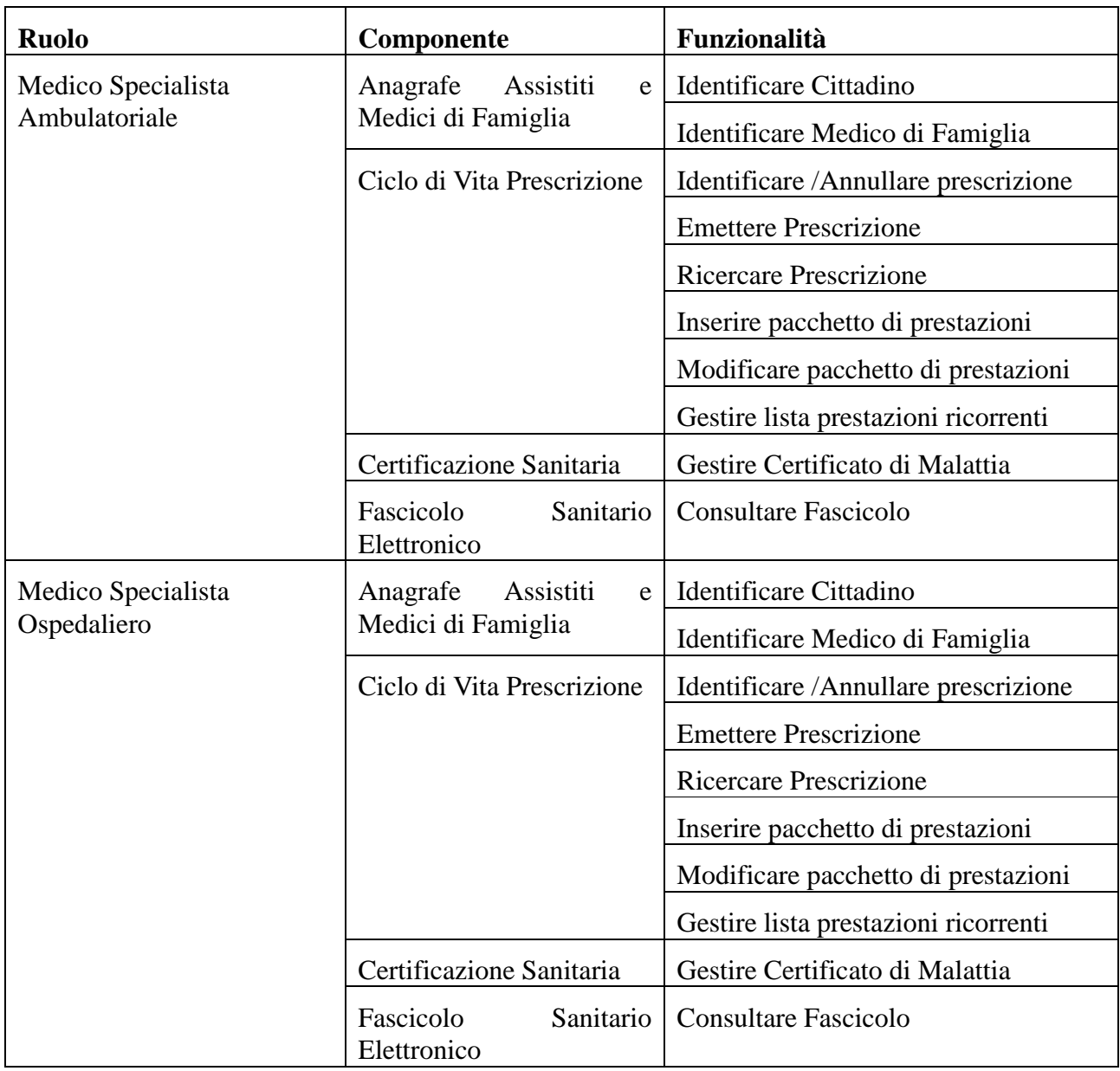

#### <span id="page-18-0"></span>**3.3 Autenticazione al sistema**

Per accedere all'applicazione web SIST è necessario collegarsi al sito [www.sist.puglia.it](http://www.sist.puglia.it/) e selezionare il link "Accedi con Smart Card/Token"

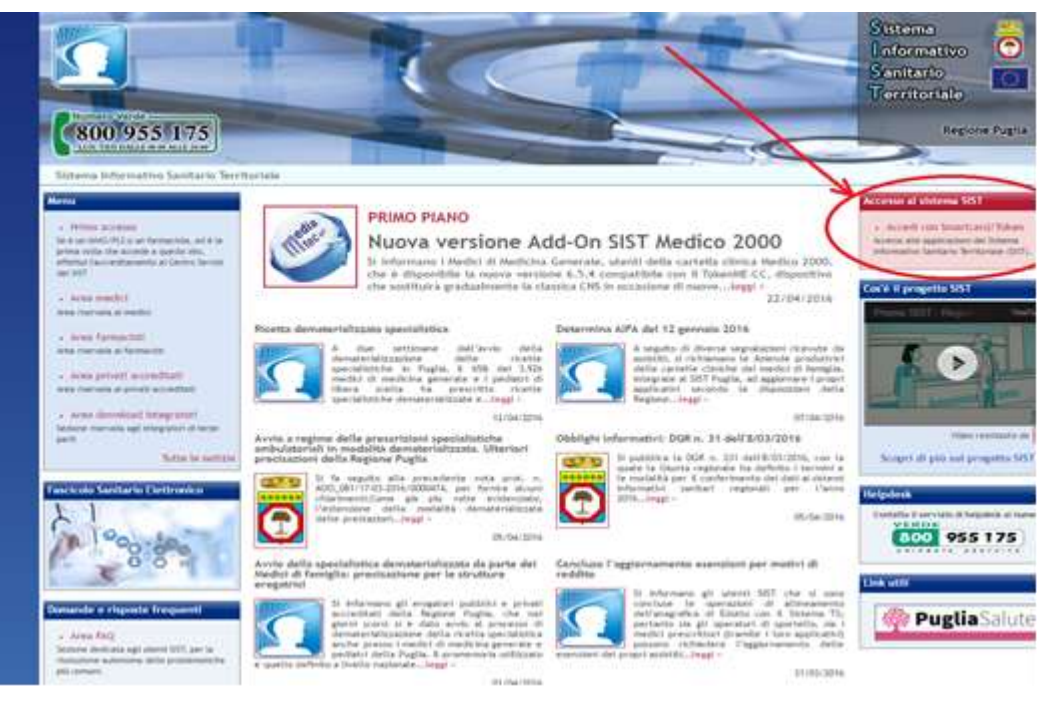

#### **Figura 9**

L'autenticazione dell'operatore al Sistema avviene esclusivamente in modalità **Forte**, utilizzando la Smart Card/token in possesso dell'operatore ed inserendo il codice *PIN* di autenticazione. Per poter inserire il codice PIN nell'apposita casella, occorre cliccare sul tasto "*Scarica ed esegui la app per il login*", comparirà così un messaggio in cui viene richiesto se si vuole eseguire l'applicazione Java. Dopo aver selezionato "*Non visualizzare più questo messaggio…*" cliccare sul tasto "*ESEGUI*".

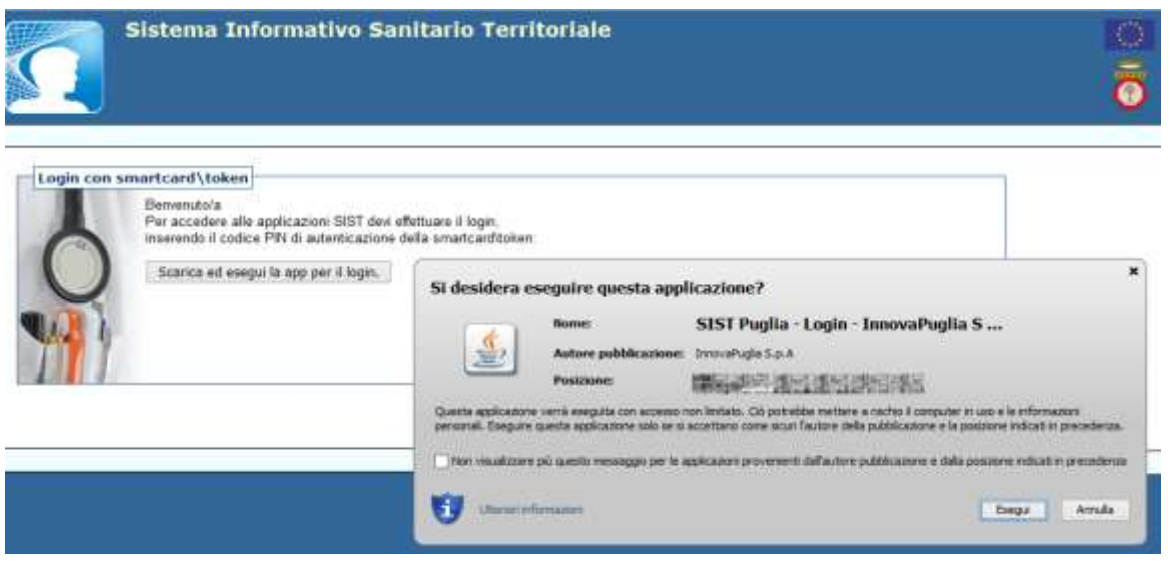

**Figura 10**

Nella maschera successiva selezionare l'opzione "Aprirlo con" e cliccare su tasto "OK".

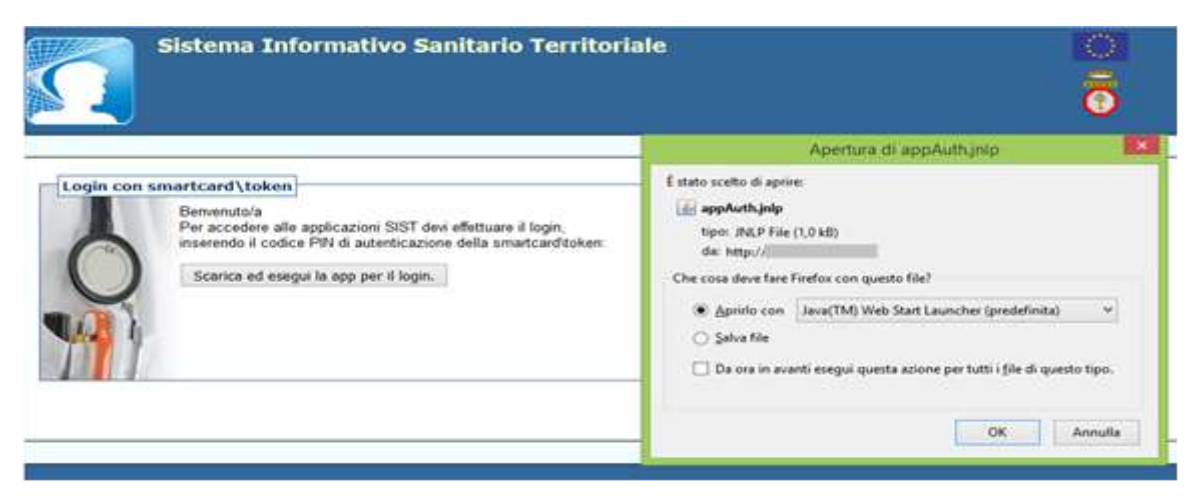

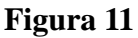

Dopo il caricamento dell'applet Java, verrà visualizzata l'apposita casella per l'inserimento del PIN.

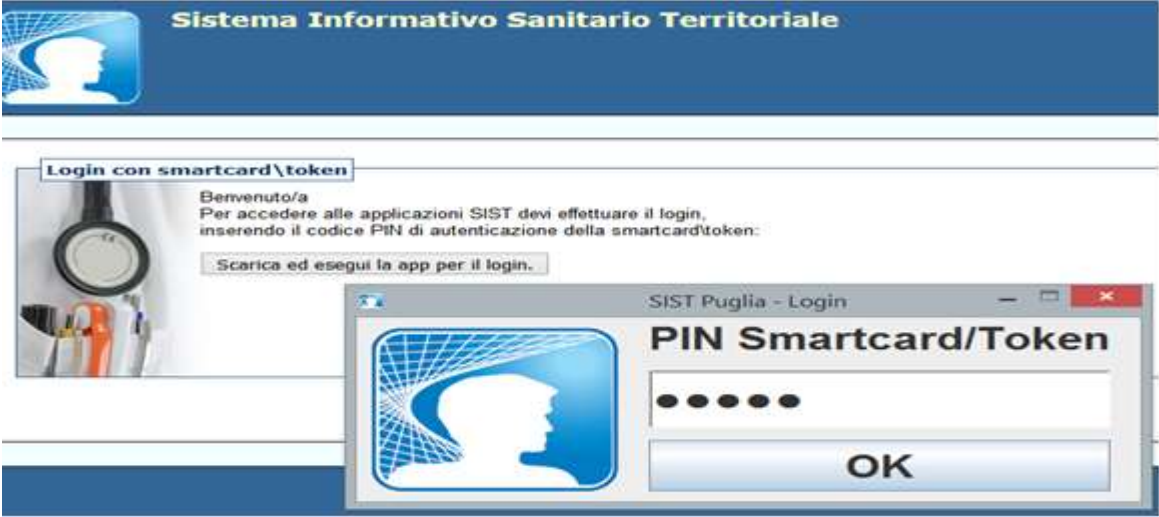

**Figura 12**

Inserendo il PIN verranno visualizzati i *Servizi Disponibili* ai quali sarà possibile accedere (v. figura seguente).

Se la casella della richiesta del pin non compare e rimane visualizzata la schermata di attesa seguire le indicazioni specificate nelle **AVVERTENZE** del paragrafo [2.3Web browser compatibili.](#page-6-3)

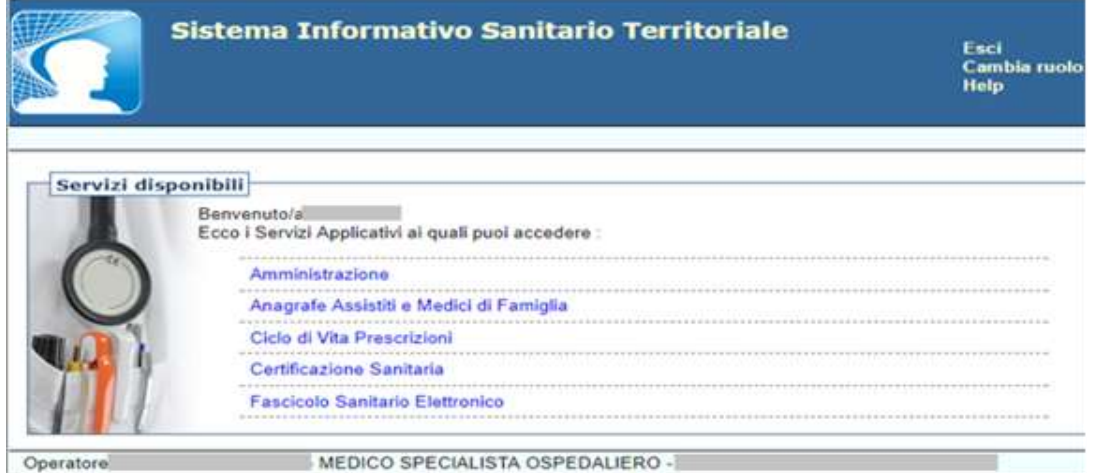

**Figura 13**

# <span id="page-20-0"></span>**4 Componenti applicative**

#### <span id="page-20-1"></span>**4.1 Anagrafe Assistiti e Medici di Famiglia**

Questo servizio rende disponibili le funzionalità che consentono agli utenti di accedere alle principali informazioni relative agli assistiti e ai MMG/PLS:

- *Identificare Cittadino*
- *Identificare Medico di Base*

#### <span id="page-20-2"></span>*4.1.1* **Identificare Cittadino**

Questo servizio consente di ritrovare la posizione anagrafica dell'assistito, inserendo una delle informazioni richieste come indicato nel campo **Note** a destra della schermata.

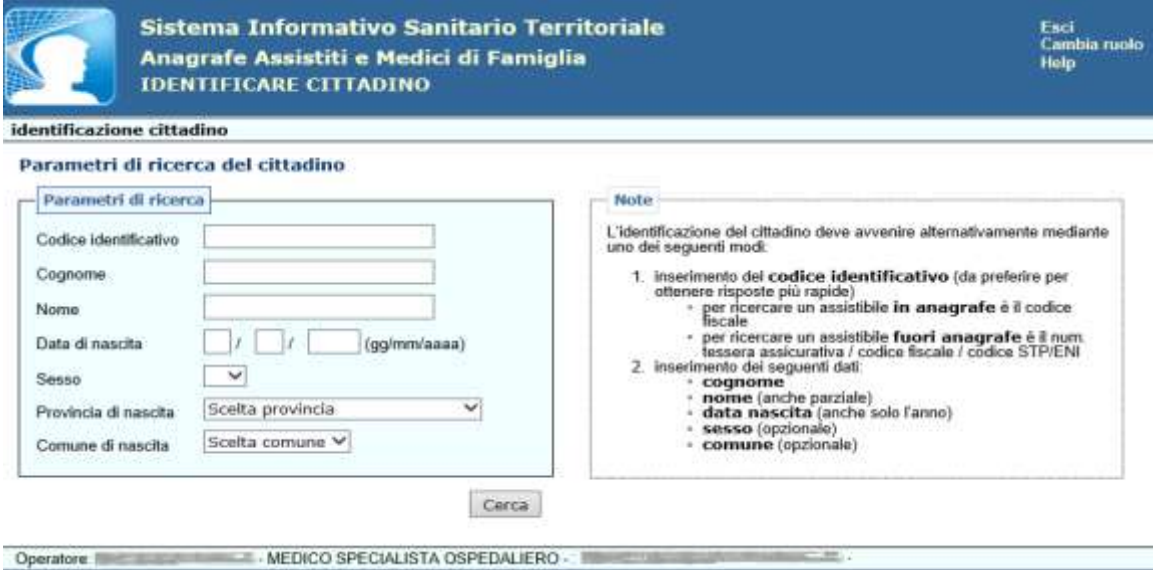

**Figura 14**

#### **Dati del cittadino**

In questa interfaccia vengono riportate le principali informazioni anagrafiche nonché quelle di iscrizione al Servizio Sanitario Nazionale.

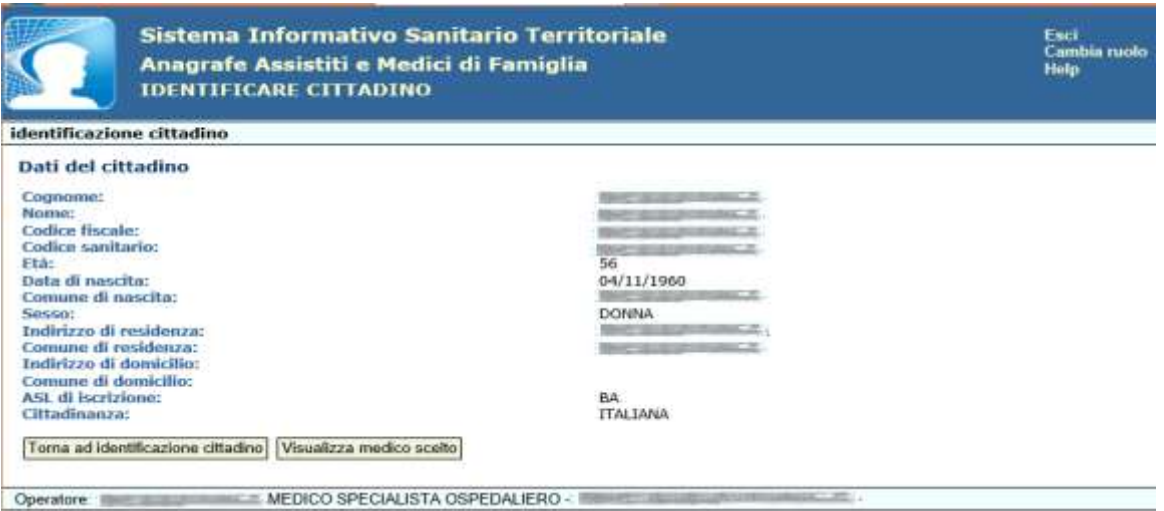

**Figura 15**

#### **Dettaglio scelta del medico**

Dalla pagina di visualizzazione dei dati anagrafici dell'assistito è possibile, attraverso il tasto "**Visualizza medico scelto**", visualizzare le informazioni riguardanti la scelta del medico.

#### **Visualizza medico scelto**

Attraverso questa funzionalità l'operatore sanitario può visualizzare i dati principali del medico e le informazioni sulla scelta effettuata dall'assistito identificato.

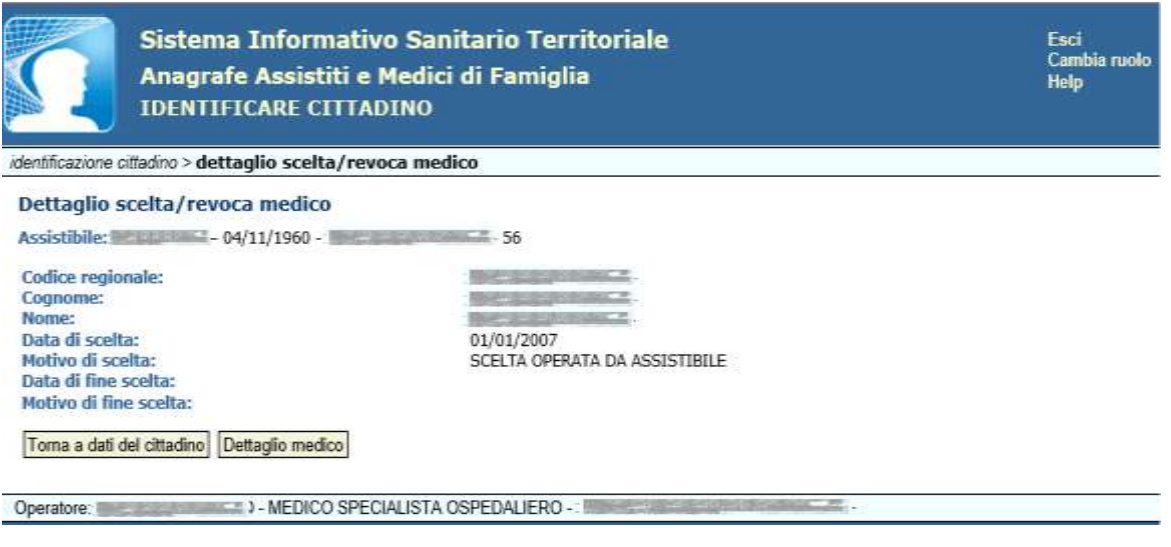

**Figura 16**

#### **Dettaglio medico**

Dalla pagina di visualizzazione dei dati della "*scelta del medico*" l'utente potrà visualizzare i dati di dettaglio del medico in questione e le informazioni riguardanti gli altri medici con i quali tale medico è associato.

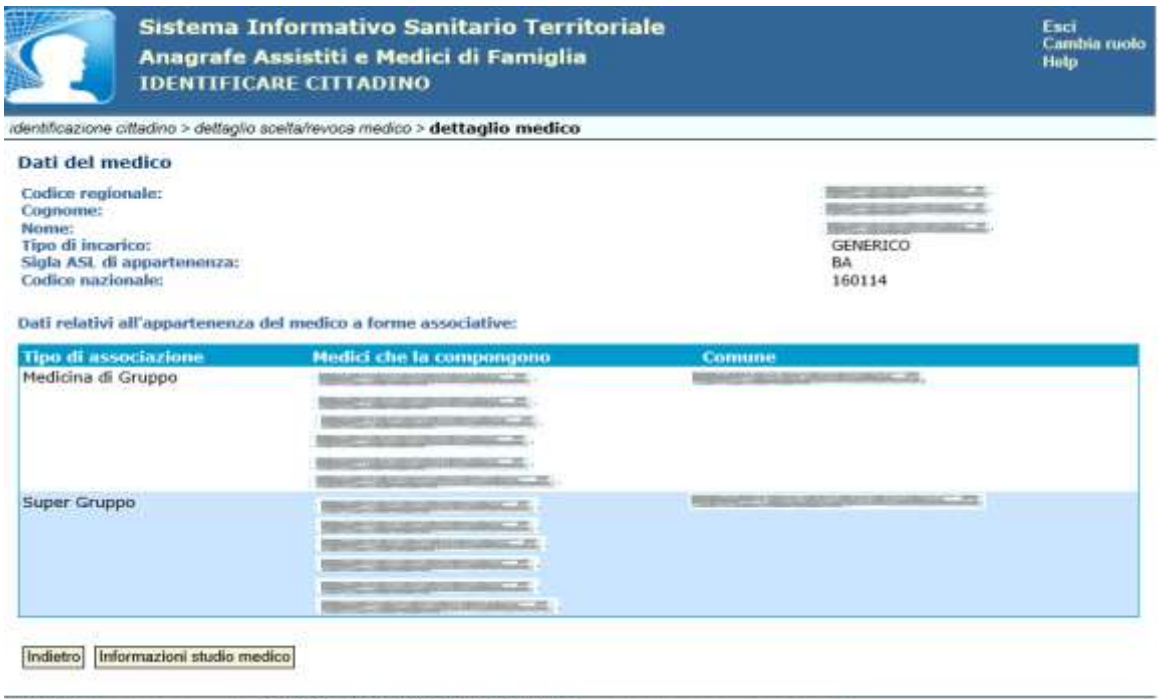

Operatore: ESSE ELECTRICAL - MEDICO SPECIALISTA OSPEDALIERO -

**Figura 17**

Cliccando il tasto "**Informazioni studio medico**" è possibile visualizzare i dati degli eventuali studi professionali in cui riceve il medico di base e degli orari di ricevimento (se disponibili).

| SSS1                                                                                                    | <b>IDENTIFICARE CITTADINO</b>                              | Anagrafe Assistiti e Medici di Famiglia | Sistema Informativo Sanitario Territoriale                                                    |                  |                | Esci<br>Help      |
|----------------------------------------------------------------------------------------------------|------------------------------------------------------------|-----------------------------------------|-----------------------------------------------------------------------------------------------|------------------|----------------|-------------------|
|                                                                                                    |                                                            |                                         | identificazione medico > elenco medici ritrovati > dettaglio medico > dettaglio studio medico |                  |                |                   |
| Dati dello studio medico                                                                                        |                                                            |                                         |                                                                                               |                  |                |                   |
| Medico: MUSIC EMUSIC CODICE REGIONALE: 5                                                                        |                                                            |                                         |                                                                                               |                  |                |                   |
| Studio principale:<br>Comune:<br>Indirizzo:<br>Numero di telefano:<br>Orario di ricevimento dello studio medico | NO<br><b>Mark Avenue Avenue</b><br><b>BERFIELDELINGENA</b> | <b>REGARD CURRICULAR VIOLENCIAL</b>     |                                                                                               |                  |                |                   |
| Giorno                                                                                                    | Dalla ora                                                  | Alle and                                | Tipo appuntamento                                                                             | <b>Dalle</b> ore | Alle des       | Tipo appuntamento |
| <b>LUNEDI</b>                                                                                                   | 08:30                                                      | 11:00                                   | LIBERO                                                                                        | 16:00            | 17:30          | LIBERO.           |
| MARTEDI                                                                                                    | 00:30                                                      | 11:00                                   | LIBERO                                                                                        |                  |                |                   |
| MERCOLEDI                                                                                                    |                                                            |                                         |                                                                                               | 16:10            | 17:30          | LIBERO            |
| GIOVEDI                                                                                                    | B8:30                                                      | 11:00                                   | LIBERO                                                                                        |                  | <b>Sindsky</b> | midwards          |
| <b>VENEROS</b>                                                                                                  | 68:30                                                      | 11:00                                   | LIBERO                                                                                        | 16:00            | 17:30          | LIBERO            |
| Toms a dettaglio medico-<br>Operatore: 機械的(個) mission (fract) - 無機制限機能的(加盟的加盟機能及通常的非同期的国家                       |                                                            |                                         |                                                                                               |                  |                |                   |

**Figura 18**

# <span id="page-22-0"></span>**4.1.2 Identificare Medico di Famiglia**

L'utilizzo di questa funzionalità consente di ricercare il medico o i medici che rispondono a determinati criteri di ricerca come riportato nel campo **Note** a destra della schermata.

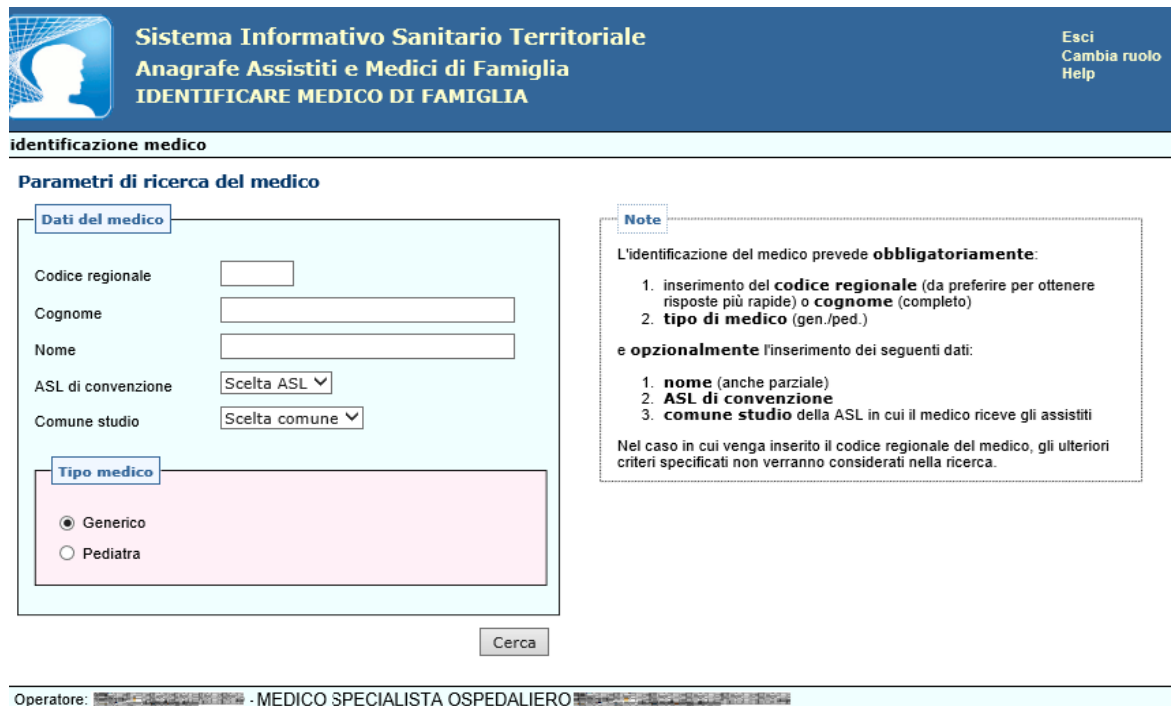

**Figura 19**

#### **Dettaglio medico**

Una volta effettuata la ricerca, l'utente potrà visualizzare i dati di dettaglio del medico e, se il medico fa parte di una medicina di gruppo, anche le informazioni riguardanti gli altri medici.

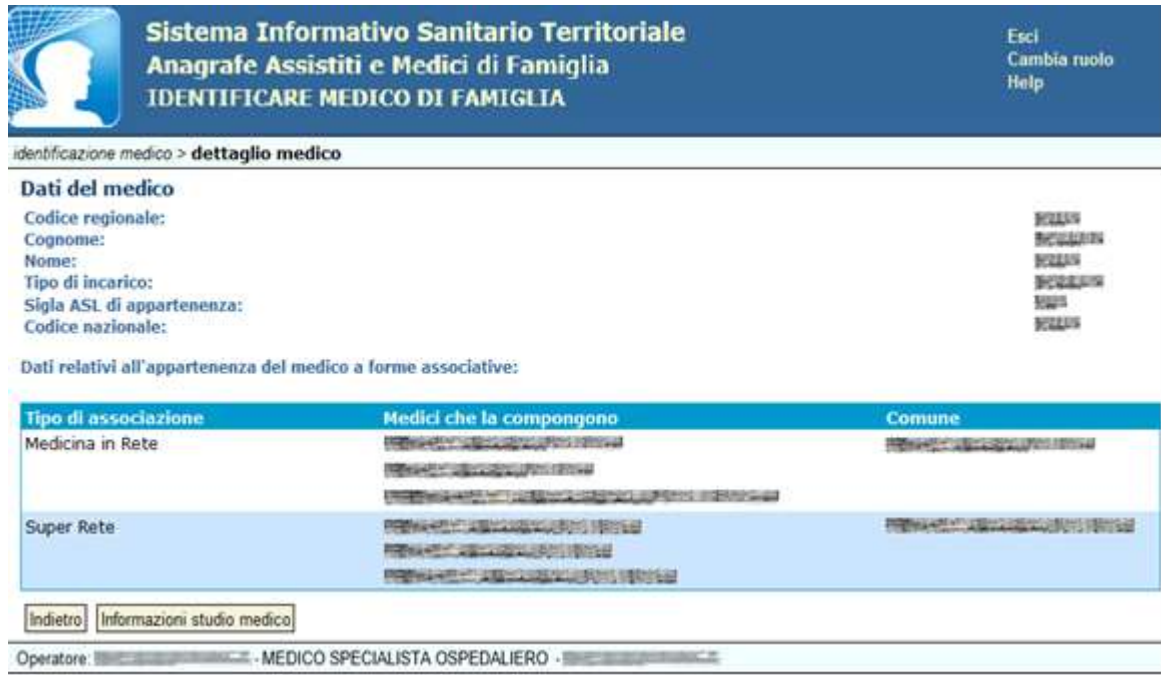

# **Figura 20**

Cliccando il tasto "**Informazioni studio medico**" è possibile visualizzare i dati dello studio in cui riceve il medico di famiglia: Indirizzo, numero/i di telefono e orari di ricevimento (se disponibili).

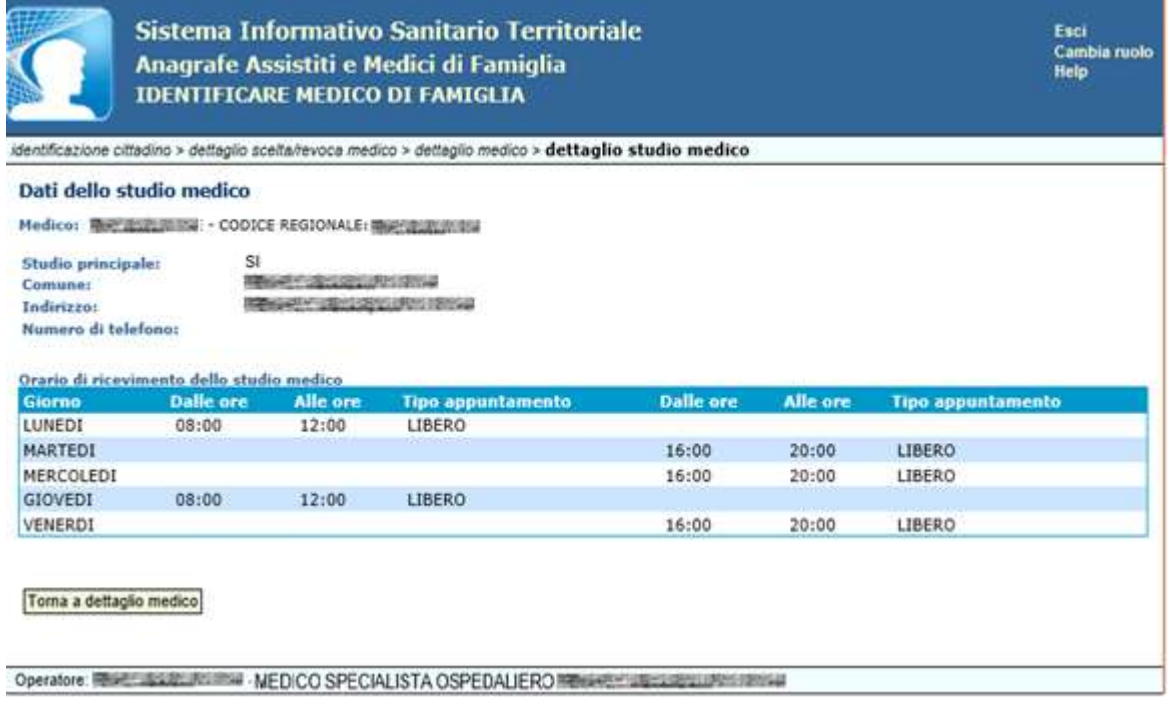

**Figura 21**

#### <span id="page-24-0"></span>**4.2 Ciclo di Vita Prescrizioni**

La componente **Ciclo di Vita Prescrizioni** mette a disposizione dell'utente una serie di funzionalità che consentono di gestire le prescrizioni (emissione, modifica e annullamento), i pacchetti di prestazioni e le prestazioni ricorrenti.

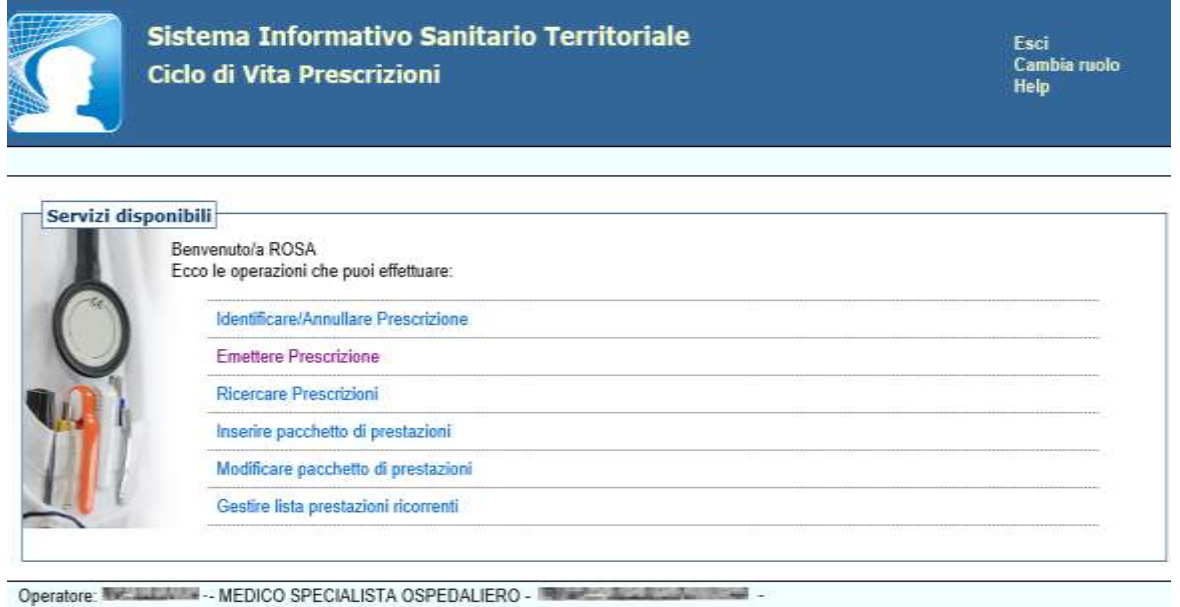

**Figura 22**

#### <span id="page-24-1"></span>**4.2.1 Identificare/Annullare Prescrizione**

Questa funzionalità consente all'utente di eseguire l'identificazione della prescrizione, in maniera puntuale, tramite il codice identificativo prescrizione (NRE) e codice fiscale dell'assistito, per eventualmente annullarla o ristamparla.

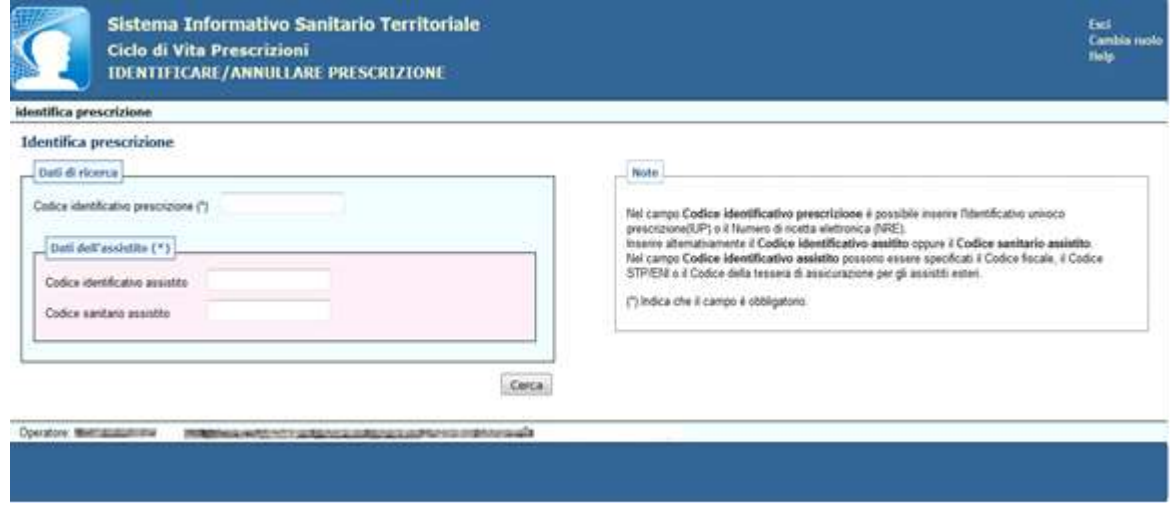

**Figura 23**

Dopo aver selezionato il tasto "*Cerca*" l'applicazione esegue una ricerca in archivio e, compatibilmente con i filtri inseriti dall'utente e con le regole che gestiscono la visibilità dei dati sensibili, individuerà la prescrizione che l'utente potrà visionare in tutti i suoi dettagli ed eventualmente, se la prescrizione non è ancora stata erogata o prenotata, potrà chiederne l'annullamento o la ristampa.

Dopo aver annullato la prescrizione**,** il sistema sottopone la prescrizione ad alcuni controlli e se non ci sono anomalie bloccanti, visualizza una pagina di riepilogo con un messaggio di conferma di avvenuto annullamento.

#### <span id="page-25-0"></span>**4.2.2 Emettere prescrizione**

Questa funzionalità permette al medico prescrittore di creare, registrare e stampare una prescrizione.

Per emettere la prescrizione è necessario effettuare l'identificazione del cittadino, mediante la funzionalità "*Identificazione Cittadino*". Se l'assistito non è censito nell'anagrafe sanitaria della Regione Puglia (in quanto proveniente da fuori regione, da uno stato estero, ecc..), è possibile procedere inserendo i suoi dati, selezionando "*Integra informazioni Assistito non censito*".

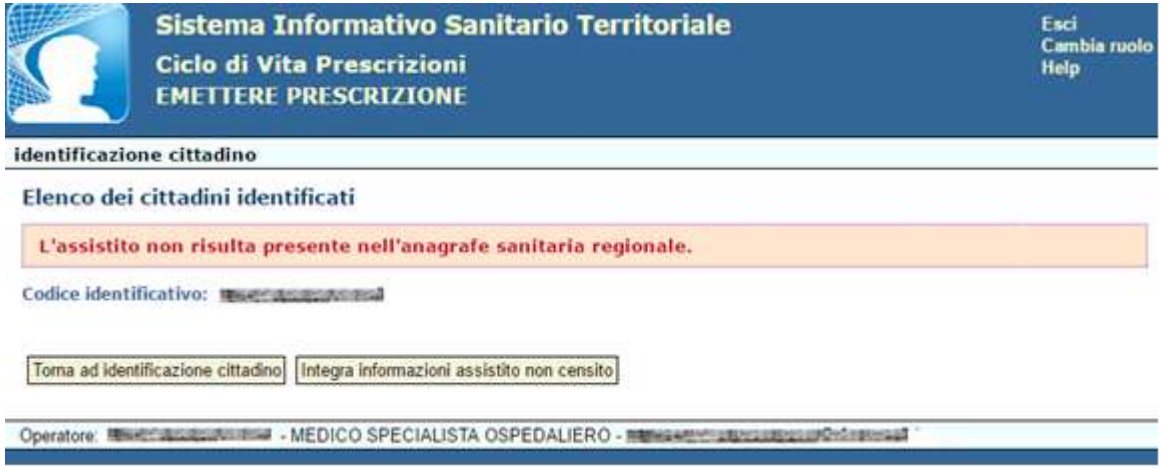

#### **Figura 24**

Per poter eseguire la registrazione dell'assistito fuori anagrafe, è necessario obbligatoriamente inserire le informazioni richieste seguendo le indicazioni riportate nel campo **Note** riportato a destra della schermata.

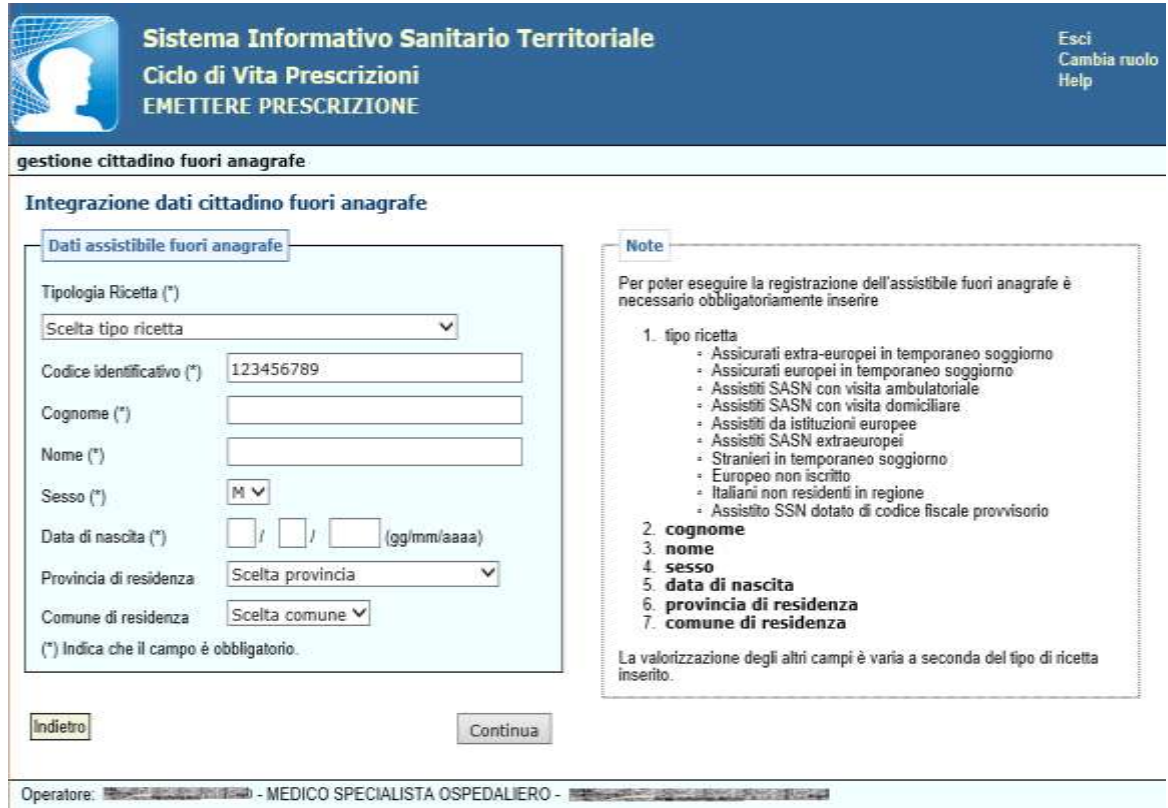

**Figura 25**

Una volta identificato il cittadino è visualizzata la schermata in cui selezionare il tipo di prescrizione: *Farmaceutica*, *Specialistica o di Ricovero*.

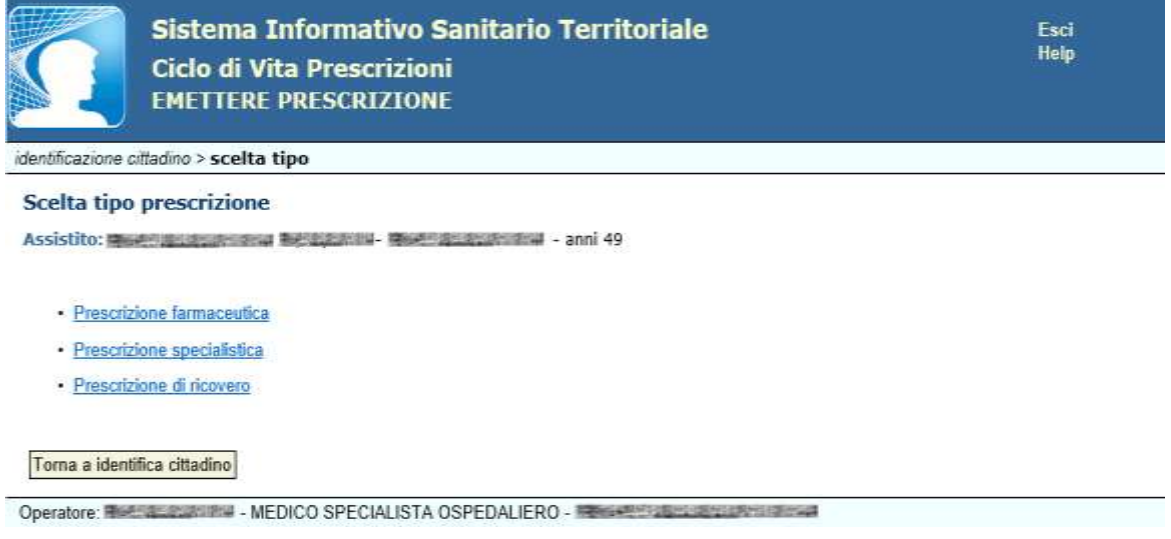

**Figura 26**

#### <span id="page-26-0"></span>*4.2.2.1 Emettere prescrizione farmaceutica*

Questa funzionalità permette al medico specialista di effettuare una prescrizione farmaceutica.

Dalla maschera "*Ciclo di vita prescrizioni*", dopo aver selezionato "*Emettere prescrizione*", ed aver inserito i dati del paziente, si può scegliere la funzione "*Prescrizione farmaceutica*".

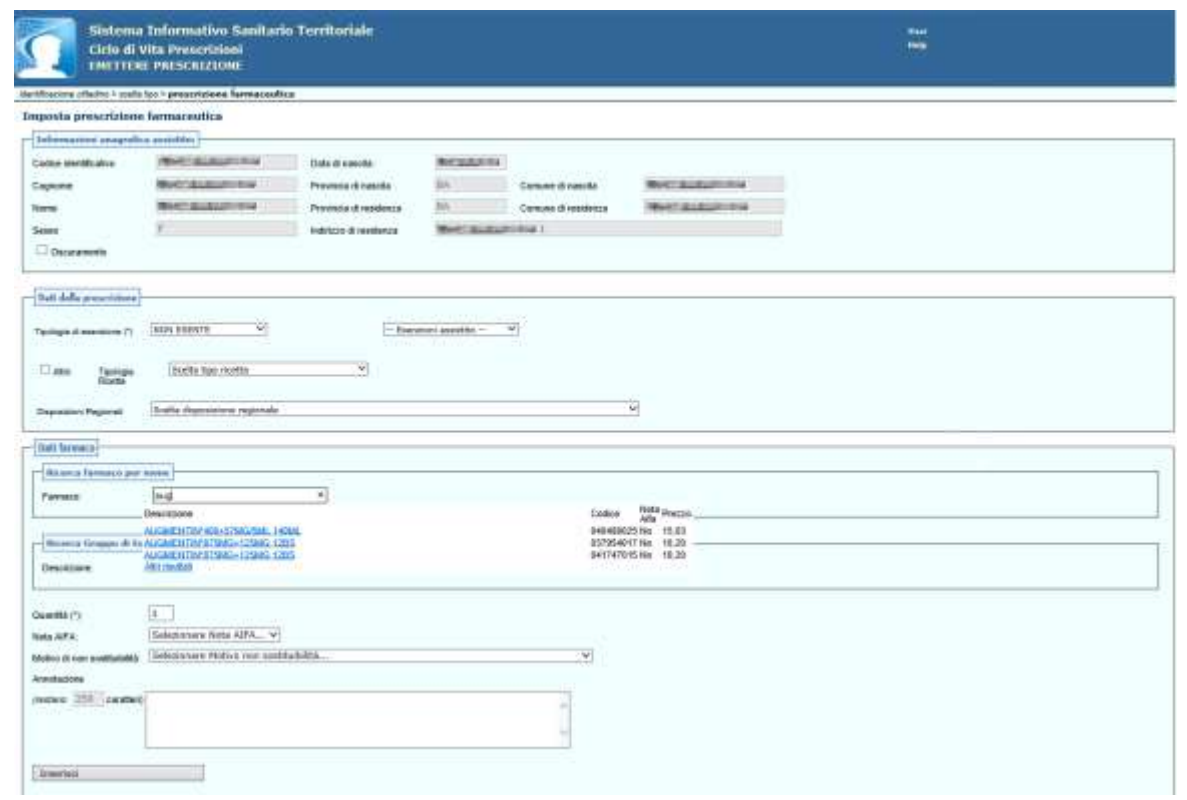

**Figura 27**

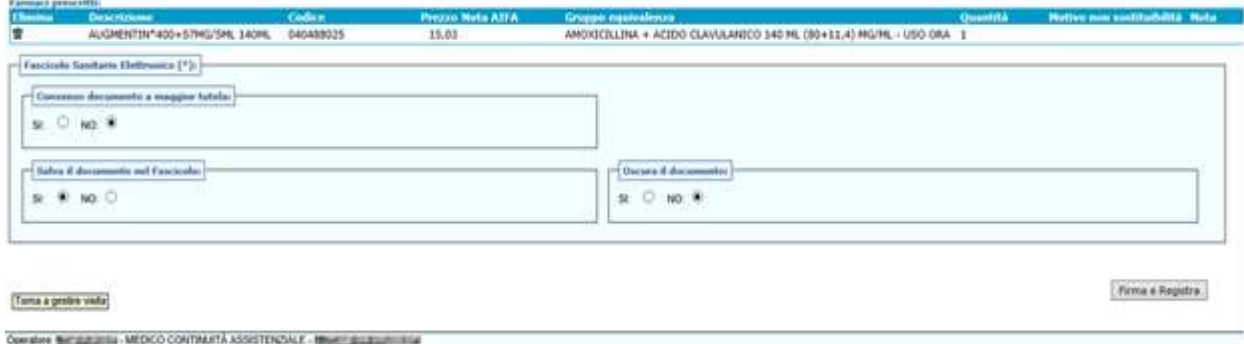

#### **Figura 28**

Di seguito, per ogni sezione, sono descritti i campi da inserire ('\*' indica che il campo è obbligatorio).

#### **Informazione anagrafica dell'Assistito**

In questa sezione sono visualizzati i dati anagrafici dell'assistito, alcuni dei quali (Nome, Cognome e Indirizzo) possono essere oscurati selezionando l'opzione "*Oscuramento*" (ai sensi dell'art. 87 del d.l. 30 giugno 2003, n.196).

#### **Dati della Prescrizione** (obbligatorio)

Se l'assistito dispone di un'esenzione, selezionarla dal menu a tendina "*Esenzioni Assistito*", dove sono riportate tutte le esenzioni a lui assegnate dall'anagrafe degli esenti (esenzioni certificate).

Se l'assistito ha un'esenzione non certificata, che non ha bisogno dell'attestazione della ASL, selezionarla dal menu a tendina "*Esenzioni Generali*".

**Se l'assistito non ha alcuna esenzione, selezionare la voce NON ESENTE dal menu a tendina**  "*Esenzioni Generali*".

**Altro:** campo destinato alla indicazione di prescrizioni di tipo diverso, introdotte da provvedimenti regionali o SASN specifici

**Tipologia Ricetta:** selezionare solo se trattasi di assistito appartenente al SASN (Servizio Assistenza Sanitaria Naviganti)

#### **Dati Farmaco**

Nella sezione **Ricerca Farmaco per Nome** è possibile procedere con la scelta del farmaco/i da prescrivere; la ricerca può avvenire per nome commerciale e/o gruppo di equivalenza.

Inserendo il nome del farmaco o una sua parte, nel campo **Descrizione**, verrà visualizzata una lista di farmaci; se il farmaco non è presente in questa lista, si potrà selezionare la voce "Altri risultati", e verrà visualizzata una lista più completa.

Se la ricerca avviene per gruppo di equivalenza, si deve specificare il nome del principio attivo o di una sua parte nel campo **Descrizione** nella sezione "**Ricerca per gruppo di equivalenza**".

Una volta individuato il farmaco, occorrerà inserire la **Quantità**, associare una **Nota AIFA**, qualora fosse necessario, ed impostare un **Motivo di non sostituibilità** (opzionale).

E' inoltre possibile inserire delle note, nel campo **Annotazione** utilizzando massimo 250 caratteri.

Successivamente cliccando il tasto "*Inserisci"*, verrà visualizzato il farmaco selezionato nella sezione **Farmaci Prescritti**.

Si può ripetere l'operazione per inserire altri farmaci, fino ad un massimo consentito dalle norme vigenti.

#### **Fascicolo Sanitario Elettronico**

In questa sezione è data la possibilità di alimentare il Fascicolo Sanitario Elettronico solo sulla base di un consenso esplicito, libero ed informato espresso dall'assistito.

In particolare, per permettere la raccolta dei documenti clinici in formato digitale è necessario esprimere il consenso alla alimentazione del FSE. Il mancato consenso non comporta alcuna conseguenza sull'erogazione delle prestazioni del Servizio Sanitario Nazionale e dei servizi sociosanitari, ma rende impossibile l'alimentazione del FSE.

**Consenso documento a maggior tutela** (per default impostato a NO): specificare se il documento della prescrizione è soggetto o meno a maggior tutela.

Se si imposta a SI, di default verrà impostato il valore SI anche su **"OSCURA IL DOCUMENTO"**.

Ai sensi dell'art. 5 del DPCM 29 settembre 2015, n. 178 - Regolamento in materia di fascicolo sanitario elettronico, i dati e i documenti sanitari e socio-sanitari disciplinati dalle disposizioni normative a tutela delle persone sieropositive, delle donne che si sottopongono a un'interruzione volontaria di gravidanza, delle vittime di atti di violenza sessuale o di pedofilia, delle persone che fanno uso di sostanze stupefacenti, di sostanze psicotrope e di alcool, delle donne che decidono di partorire in anonimato, nonché i dati e i documenti riferiti ai servizi offerti dai consultori familiari, sono resi visibili solo previo esplicito consenso dell'assistito, fermo restando che, nel caso l'assistito scelga di ricorrere alle prestazioni in anonimato, non è ammessa l'alimentazione del FSE da parte dei soggetti che erogano le prestazioni. Nei casi di cui sopra, è responsabilità dei professionisti o degli operatori sanitari che erogano la prestazione acquisire l'esplicito consenso dell'assistito.

**Salva il documento nel fascicolo** (di default impostato a SI)**:** permette di salvare la prescrizione nel Fascicolo Sanitario Elettronico.

**Oscura il documento (**di default impostato a NO): se si desidera che i dati sensibili siano visibili a terzi.

Se nel campo **"CONSENSO DOCUMENTO A MAGGIOR TUTELA"** è stato impostato il valore SI, di default verrà impostato il valore SI anche in questo campo, ma sarà possibile impostarlo a NO ricevendo un messaggio di avviso:

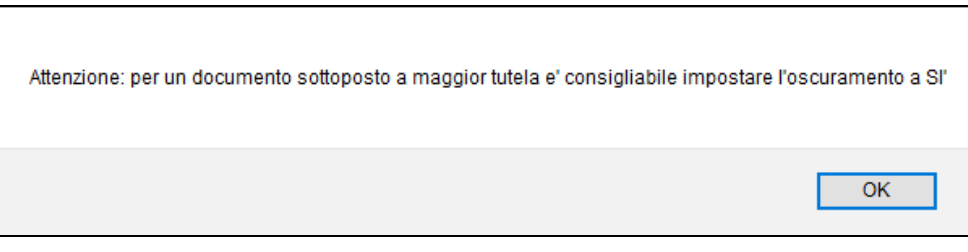

**Figura 29**

Al termine, dopo aver valorizzato i suddetti campi, l'operatore confermerà i dati inseriti selezionando "*Firma e Registra*".

Per firmare ed inviare la prescrizione, occorrerà cliccare sul tasto "*Scarica ed esegui la app per la firma digitale*" (1).

Comparirà la casella in cui poter inserire il PIN. Selezionando la casella "*Non richiede più il PIN*" (2) sarà possibile memorizzare il PIN di firma in modo da non doverlo inserire per ogni prescrizione. Tale opzione sarà valida fino alla chiusura del browser internet.

Infine cliccare su "*OK*"(3).

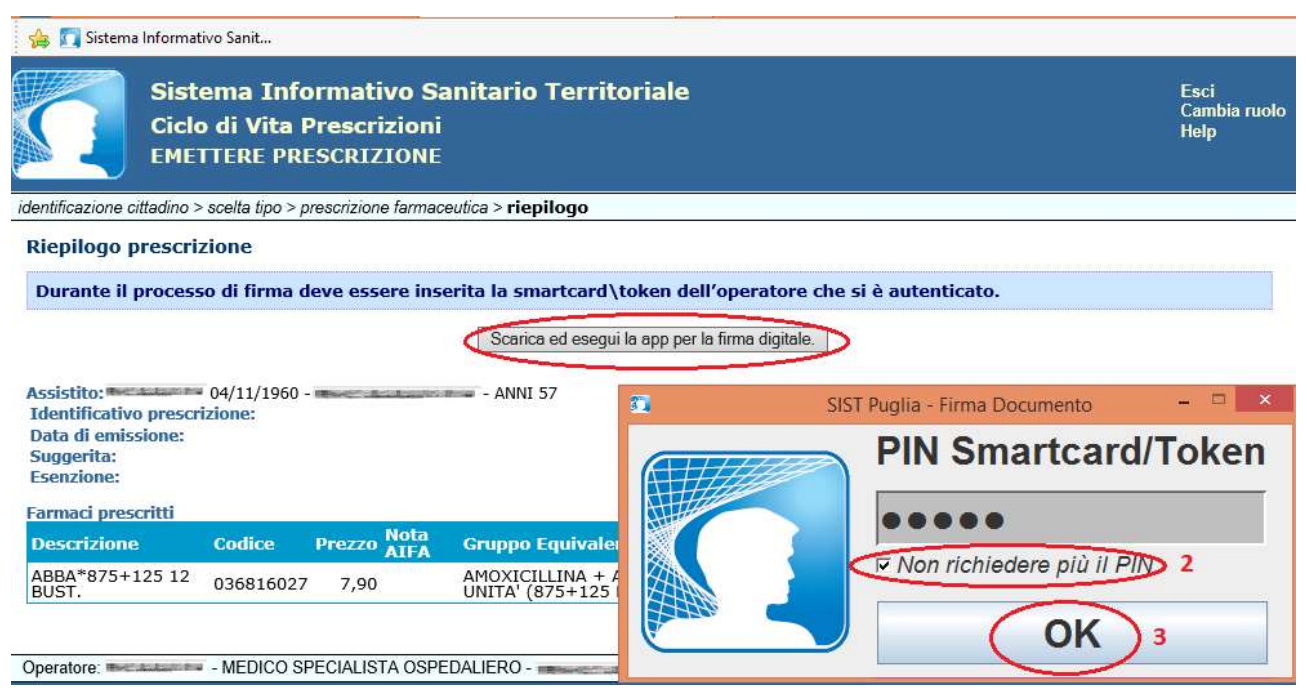

**Figura 30**

Qualora non vi siano state anomalie, sarà visualizzata direttamente l'anteprima di stampa del Promemoria.

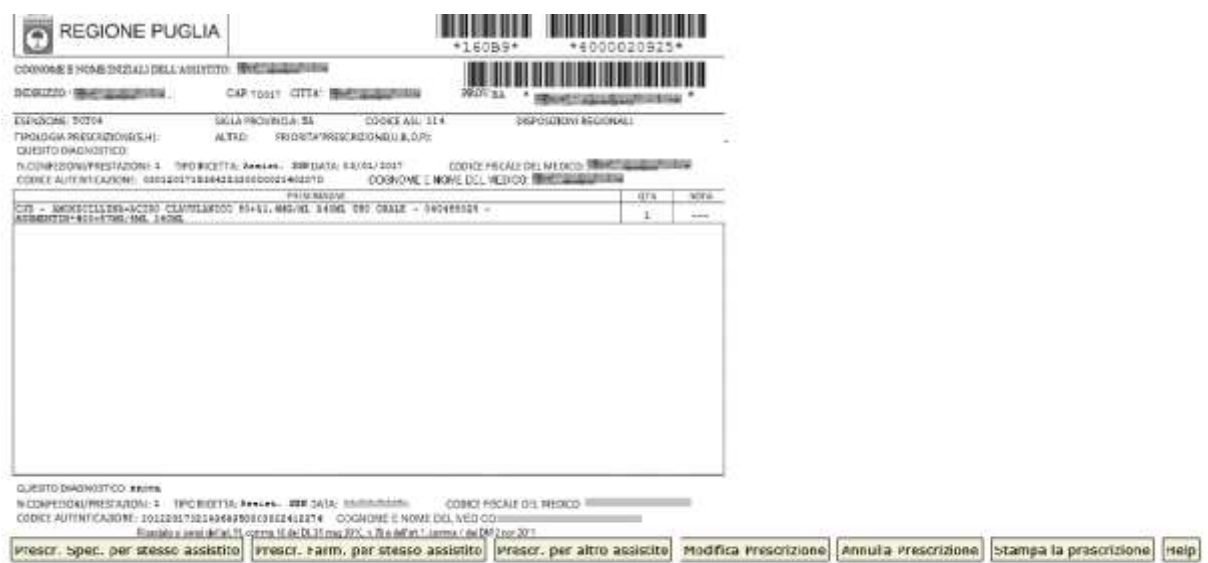

#### **Figura 31**

A questo punto sarà possibile avviare la stampa della prescrizione su promemoria (Figura 26), se la ricetta segue il flusso per la ricetta dematerializzata (DM 2/11/2011), selezionando "*Stampa Prescrizione*" oppure:

- effettuare una nuova prescrizione specialistica per lo stesso assistito selezionando "*Presc. Spec. per stesso assistito*" e l'applicazione tornerà alla maschera di "Imposta prescrizione specialistica" mantenendo i soli dati anagrafici dell'assistito;
- effettuare una nuova prescrizione farmaceutica per lo stesso assistito selezionando "*Presc. Farm. Per stesso assistito*" e l'applicazione tornerà alla maschera di "Imposta prescrizione farmaceutica" mantenendo i dati anagrafici dell'assistito, le informazioni esenzioni dell'assistito;
- effettuare una nuova prescrizione per un altro assistito selezionando "*Nuova Prescrizione per altro assistito*" e l'applicazione tornerà alla maschera "Scelta tipo ricerca del cittadino";
- selezionando "Modifica Prescrizione"., sarà possibile effettuare una nuova prescrizione, utilizzando gli stessi dati della prescrizione con contestuale annullamento della precedente;
- annullare la prescrizione selezionando "Annulla Prescrizione". L'applicazione visualizzerà il messaggio "La prescrizione è stata correttamente annullata";

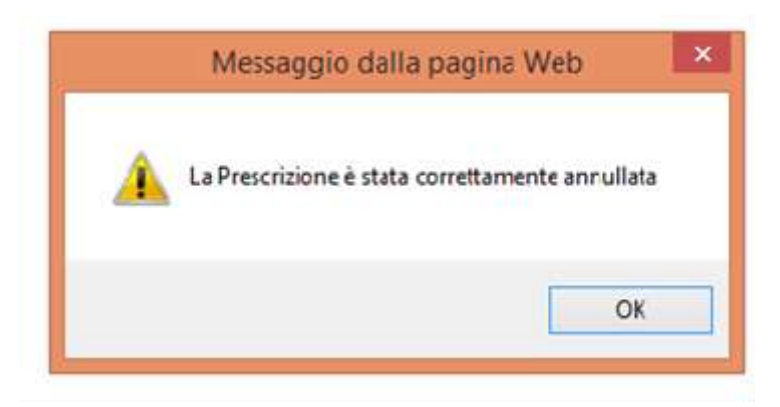

**Figura 32**

Nel caso di indisponibilità del SAC e per tutti i farmaci esclusi dal processo di dematerializzazione, la prescrizione segue il flusso per la ricetta rossa SSN (Figura 27) (DPCM 26/3/2008), restituendo l'identificativo generato (**NRE**), quindi, dopo che l'operatore conferma i dati inseriti e seleziona il tasto "*Firma e Registra*", l'applicazione eseguirà gli opportuni controlli per verificare la congruità dei dati inseriti e, se non ci sono anomalie bloccanti, sarà visualizzata l'anteprima di stampa della ricetta rossa e quindi si potrà procedere con la stampa

Di seguito si riporta l'elenco delle categorie di farmaci escluse dal processo di dematerializzazione:

- Distribuzione per conto
- Piano terapeutico
- Distribuzione diretta (PHT)
- Farmaci A-PHT che rientrano nel regime SSN
- Stupefacenti o psicotropi
- Ossigeno
- Prescrizione limitativa
- Farmaci a base di Isotretinoina (accordo Regione Federfarma)

#### <span id="page-32-0"></span>*4.2.2.2 Emettere prescrizione specialistica*

Questa funzionalità permette di inserire una prescrizione specialistica, è possibile inserire fino a 8 prestazioni per una stessa prescrizione. Una volta selezionata la voce "*Emettere Prescrizione*" dalla maschera "Ciclo di vita Prescrizioni" viene visualizzata la maschera "*Imposta Prescrizione Specialistica*".

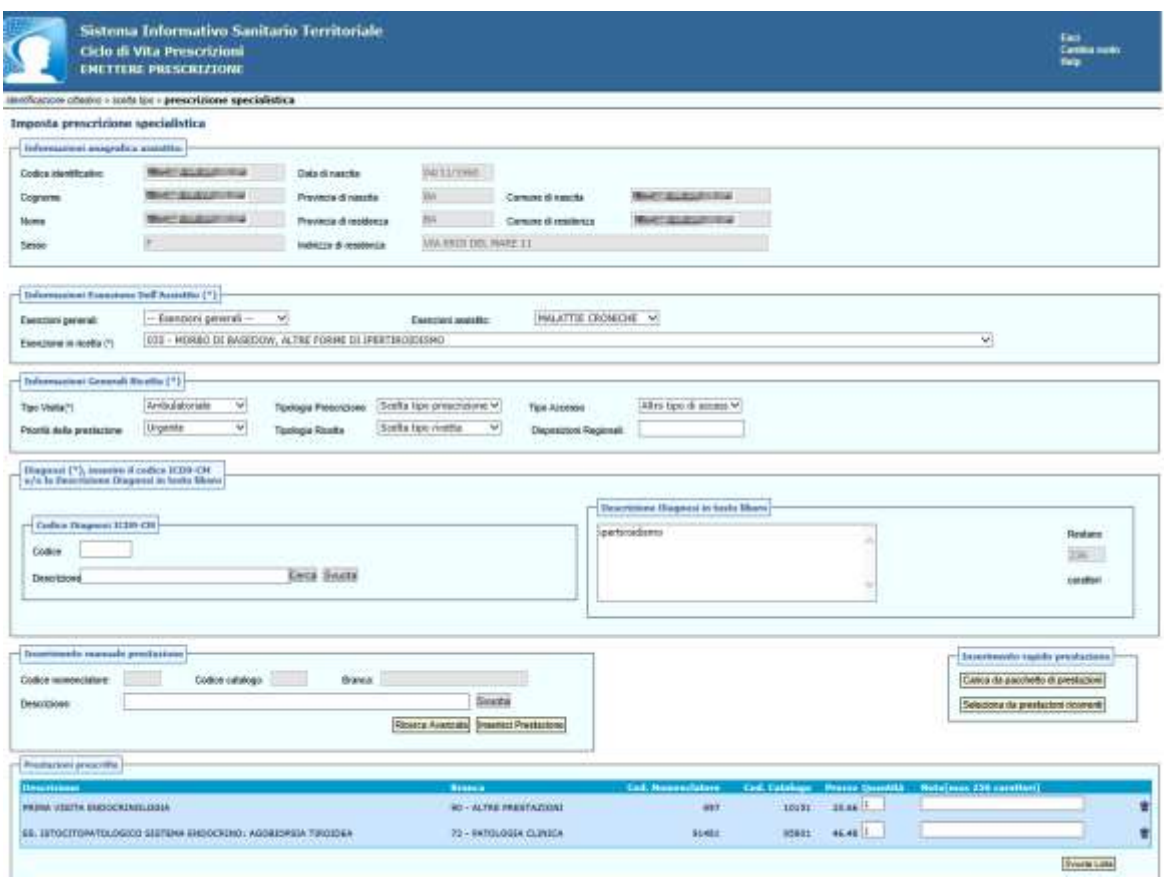

**Figura 33**

Di seguito, per ogni sezione, sono descritti i campi da inserire ('\*' indica che il campo è obbligatorio).

#### **Informazione anagrafica dell'Assistito**

In questa sezione sono visualizzati i dati anagrafici dell'assistito, alcuni dei quali (Nome, Cognome e Indirizzo) possono essere oscurati selezionando l'opzione "*Oscuramento*" (ai SENSI DELL'ART. 87 DEL DL 30 GIUGNO 2003, N.196).

#### **Informazione Esenzione dell'Assistito** (obbligatorio)

Se l'assistito dispone di un'esenzione, selezionarla dal menu a tendina "*Esenzioni Assistito*", dove sono riportate tutte le esenzioni a lui assegnate dall'anagrafe degli esenti (esenzioni certificate).

Se l'assistito ha un esenzione non certificata, che non ha bisogno dell'attestazione della ASL, selezionarla dal menu a tendina "*Esenzioni Generali*".

#### **Procedura per la selezione di una prestazione in Day Service con associazione di un'esenzione tipica (esenzione certificata alla quale è possibile associare un set di prestazioni specialistiche).**

Selezionando l'esenzione e successivamente effettuando la ricerca delle prestazioni vengono visualizzate le sole prestazioni del set predefinito. Per poter visualizzare anche le prestazioni in day service si può procedere in due modi:

1. selezionare prima l'esenzione, successivamente quando si ricerca la prestazione impostare prima la branca day service e successivamente inserire il codice prestazione oppure selezionare tra quelle visualizzate;

2. selezionare prima la prestazione da 'Ricerca Avanzata' e successivamente selezionare l'esenzione dal menu a tendina '*Esenzioni Assistito*'.

**Se l'assistito non ha alcuna esenzione, selezionare la voce NON ESENTE dal menu a tendina**  "*Esenzioni Generali*".

#### **Informazioni Generali Ricetta**

**Tipologia Visita** (obbligatorio)**:** selezionare *Ambulatoriale* o *Domiciliare*

**Tipologia Prescrizione:** campo destinato alla indicazione di prescrizione *suggerita*

**Tipo di Accesso:** i valori selezionabili dal menu a tendina sono:

*Primo*= se si tratta di prima visita o primo esame di diagnostica strumentale, visita o prestazione di approfondimento erogati da specialista diverso dal primo osservatore. Nel caso di un assistito cronico, si considera primo accesso, la visita o l'esame strumentale, necessari in seguito ad un peggioramento del quadro clinico

*Altro Tipo di Accesso* = se si tratta di visita o prestazione di approfondimento, per pazienti presi in carico dal primo specialista, controllo, follow up

**Priorità della Prestazione:** i valori selezionabili dal menu a tendina sono:

*Urgente*= "Nel più breve tempo possibile, comunque, se differibile, entro 72 ore"

*Breve*= Entro 10 giorni

*Differita*= Entro 30 giorni (visite), entro 60 giorni (visite strumentali)

*Programmata*= Senza priorità

La selezione di questi ultimi due campi è obbligatoria unicamente se, nella prescrizione sono presenti prestazioni del Piano Nazionale Governo Liste d'Attesa [\(PNGLA\)](http://www.sist.puglia.it/opencms/export/sites/sist/portale/files_download/Estratto_del_PNGLA_2010-2012.pdf), facoltativo per tutte le altre prestazioni

**Branca** (obbligatorio): selezionare la branca alla quale è associata la prestazione da prescrivere, secondo il Nomenclatore Tariffario Regionale, consultabile nell'*Area Specialisti*- *Documenti di Riferimento* sul sito [www.sist.puglia.it](http://www.sist.puglia.it/) o al seguente [link.](http://www.sist.puglia.it/opencms/opencms/portale/download/index_Specialisti)

**Tipologia Ricetta:** selezionare solo se trattasi di assistito appartenente al SASN (Servizio Assistenza Sanitaria Naviganti)

**Disposizioni Regionali:** campo destinato all'inserimento di eventuali disposizioni regionali.

#### **Diagnosi ICD9-CM** (obbligatorio)

Riportare la diagnosi, inserendo il **Codice Diagnosi ICD9-CM** e/o la **Descrizione Diagnosi in testo libero**:

**• Codice Diagnosi ICD9-CM: c**odice diagnosi o del sospetto diagnostico secondo la codifica ICD9-CM. E' possibile ricercare il codice ICD9-CM inserendo una parte della descrizione o inserendo il codice completo;

**• Descrizione Diagnosi in testo libero:** descrizione della diagnosi o del sospetto diagnostico in testo libero (max 256 caratteri)

#### **Inserimento Manuale Prestazione**

L'inserimento può avvenire digitando il nome della prestazione nel campo "Descrizione", e selezionando "Inserisci prestazione", oppure utilizzando il tasto "*Ricerca Avanzata*" e successivamente uno dei seguenti campi:

- *Codice nomenclatore*
- *Codice catalogo*
- *Branca*
- *Descrizione della prestazione* (o una parte di essa)

Le prestazioni devono appartenere alla stessa branca o alla branca 90 – ALTRE PRESTAZIONI. Nel caso si selezioni una prestazione di una branca differente, l'applicazione bloccherà l'utente restituendo il messaggio: "**La prestazione appartiene ad una branca diversa**", impedendone così l'inserimento.

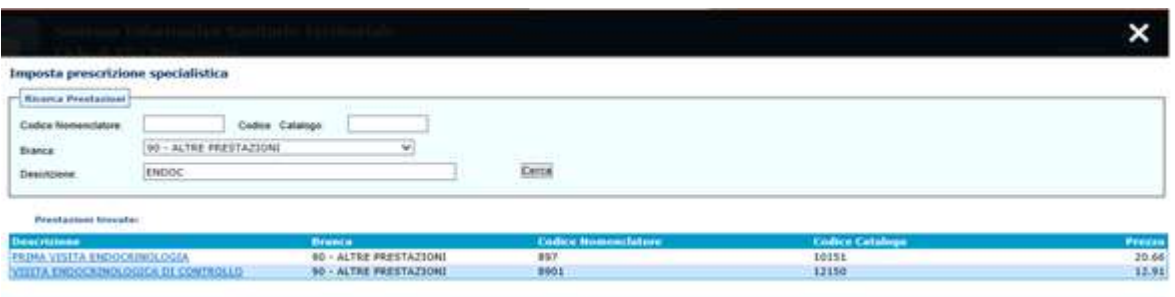

**Figura 34**

E' possibile ricercare i codici e le relative descrizioni consultando il Nomenclatore e il Catalogo delle prestazioni ai seguenti link: **[Nomenclatore Ufficiale Regionale](http://www.sist.puglia.it/opencms/export/sites/sist/portale/files_download/NomenclatoreTariffario_17032016.xls)** ,**[Catalogo Regionale delle](http://www.sist.puglia.it/opencms/export/sites/sist/portale/files_download/Catalogo_Unico_Regionale_delle_Prestazioni_Specialistiche_-_SIST_-_20151109.xls)  [Prestazioni di Specialistica Ambulatoriale](http://www.sist.puglia.it/opencms/export/sites/sist/portale/files_download/Catalogo_Unico_Regionale_delle_Prestazioni_Specialistiche_-_SIST_-_20151109.xls)**

#### **Inserimento Rapido Prestazione**

L'"**Inserimento rapido prestazione**" permette all'utente una ricerca più immediata delle prestazioni da inserire, se in precedenza si è provveduto ad inserire un pacchetto di prestazioni o le prestazioni ricorrenti.

Per caricare il pacchetto di prestazioni, selezionando "*Carica da pacchetto di prestazioni*", sarà visualizzata la maschera dove, da un menu a tendina, sarà possibile selezionare il pacchetto desiderato. Una volta visualizzato si potrà decidere se aggiungere, alla prescrizione corrente, tutte le prestazioni incluse nel pacchetto o solo una parte. (v. figura seguente)

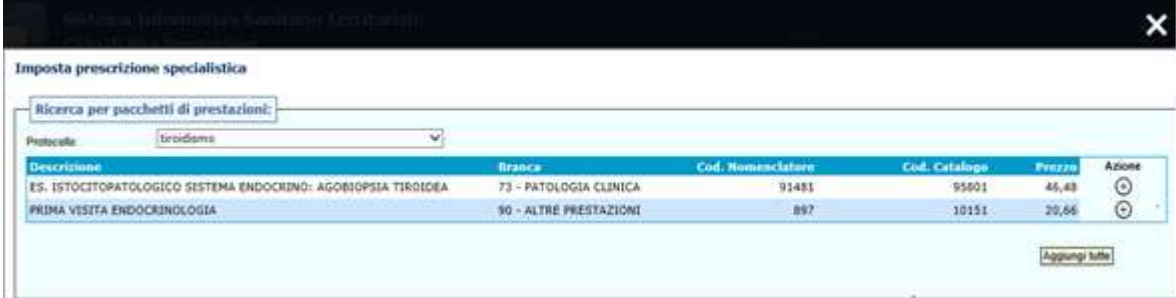

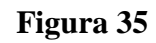

Cliccando su "*Seleziona da prestazioni ricorrenti*", sarà visualizzata la lista di tutte le prestazioni ricorrenti e l'utente potrà scegliere se aggiungerle tutte o solo alcune (v. figura seguente)

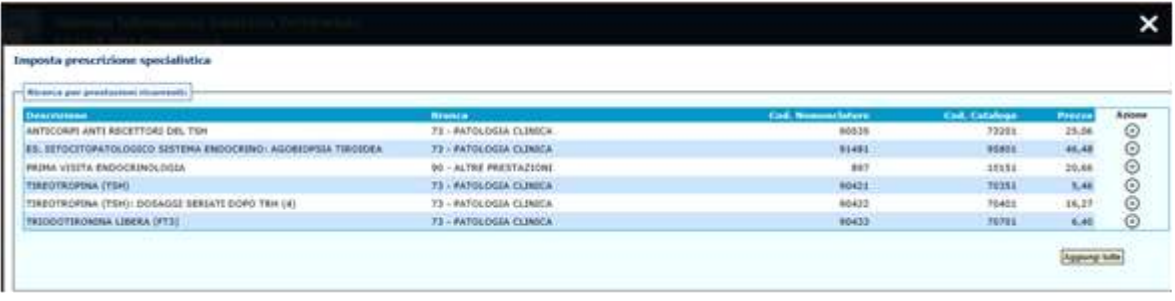

#### **Figura 36**

Una volta selezionate, le prestazioni saranno visualizzate nella sezione "**Prestazioni prescritte**".

**N.B.**: Se nei pacchetti di prestazioni o nella lista di prestazioni ricorrenti già create è presente qualche prestazione non più valida, non sarà selezionabile e sarà identificata da un asterisco come "Prestazione non più prescrivibile" (v. figure seguenti).

| Ricerca per pacchetti di prestazioni:                                                                                                    |                                                      |                                        |                      |              |                      |
|----------------------------------------------------------------------------------------------------|------------------------------------------------------|----------------------------------------|----------------------|--------------|----------------------|
| tiroidismo<br>٧<br>Protecolle                                                                                                    |                                                      |                                        |                      |              |                      |
| Descrizione                                                                                                    | <b>Brance</b>                                        | <b>Cod. Nomenclators</b>               | <b>Cod. Catalogo</b> |              | Prezzo<br>Ario       |
| ES, ISTOCITOPATOLOGICO SISTEMA ENDOCRINO: AGOBIOPSIA TIROIDEA                                                                                                    | 73 - PATOLOGIA CLINICA                               | 91481                                  | 95801                |              | 1.11                 |
| PRIMA VISITA ENDOCRINOLOGIA                                                                                                    | 90 - ALTRE PRESTAZIONE                               | 897                                    | 10151                |              | 20.66                |
| * Prestazione non più prescrivibile                                                                                                    |                                                      |                                        |                      |              | Aggiungi tutte       |
|                                                                                                    |                                                      |                                        |                      |              |                      |
|                                                                                                    | Figura 37                                            |                                        |                      |              |                      |
|                                                                                                    |                                                      |                                        |                      |              |                      |
|                                                                                                    |                                                      |                                        |                      |              | ×                    |
| Imposta prescrizione specialistica                                                                                                    |                                                      |                                        |                      |              |                      |
| Ricerca per prestazioni ricorrenti:<br>Descrizione                                                                                                    | <b>Branca</b>                                        | Cod. Nomenclatore Cod. Catalogu Prezzo |                      |              | Azione               |
|                                                                                                    | 2 - CARDIOLOGIA                                      | 68773                                  | 24923                | 23,24        |                      |
|                                                                                                    | 2 - CARDIOLINGA                                      | 9659                                   | 52965                | 3,87         | $\odot$              |
|                                                                                                    | 235 - ORRUGIA PLASTICA-D                             | 8402                                   | 47682                |              | $\circledcirc$       |
|                                                                                                    | 2 - CARDIOLOGIA                                      | 68772                                  | 24853                | 43.90        | $\overline{\odot}$   |
|                                                                                                    | 2 - CARDIOLOGIA                                      | 88713                                  | 23314                | 49.08        | $\odot$              |
|                                                                                                    | 2 - CARDIOLOGIA                                      | 68723                                  | 23591                | 61,97        | $\odot$              |
| (LASER) DOPPLERGRAFIA DEGLI ARTI INFERIORI:<br>ALTRA TRRIGAZIONE DI FERITA<br>AMPUTAZIONE E DISARTICOLAZIONE DEL POLLICE DX<br>ECO(COLOR)DOPPLERGRAFIA DEGLI ARTI SUPERIORI, VENOSA<br>ECOCOLOR DOPPLER ORBITA - CONTROLLO<br>ECOCOLORDOPPLERSRAFIA CARDIACA<br><b>ELETTROCARDIOGRAMMA</b> | 2 - CARDIOLOGIA                                      | 8952                                   | 49591                | 11.62        |                      |
| INTERV, FACOEM / ASPIR. CATAK / INSERZ. CRISTALL. ARTIF. INTRAOC. - OCCHIO DX                                                                                                    | 98 - DAY SERVICE UNIFICAT                            | PCA01                                  | 54016                |              | 8                    |
|                                                                                                    | 203 - CHRIURGIA GENERALE-D                           | 0444                                   | 30121                | <b>Terms</b> | $\ddot{\phantom{1}}$ |
|                                                                                                    | 206 - INDOCRINGLOGIA-DAY 5                           | PAC01                                  | 54006                |              | ×                    |
|                                                                                                    | 2 - CARDIOKINGIA                                     | 89585                                  | 49651                | 37.89        | $^{\circ}$           |
|                                                                                                    | 2 - CARDIOLOGIA                                      | 89586                                  | 49661                | 20.66        | $\odot$              |
| LIBERAZIONE DEL TUNNEL TARSALE DX<br><b>PACC FOLLOW-UP DIABETE</b><br>RETISMOGRAFIA AD OCCLUSIONE VENDSA ARTI SUPER. E INFER. A RIPOSO-<br><b>PLETISMOGRAFIA PENIENA A RIPOSO</b><br>PRIMA VISITA CHIRURGIA GENERALE<br>RICOSTRUZIONE DELLA PALPERRA NON A TUTTO SPESSORE - OCCHIO DX      | 100 - ALTRE PRESTAZIONE<br>98 - DAY SERVICE UNIFICAT | 897<br>0872                            | 10138<br>32401       | 20,66        | $\odot$              |

**Figura 38**

#### **Fascicolo Sanitario Elettronico**

In questa sezione è data la possibilità di alimentare il Fascicolo Sanitario Elettronico solo sulla base di un consenso esplicito, libero ed informato espresso dall'assistito.

In particolare, per permettere la raccolta dei documenti clinici in formato digitale è necessario esprimere il consenso alla alimentazione del FSE. Il mancato consenso non comporta alcuna conseguenza sull'erogazione delle prestazioni del Servizio Sanitario Nazionale e dei servizi sociosanitari, ma rende impossibile l'alimentazione del FSE.
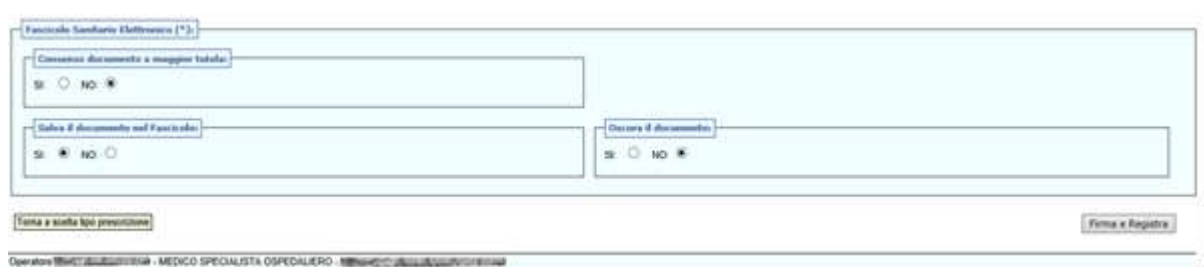

**Figura 39**

**Consenso documento a maggior tutela** (per default impostato a NO): specificare se il documento della prescrizione è soggetto o meno a maggior tutela.

Se si imposta a SI, di default verrà impostato il valore SI anche su **"OSCURA IL DOCUMENTO"**.

Ai sensi dell'art. 5 del DPCM 29 settembre 2015, n. 178 - Regolamento in materia di fascicolo sanitario elettronico, i dati e i documenti sanitari e socio-sanitari disciplinati dalle disposizioni normative a tutela delle persone sieropositive, delle donne che si sottopongono a un'interruzione volontaria di gravidanza, delle vittime di atti di violenza sessuale o di pedofilia, delle persone che fanno uso di sostanze stupefacenti, di sostanze psicotrope e di alcool, delle donne che decidono di partorire in anonimato, nonché i dati e i documenti riferiti ai servizi offerti dai consultori familiari, sono resi visibili solo previo esplicito consenso dell'assistito, fermo restando che, nel caso l'assistito scelga di ricorrere alle prestazioni in anonimato, non è ammessa l'alimentazione del FSE da parte dei soggetti che erogano le prestazioni. Nei casi di cui sopra, è responsabilità dei professionisti o degli operatori sanitari che erogano la prestazione acquisire l'esplicito consenso dell'assistito.

**Salva il documento nel fascicolo** (di default impostato a SI)**:** permette di salvare la prescrizione nel Fascicolo Sanitario Elettronico

**Oscura il documento (**di default impostato a NO): se si desidera che i dati sensibili siano visibili a terzi.

Se nel campo **"CONSENSO DOCUMENTO A MAGGIOR TUTELA"** è stato impostato il valore SI, di default verrà impostato il valore SI anche in questo campo, ma sarà possibile impostarlo a NO ricevendo un messaggio di avviso:

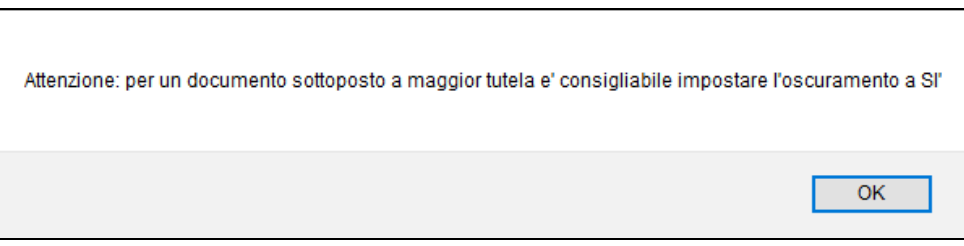

**Figura 40**

Al termine, dopo aver valorizzato i suddetti campi, l'operatore confermerà i dati inseriti selezionando "*Firma e Registra*".

Per firmare ed inviare la prescrizione, occorrerà cliccare sul tasto "*Scarica ed esegui la app per la firma digitale*" (1).

Comparirà la casella in cui poter inserire il PIN. Selezionando la casella "*Non richiede più il PIN*" (2) sarà possibile memorizzare il PIN di firma in modo da non doverlo inserire per ogni prescrizione. Tale opzione sarà valida fino alla chiusura del browser internet.

Infine cliccare su "*OK*"(3)

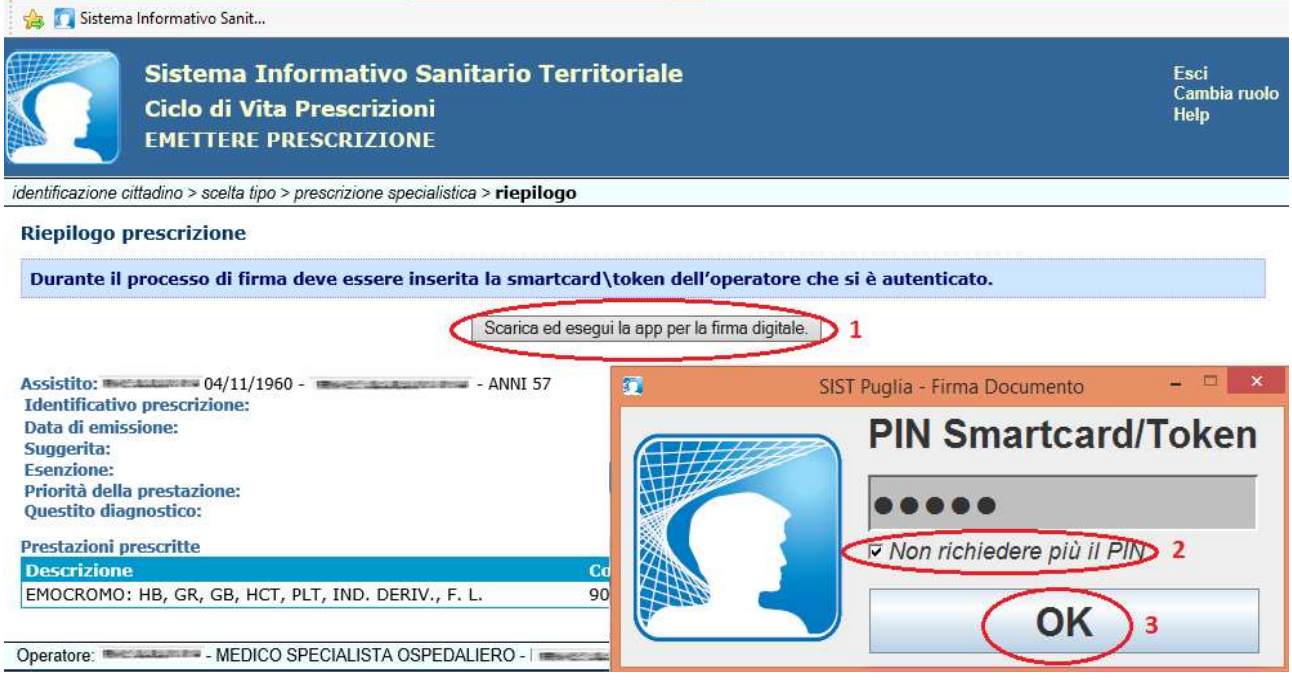

**Figura 41**

Qualora non vi siano state anomalie, sarà visualizzata direttamente l'anteprima di stampa del Promemoria.

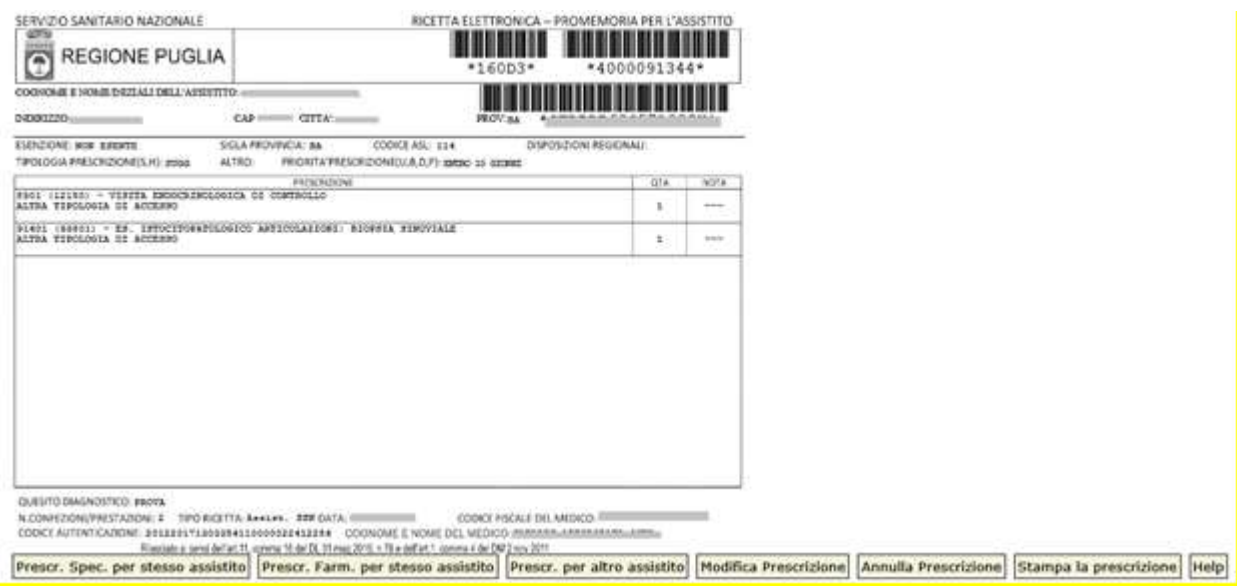

## **Figura 42**

A questo punto sarà possibile avviare la stampa del promemoria selezionando '*Stampa la prescrizione*' oppure:

- effettuare una nuova prescrizione specialistica per lo stesso assistito selezionando "*Presc. Spec. per stesso assistito*" e l'applicazione tornerà alla maschera di "Imposta prescrizione specialistica" mantenendo i dati anagrafici dell'assistito, le informazioni esenzioni dell'assistito, le informazioni generali della ricetta e la diagnosi;
- effettuare una nuova prescrizione farmaceutica per lo stesso assistito selezionando "*Presc. Farm. per stesso assistito*" e l'applicazione tornerà alla maschera di "Imposta prescrizione farmaceutica" mantenendo i dati anagrafici dell'assistito;
- effettuare una nuova prescrizione per un altro assistito selezionando "*Nuova Prescrizione per altro assistito*" e l'applicazione tornerà alla maschera "Scelta tipo ricerca del cittadino";
- selezionando "Modifica Prescrizione"., sarà possibile effettuare una nuova prescrizione, utilizzando gli stessi dati della prescrizione con contestuale annullamento della precedente;
- annullare la prescrizione selezionando "Annulla Prescrizione". L'applicazione visualizzerà il messaggio "La prescrizione è stata correttamente annullata"

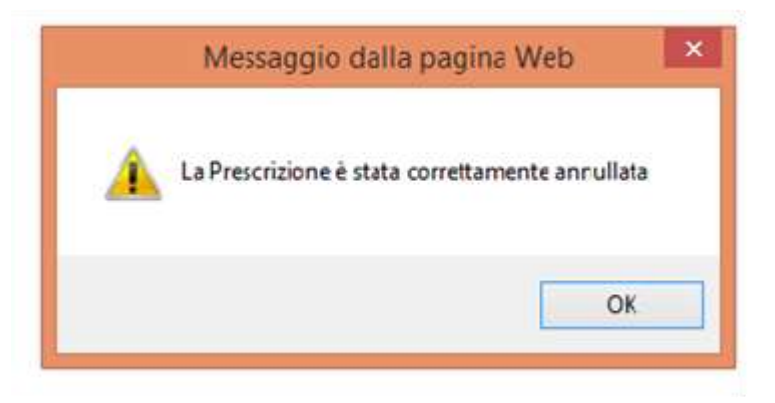

**Figura 43**

## **4.2.2.2.1Prescrizione su ricetta rossa**

Nel caso di indisponibilità del SAC, la prescrizione seguirà il flusso per la ricetta rossa SSN (DPCM 26.03.2008), restituendo l'identificativo generato (**NRE**).

Se l'operatore conferma i dati inseriti selezionerà "*Firma e Registra*".

Per firmare ed inviare la prescrizione, occorrerà cliccare sul tasto "*Scarica ed esegui la app per la firma digitale*" (1).

Comparirà la casella in cui poter inserire il PIN. Selezionando la casella "*Non richiede più il PIN*" (2) sarà possibile memorizzare il PIN di firma in modo da non doverlo inserire per ogni prescrizione. Tale opzione sarà valida fino alla chiusura del browser internet.

Infine cliccare su "*OK*"(3)

#### InnovaPuglia S.p.a.

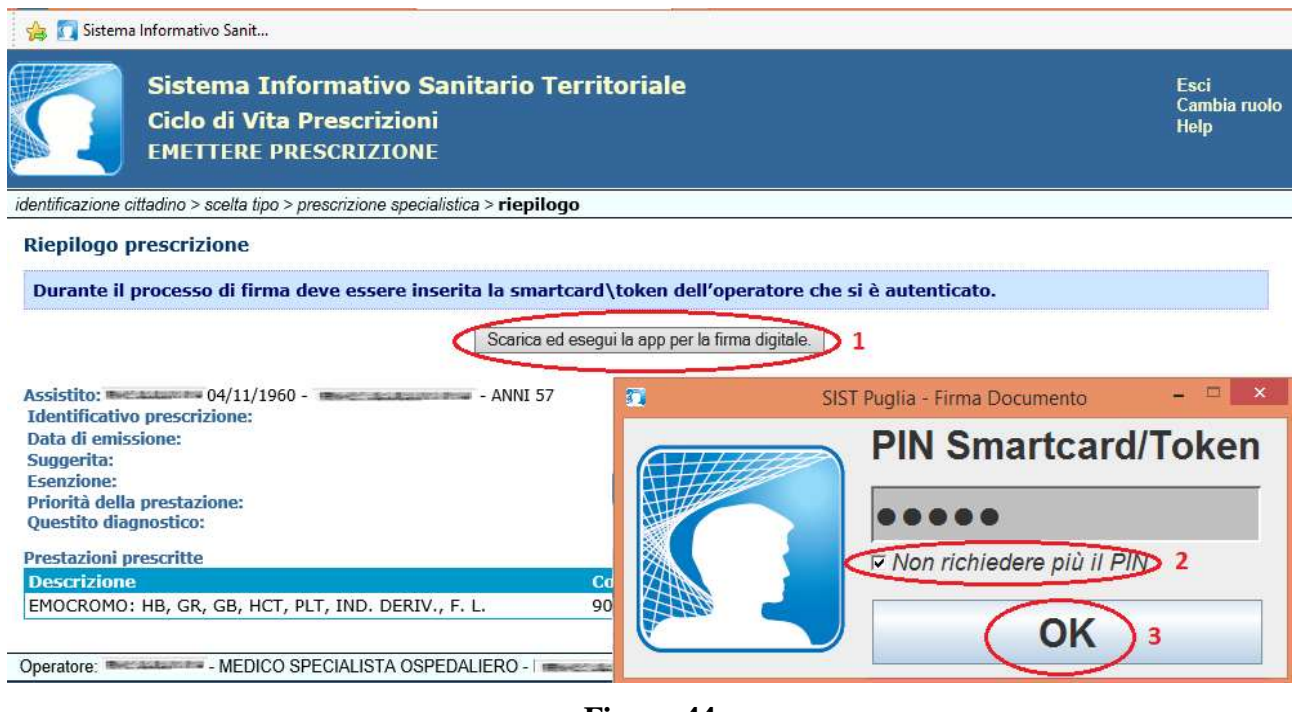

**Figura 44**

Inserito il PIN sarà visualizzata l'anteprima di stampa della ricetta rossa come illustrato nella figura seguente:

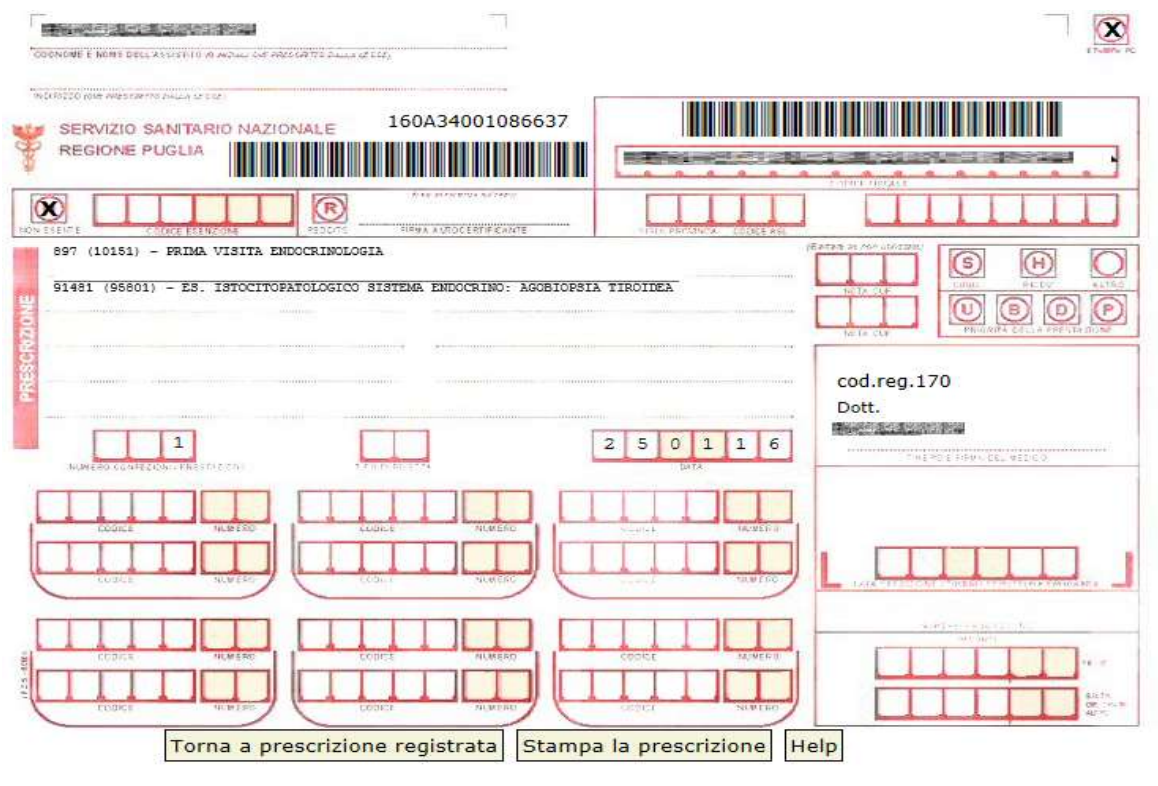

**Figura 45**

## **4.2.2.2.2Modalità di Prescrizione per Visita Generale**

Per la prescrizione della Visita Generale - Prima Visita o Visita di Controllo - (es. Visita Senologica, Visita Cardiologica, ecc.), è necessario selezionare la branca "**90 – ALTRE PRESTAZIONI",**  quindi, nella schermata "**Ricerca Prestazioni**", l'utente potrà ricercare, e quindi selezionare, la visita generale desiderata.

| Imposta prescrizione specialistica                                                   |                                                         |                            |                        |                |
|--------------------------------------------------------------------------------------|---------------------------------------------------------|----------------------------|------------------------|----------------|
| <b>Ricerca Prestassed</b>                                                            |                                                         |                            |                        |                |
| Codice Nomenclators<br>Codica Catalogo                                               |                                                         |                            |                        |                |
|                                                                                      |                                                         |                            |                        |                |
| 00 - ALTRE PRESTATIONS<br><b>Brance</b>                                              | v                                                       |                            |                        |                |
| Cascronione                                                                          | Cercal                                                  |                            |                        |                |
| <b>Prestationi trovate:</b>                                                          |                                                         |                            |                        |                |
| <b>Descrizione</b>                                                                   | <b>Branca</b>                                           | <b>Codice Nomenclatore</b> | <b>Codice Catalogn</b> | Prezzn         |
| ANAMNESI E VALUTAZIONE, DEFINITE COMMESSIVE                                          | 90 - ALTRE PRESTAZIONE                                  | 8903                       | $-49011$               | 20,66          |
| CONSULENZA VSHDLOGIKA                                                                | <b>90 - ALTRE PRESTAZIONE</b>                           | <b>H47</b>                 | toins                  | 20,66          |
| CONSULTO, DEFINITO COMPLESSIVO                                                       | 90 - ALTRE PRESTAZIONE                                  | 8907                       | 49021                  | 46,48          |
| CONTROLLO FERDINISCO, FER, TERMITA ANTICOAGULANTE ORALE ETAGS                        | <b>90 - ALTRE PRESTAZIONE</b>                           | 8901                       | 12198                  | 12,91          |
| INVENIZZAZIONE POR MALATTIA AUTODINUME                                               | 90 - ALTRE PRESTAZIONE                                  | 9913                       | 53397                  | 11.62          |
| <b>MUMA VISITA ALLERGOLOGIA</b>                                                      | 90 - ALTRE PRESTAZIONE                                  | 897                        | 10135                  | 20,66          |
| <b>PENA VISITA ALLERGOLOGIA PLUGATRICA</b>                                           | 90 - ALTRE PRESTAZIONE                                  | 857                        | 10136                  | 20,66          |
| PEINA VISITA ANDEOLOGICA                                                             | <b>90 - ALTRE PRESTAZIONI</b>                           | 897                        | 10124                  | 20,66          |
| PRIMA VISITA ANGIOLOGICA                                                             | 90 - ALTRE PRESTAZIONE                                  | 897                        | 10174                  | 20.66          |
| <b>PERM VISITA ANTALGICA</b>                                                         | 90 - ALTRE PRESTAZIONI                                  | 897                        | 10184                  | 20.66          |
| PEINA VISITA CARDIOQURURGILA                                                         | 90 - ALTRE PRESTAZIONE                                  | 897                        | 10188                  | 20,66          |
| PERM VISITA CARCSOLOGIA                                                              | <b>90 - ALTRE PRESTAZIONI</b>                           | 897                        | 10137                  | 20,66          |
| PRIMA VISITA CHIRURGIA DERMATOLISCO A                                                | 90 - ALTRE PRESTAZIONE                                  | 897                        | 10140                  | 20.66          |
| PRIMA VISITA CHOURGAN GENERALE                                                       | <b>96 - ALTRE PRESTAZIONE</b><br>90 - ALTRE PRESTAZIONE | 897<br>897                 | 10138<br>10139         | 26.66          |
| PAIMA VISTTA CHIRURGIA GENERALE PEDSATRICA<br>PRIMA VISITÀ CHIMINGSA MAXILLOFACITALE | <b>90 - ALTRE PRESTAZIONE</b>                           | 867                        | 10158                  | 20,66<br>20.66 |
| PRIMA VISITÀ CHIRURGIA PLASTICA                                                      | <b>BO - ALTRE PRESTAZIONE</b>                           | 807                        | 10187                  | 20,66          |
| PAINA VISITA CHIFURGIA TORACICA                                                      | <b>90 - ALTRE PRESTAZIONE</b>                           | 897                        | 10141                  | 20,66          |
| PRIMA VISITA CHIRLIFICAL TORACICA PEDIATRICA                                         | <b>90 - ALTRE PRESTAZIONE</b>                           | 807                        | 10142                  | 20,68          |
| PERM VISITA CHIRURGIA VASCOLARE                                                      | <b>80 - ALTRE PRESTAZIONE</b>                           | 807                        | 10173                  | 20,66          |
| PERMA VISITA CHIRIRGIA VERTITALIE                                                    | <b>BO - ALTRE PRESTAZIONI</b>                           | 897                        | 10143                  | 30.66          |
| PEDIA VISITÀ CHRISICIA VERTERALE PECCATIOCA                                          | <b>90 - ALTRE PRESTAZIONE</b>                           | 807                        | 10144                  | 20.66          |
| PAINA VISITA CHIRLIRGICA SENDLOGICA                                                  | 90 - ALTRE PRESTAZIONE                                  | 897                        | 10190                  | 20.66          |
| PERM VISITA DEFPATOLOGIA                                                             | 90 - ALTRE PRESTAZIONE                                  | 897                        | 10148                  | 20.66          |
| PEINA VISITA DEEPATOLOGIA PEDIATRICA                                                 | 90 - ALTRE PRESTAZIONI                                  | 857                        | 10149                  | 20,66          |
| PRIMA VISITA DI GENETICA MEDOCA                                                      | 90 - ALTRE PRESTAZIONE                                  | 897                        | 10128                  | 20,66          |
| PERMA VISITA DI GERIATRIA                                                            | 90 - ALTRE PRESTAZIONE                                  | 897                        | 10129                  | 20,66          |
| PEINA VISITA DI LOGOFEDIA                                                            | 90 - ALTRE PRESTAZIONE                                  | 897                        | 10130                  | 20,66          |
| PERMI VISITA DI MUROPSIO USTRIA                                                      | 90 - ALTRE PRESTAZIONE                                  | 897                        | 10131                  | 20.66          |
| PRIMA VISITA DI NEOROPSICHIATESA INFANTILE                                           | 90 - ALTRE PRESTAZIONE                                  | NV7                        | 10432                  | 20,66          |
| PRIMA VISITA DI PSOCULOGIA                                                           | <b>BO - ALTRE PRESTAZIONE</b>                           | 857                        | 10133                  | 20.66          |
| PAINA VISITA DI RADIOLOGIA INTERVENTISTICA                                           | 90 - ALTRE PRESTAZIONI                                  | 897                        | 10134                  | 20,66          |
| FRIMA VISITA DIARETOLOGIA                                                            | <b>BO - ALTRE PRESTAZIONE</b>                           | 807                        | 10158                  | 20.66          |
| PRIMA VISITA DILTOLOGICA                                                             | <b>90 - ALTRE PRESTAZIONE</b>                           | 897                        | 10126                  | 20,66          |
| PRIMA VISITÀ DILTOLOGICA PEDIATRICA                                                  | 90 - ALTRE PRESTAZIONE                                  | 807                        | 10127                  | 20,66          |
| <b>PEZHA VISITA EMATOLOGIA</b>                                                       | <b>90 - ALTRE PRESTAZIONI</b>                           | 897                        | 10175                  | 30.66          |
| PRIMA VISITÀ ENDOCHINOLOGIA                                                          | 90 - ALTRE PRESTAZIONE                                  | 887                        | 10151                  | 20,65          |
| PEPA VISITA GASTROENTEROLOGIA                                                        | 90 - ALTRE PRESTAZIONE                                  | 897                        | 10152                  | 30.66          |

**Figura 46**

Le prestazioni della branca 90 – ALTRE PRESTAZIONI sono le uniche prescrivibili in associazione con prestazioni di altre branche.

Per esempio, se si vuole prescrivere la Visita Endocrinologica insieme agli esami del sangue riguardanti la tiroide (TSH, FT3, FT4), si selezionerà la Visita dalla branca 90 – ALTRE PRESTAZIONI e gli esami dalla branca 73 - PATOLOGIA CLINICA

| <b>Descrizione</b>                                           | Вгалса                 |       |       |             | Cod. Nomenciatore Cod. Catalogo Prezzo Quantità Nota(max 256 caratteri) |
|--------------------------------------------------------------|------------------------|-------|-------|-------------|-------------------------------------------------------------------------|
| APLITUDE CALL CARD IN CARD IN<br>PRIMA VISITA ENDOCRINOLOGIA | 90 - ALTRE PRESTAZIONI | 897   | 10151 | 20.66 1     |                                                                         |
| ANTICORPI ANTI RECETTORI DEL TSH                             | 73 - PATOLOGIA CLINICA | 90535 | 73201 | $25.06 \t1$ |                                                                         |
| TRIODOTIKONINA LIBERA (FT3)                                  | 73 - PATOLOGIA CLINICA | 90433 | 70701 | $6.4$ 1     |                                                                         |
| TIROXINA LIBERA (FT4)                                        | 73 - PATOLOGIA CLINICA | 90423 | 70451 | $6.36 +$    |                                                                         |

**Figura 47**

#### *4.2.2.3* **Emettere prescrizione di ricovero**

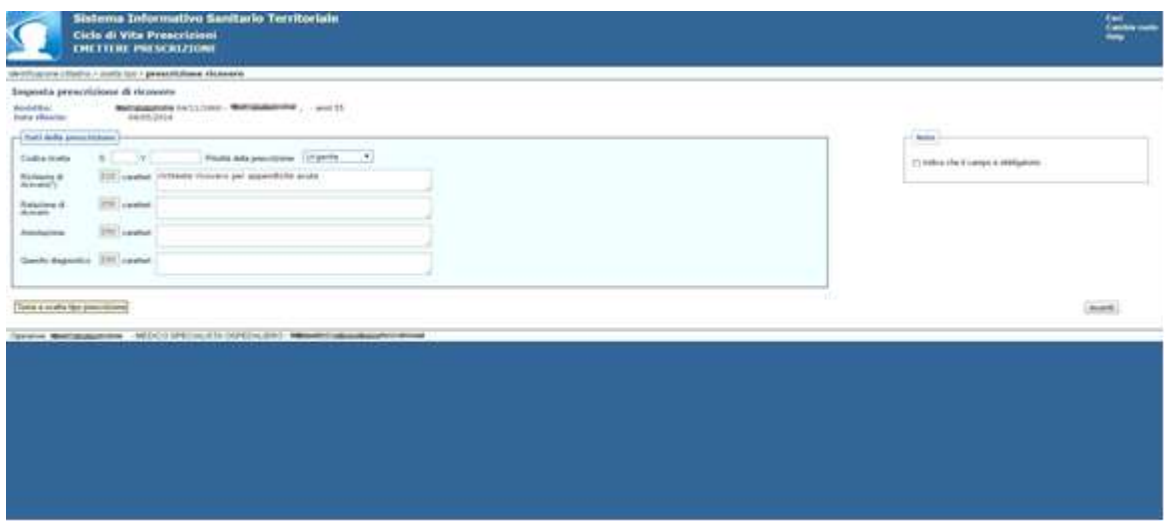

**Figura 48**

Specificare la **Priorità della Prescrizione** (opzionale) e inserire la **Richiesta di Ricovero** (obbligatoria).

A questo punto l'operatore, selezionando "AVANTI" chiede la registrazione della prescrizione. Il sistema sottopone la prescrizione a controlli per verificare la congruità dei dati inseriti e se non ci sono anomalie bloccanti visualizza una pagina di riepilogo con tutti i dati inseriti dall'utente chiedendo la conferma dei dati

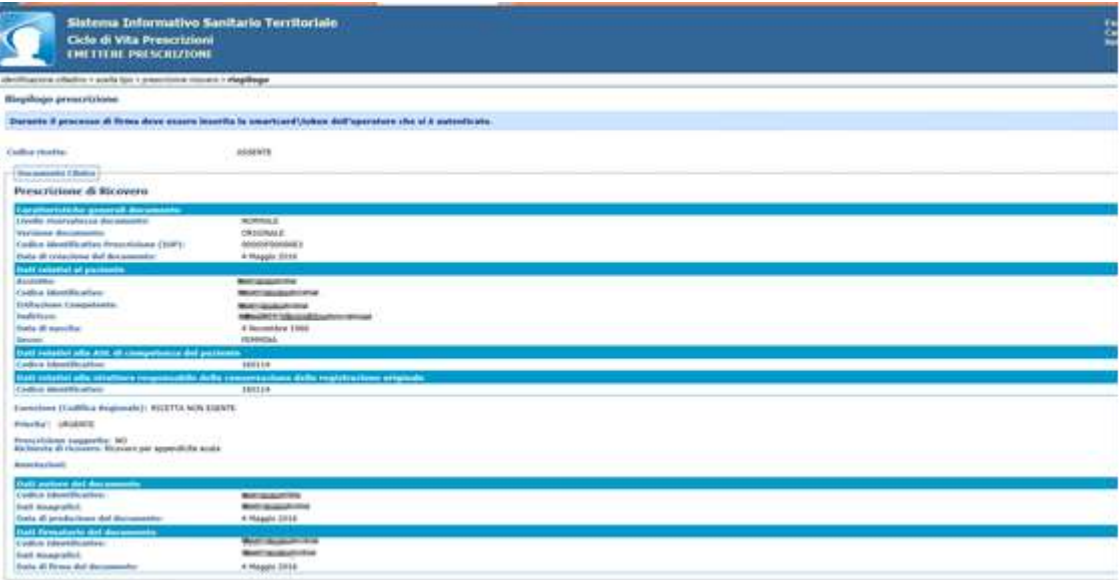

#### **Figura 49**

Nell'ultima parte della schermata è data la possibilità di alimentare il Fascicolo Sanitario Elettronico (previo esplicito consenso dell'assistito) come evidenziato nella figura che segue:

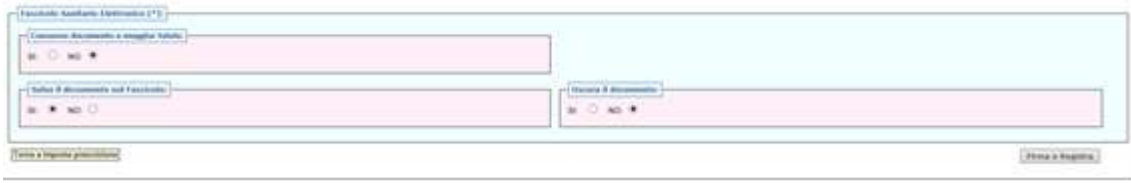

#### **Figura 50**

**Consenso documento a maggior tutela** (per default impostato a NO): specificare se il documento della prescrizione è soggetto o meno a maggior tutela.

Se si imposta a SI, di default verrà impostato il valore SI anche su **"OSCURA IL DOCUMENTO"**.

Ai sensi dell'art. 5 del DPCM 29 settembre 2015, n. 178 - Regolamento in materia di fascicolo sanitario elettronico, i dati e i documenti sanitari e socio-sanitari disciplinati dalle disposizioni normative a tutela delle persone sieropositive, delle donne che si sottopongono a un'interruzione volontaria di gravidanza, delle vittime di atti di violenza sessuale o di pedofilia, delle persone che fanno uso di sostanze stupefacenti, di sostanze psicotrope e di alcool, delle donne che decidono di partorire in anonimato, nonché i dati e i documenti riferiti ai servizi offerti dai consultori familiari, sono resi visibili solo previo esplicito consenso dell'assistito, fermo restando che, nel caso l'assistito scelga di ricorrere alle prestazioni in anonimato, non è ammessa l'alimentazione del FSE da parte dei soggetti che erogano le prestazioni. Nei casi di cui sopra, è responsabilità dei professionisti o degli operatori sanitari che erogano la prestazione acquisire l'esplicito consenso dell'assistito.

**Salva il documento nel fascicolo** (di default impostato a SI)**:** permette di salvare la prescrizione nel Fascicolo Sanitario Elettronico

**Oscura il documento (**di default impostato a NO): se si desidera che i dati sensibili siano visibili a terzi.

Se nel campo **"CONSENSO DOCUMENTO A MAGGIOR TUTELA"** è stato impostato il valore SI, di default verrà impostato il valore SI anche in questo campo, ma sarà possibile impostarlo a NO ricevendo un messaggio di avviso:

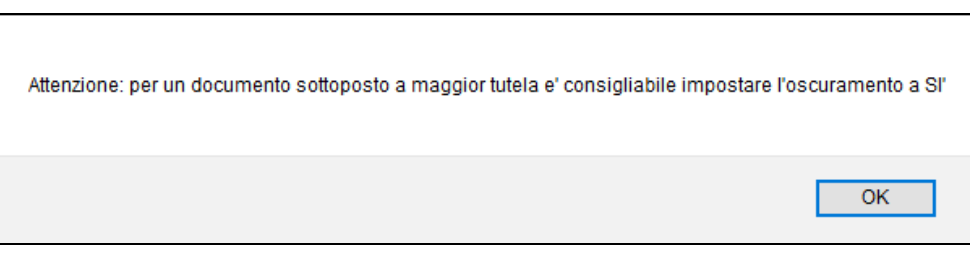

#### **Figura 51**

Se l'operatore conferma i dati inseriti e seleziona "*Firma e Registra*", l'applicazione chiederà di firmare la prescrizione di ricovero ed eseguirà la registrazione con il codice identificativo generato e visualizzerà una pagina di conferma dell'avvenuta registrazione.

A questo punto sarà possibile avviare la stampa della prescrizione di ricovero che avviene su ricetta rossa (v. figura seguente)

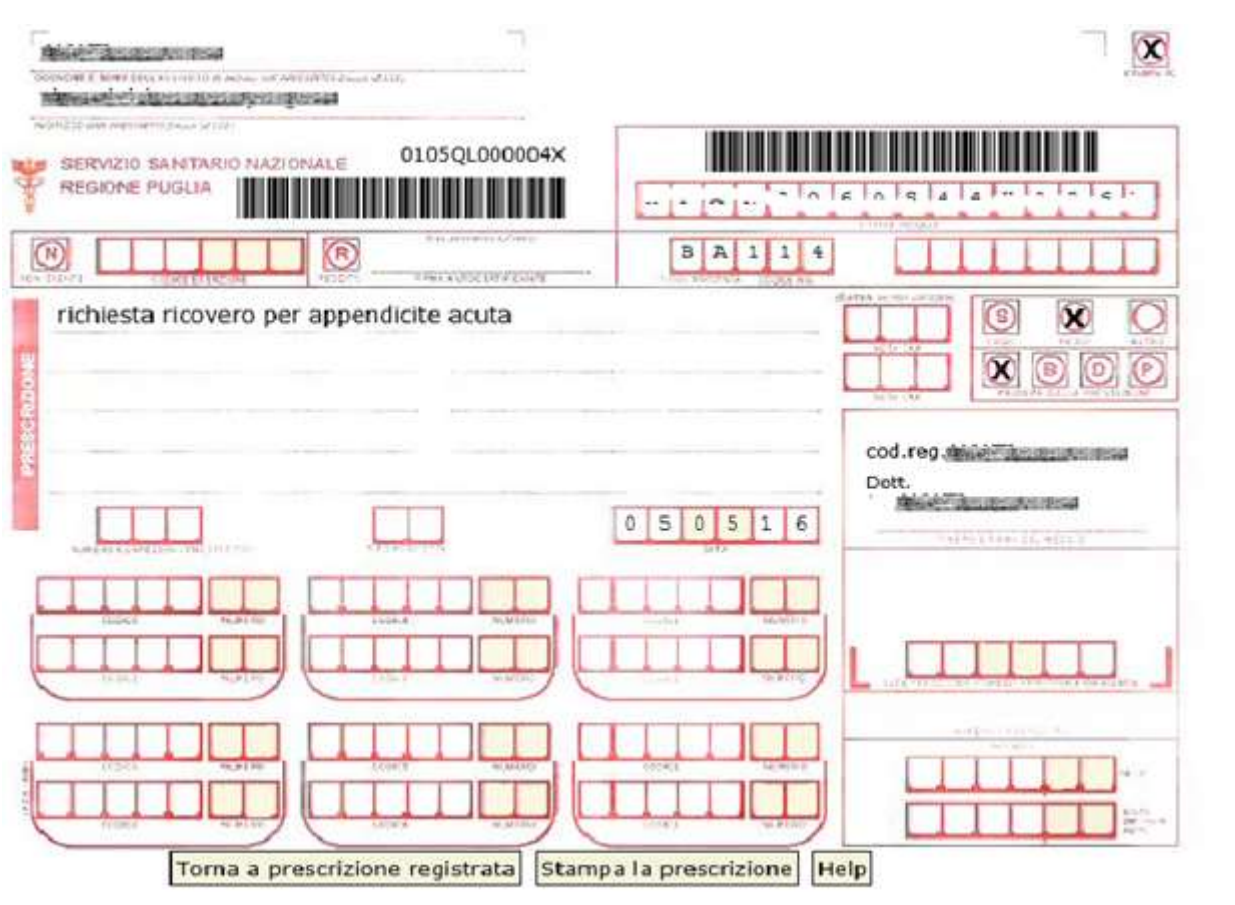

**Figura 52**

## **4.2.3 Ricercare Prescrizioni**

Questa funzionalità consente all'utente di ricercare le prescrizioni registrate in archivio specificando diversi filtri di ricerca come indicato nella figura successiva.

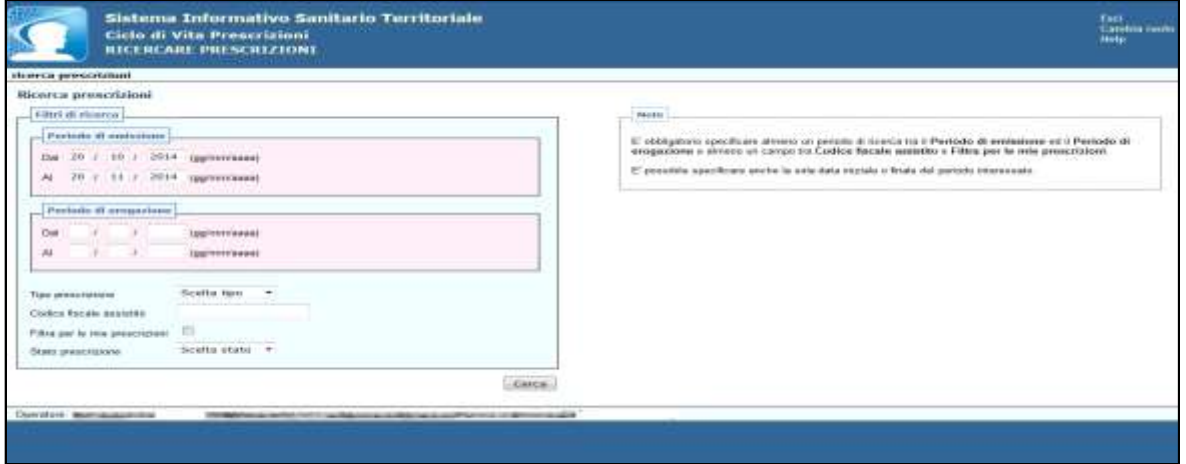

## **Figura 53**

Per effettuare la ricerca delle prescrizioni è necessario specificare almeno un periodo tra *"Periodo di emissione"* e*"Periodo di erogazione"* e almeno uno tra i campi *"Codice fiscale assistito"* e *"Filtra per le mie prescrizioni"*.

Dopo aver selezionato il tasto "*Cerca*" l'applicazione esegue una ricerca in archivio e, compatibilmente con i filtri inseriti dall'utente e con le regole che gestiscono la visibilità dei dati sensibili, individuerà una lista di prescrizioni che l'utente potrà visionare in tutti i suoi dettagli. Se il medico che sta visualizzando la prescrizione è il medico prescrittore e se la prescrizione è ancora nello stato "prescritta", ossia non è stata ancora erogata né prenotata, l'operatore potrà eseguire l'annullamento o la ristampa della prescrizione visualizzata.

## **4.2.4 Inserimento Nuovo Pacchetto Prestazioni**

Questa funzionalità consente all'utente di creare un pacchetto di prestazioni, e di identificarlo univocamente. Una volta creato il pacchetto, l'utente potrà inserire nella prescrizione specialistica tutte le prestazioni in esso contenute in unico passaggio.

Nel menu principale "Ciclo di Vita Prescrizioni", cliccando sulla voce *"Inserire pacchetto prestazioni"* compare la seguente schermata:

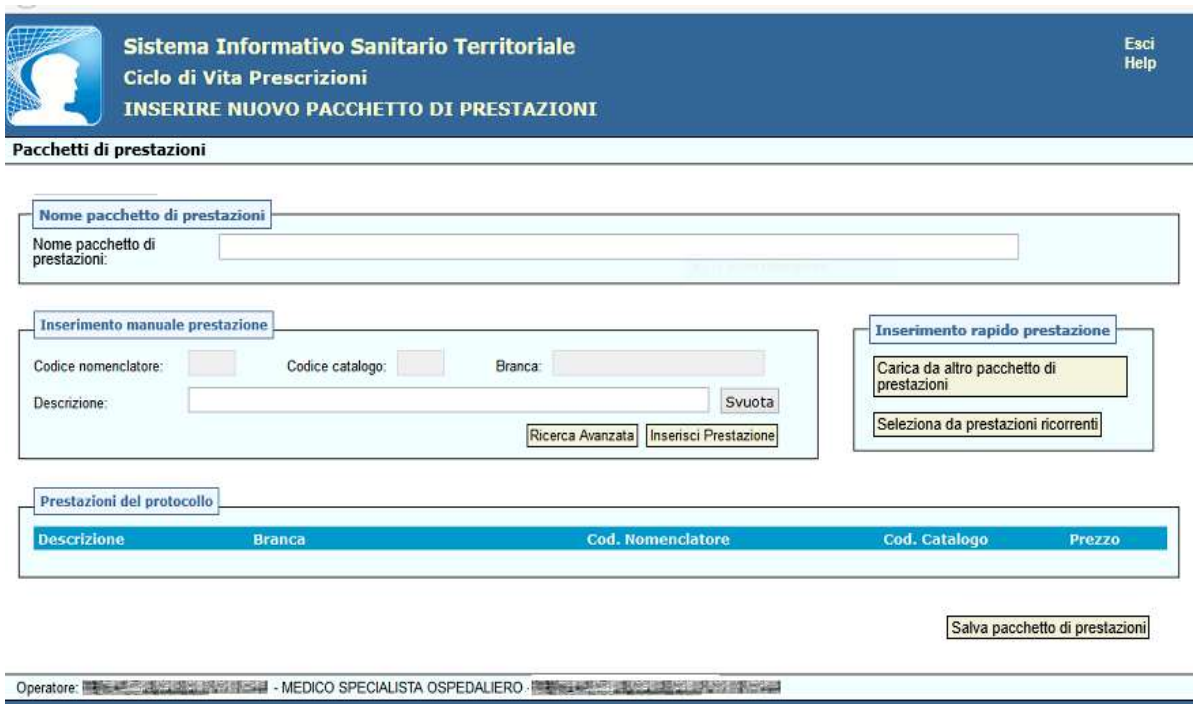

Il campo "nome pacchetto di prestazioni*"* dovrà essere valorizzato in modo significativo per l'utente (Es. "Controllo senologico" per il pacchetto che contenga gli esami di routine per i controlli senologici)

L'inserimento delle prestazioni all'interno del pacchetto può essere effettuato in 2 diversi modi:

"**Inserimento manuale prestazione**"

## "**Inserimento rapido prestazione**"

L' "**inserimento manuale prestazione**" può avvenire digitando il nome della prestazione nel campo "Descrizione", e selezionando "Inserisci prestazione", oppure utilizzando il tasto "Ricerca Avanzata" e successivamente uno dei seguenti campi:

- Descrizione
- Codice Catalogo
- Branca
- Codice Nomenclatore

Inserendo una descrizione anche parziale, il sistema mostra l'elenco delle prestazioni compatibili con la descrizione inserita.

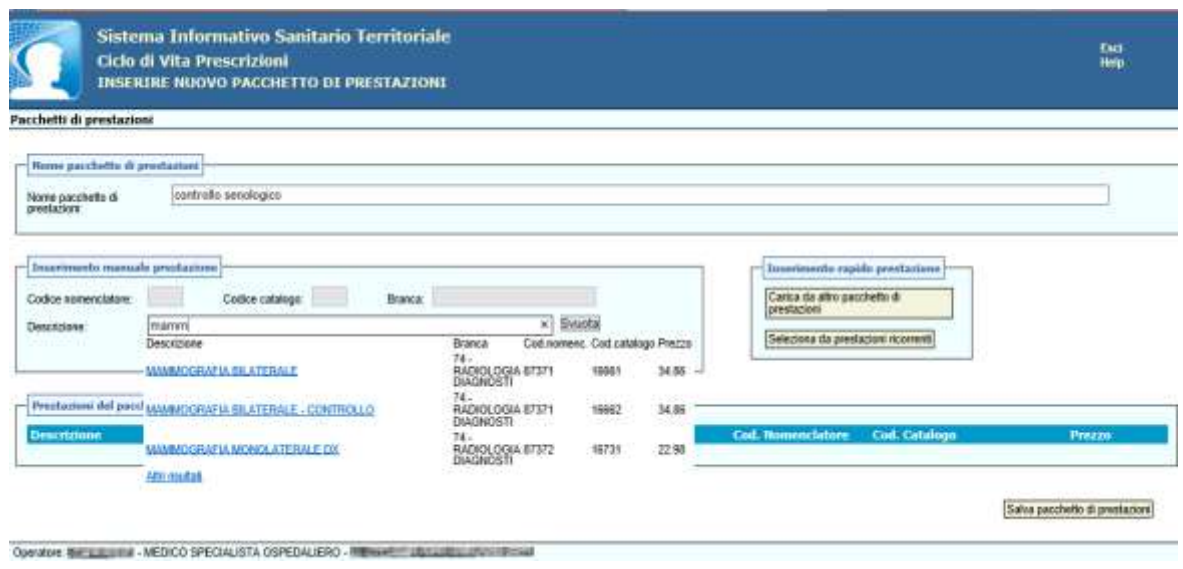

**Figura 55**

Nell'esempio in figura è stata selezionata la prestazione "mammografia bilaterale" cliccando sul pulsante "*Inserisci prestazione".*

La prestazione, pertanto, compare nell'area in basso individuata dall'etichetta "**Prestazioni del pacchetto prestazioni**" come visibile nella figura seguente.

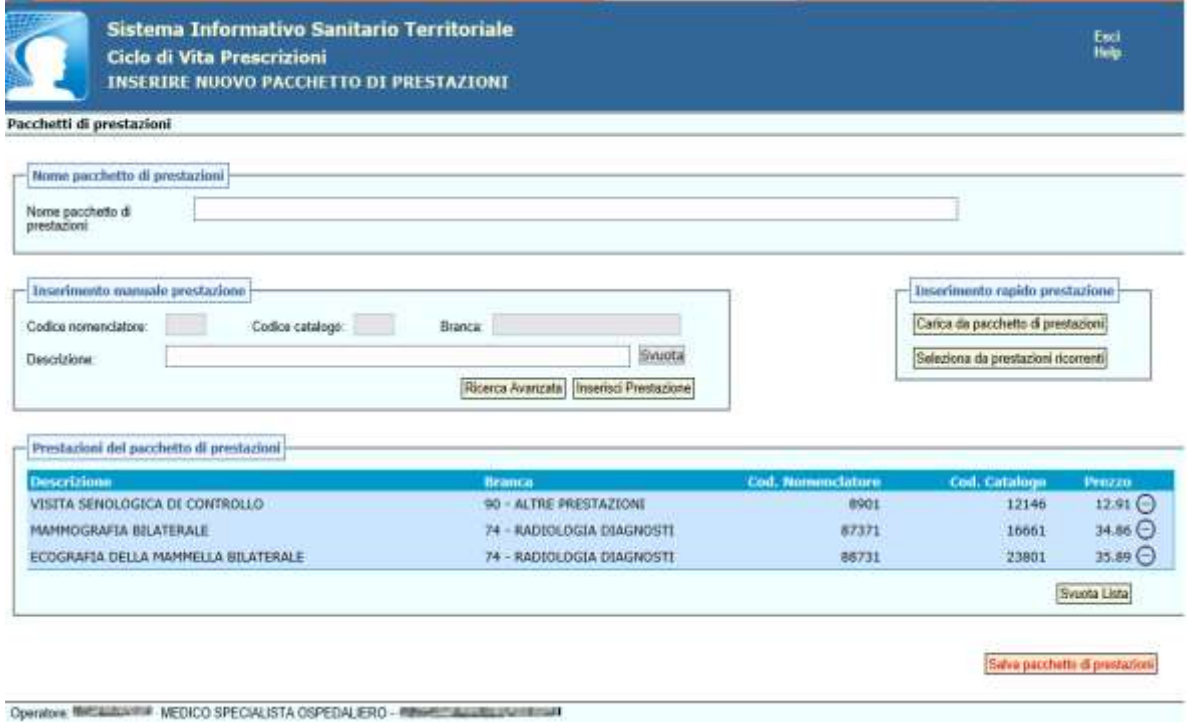

**Figura 56**

L'inserimento di una prestazione all'interno di un pacchetto utilizzando *"Ricerca avanzata"* è illustrato di seguito.

La ricerca può essere effettuata utilizzando i campi opzionali:

- Codice Nomenclatore
- Codice Catalogo
- Branca
- Descrizione

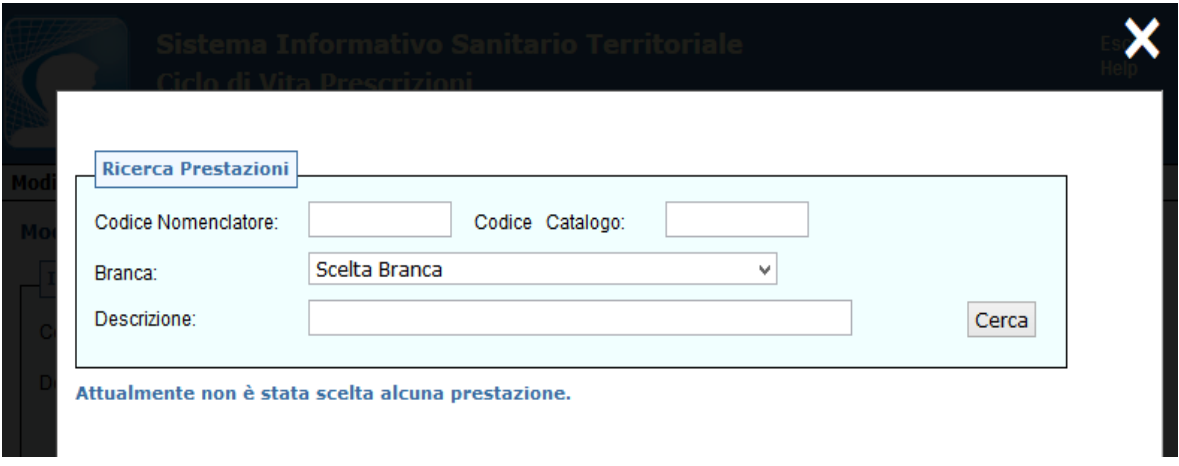

## **Figura 57**

L'altra modalità di inserimento di una prestazione in un pacchetto è l' "**Inserimento rapido prestazione**". Essa permette all'utente una ricerca più immediata delle prestazioni da inserire, tra i pacchetti già esistenti o nell'elenco delle prestazioni ricorrenti.

L'opzione "*Carica da altro pacchetto di prestazioni*" permette di selezionare una o più prestazioni da altri pacchetti già creati dall'utente, purché si tratti di prestazioni appartenenti alla stessa branca, a cui appartengono le altre prestazioni già inserite nel pacchetto o alla branca 90 (altre prestazioni).

L' "**Inserimento rapido prestazione**" può essere effettuato anche cliccando sul tasto "*Seleziona da prestazioni ricorrenti*". L'utente potrà così selezionare una o più prestazioni tra quelle inserite in precedenza, nell'elenco "Prestazioni ricorrenti" (vedi par. [4.2.6\)](#page-50-0).

Una volta completato l'elenco delle prestazioni da inserire nel pacchetto, questo deve essere salvato selezionando "*Salva pacchetto di Prestazioni*"

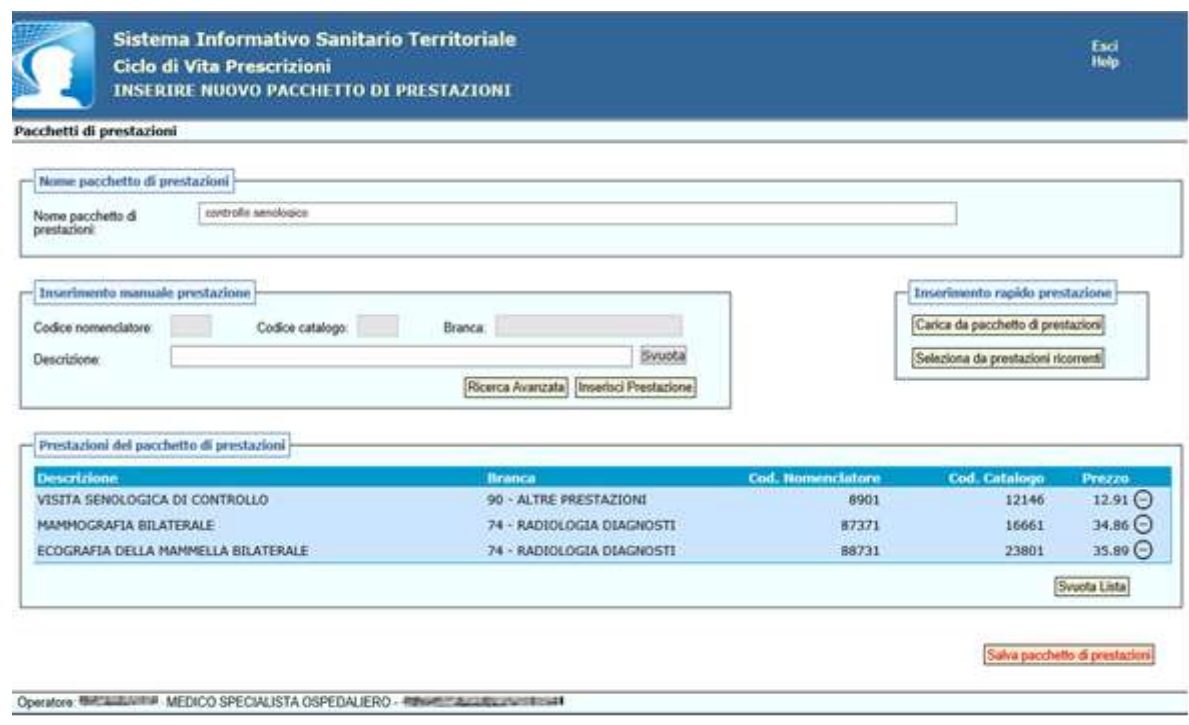

Da questo momento in poi il pacchetto potrà essere richiamato nell'emissione di una prescrizione.

#### **4.2.5 Modificare Pacchetto di Prestazioni**

Questa funzionalità consente all'utente di modificare o eliminare un pacchetto creato precedentemente.

Selezionando dal menu a tendina il pacchetto che si intende modificare, compariranno le prestazioni già inserite dall'utente, che si potranno eliminare o a cui si potranno aggiungerne delle altre.

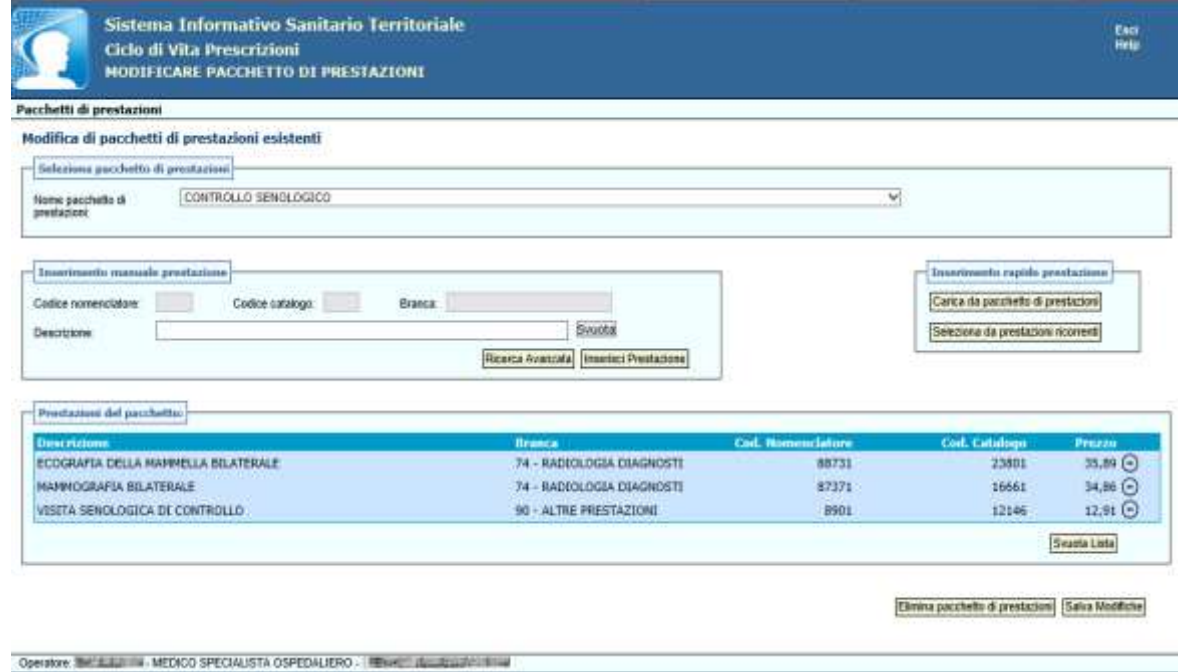

**Figura 59**

L'aggiunta di nuove prestazioni al pacchetto già esistente, potrà essere effettuata in due modalità: con l' "**Inserimento manuale prestazione**", o con l' "**Inserimento rapido prestazione**".

L' "**Inserimento manuale prestazione**" può avvenire digitando il nome della prestazione nel campo "Descrizione", e selezionando "Inserisci prestazione", oppure utilizzando il tasto "Ricerca Avanzata" con l'utilizzo dei campi opzionali:

- Codice Nomenclatore
- Codice Catalogo
- Branca
- Descrizione

Potranno essere inserite solo prestazioni appartenenti alla stessa branca del pacchetto che si intende modificare, o della branca 90 – ALTRE PRESTAZIONI, tra di loro associabili.

L' "**Inserimento rapido prestazione**" permette all'utente una ricerca più immediata delle prestazioni da inserire, tra i pacchetti già esistenti o nell'elenco delle prestazioni ricorrenti.

L'opzione "*Carica da pacchetto di prestazioni*" permette di selezionare una o più prestazioni da altri pacchetti già creati dall'utente, purché si tratti di prestazioni appartenenti alla stessa branca del pacchetto che si intende modificare, o appartenenti alla branca 90 (altre prestazioni). Qualora si selezioni una prestazione di una branca differente, l'applicazione bloccherà l'utente mostrando il messaggio "La prestazione appartiene ad una branca diversa", impedendone così l'inserimento.

|                                                |                        |                                                 |                          |                       |                          | $\boldsymbol{\mathsf{x}}$ |
|------------------------------------------------|------------------------|-------------------------------------------------|--------------------------|-----------------------|--------------------------|---------------------------|
| Modifica di pacchetti di prestazioni esistenti |                        |                                                 |                          |                       |                          |                           |
| Ricerca per pacchetti di prestazione           |                        |                                                 |                          |                       |                          |                           |
| Pacchetts di prestazioni : pertiroi diarro     | $\leftrightarrow$      |                                                 |                          |                       |                          |                           |
| <b>Descriptione</b>                            | <b>Branca</b>          |                                                 | <b>Coll Namenciature</b> | <b>Coll. Catalogn</b> | Pregno                   | Azione                    |
| FREMA VESETA ENDOCRENOLOGIA                    |                        | 90 - ALTEE PRESTAZIONE                          | 397                      | 30053                 | 30,66                    |                           |
| TIRORINA LIBERA (FT4)                          |                        | 73 - PATOLOGIA CLINICA                          | 93423                    | 70451                 | 6,30                     |                           |
| TRICOOTIKONINA LIBERA (PT3)                    |                        | 73 - PATOLOGIA CLINICA                          | 93433                    | 20201                 | 6.41                     | $_{\odot\odot}$           |
| Prestaziosi scelle                             |                        |                                                 |                          |                       |                          | Assempt to the            |
| <b>Descrizione</b>                             | <b>Brassia</b>         | <b>Colice Names Litree</b>                      | <b>College Catalogue</b> |                       | Prezza                   | Azone<br>$\odot$          |
| ANTICORPI ANTI RECETTORI DEL TSH               | 73 - PATOLOGIA CLINICA | W0535                                           | <b>T1001</b>             |                       | 25,06                    |                           |
|                                                |                        |                                                 |                          |                       | Sounts Lists             |                           |
|                                                |                        | Messaggio dalla pagina Web                      | œ                        |                       | <b>Monted production</b> |                           |
|                                                |                        | La Prestazione appartiena ad una branca diversa |                          |                       |                          |                           |

**Figura 60**

L' "**Inserimento rapido prestazione**" può essere effettuato anche dal tasto "*Seleziona da prestazioni ricorrenti*", ossia selezionando una o più prestazioni tra quelle inserite dall'utente, nell'elenco "Prestazioni ricorrenti" (vedi par. [4.2.6\)](#page-50-0).

Dal pacchetto già esistente potranno essere eliminate le singole prestazioni, cliccando sul segno  $\Theta$ presente a destra, oppure potranno essere eliminate tutte le prestazioni selezionando "*svuota lista*".

Al termine delle modifiche apportate, bisognerà digitare il tasto "*Salva Modifiche*", affinché i cambiamenti effettuati vengano salvati. L'applicazione chiede conferma all'utente e successivamente mostra messaggio di avvenuta modifica.

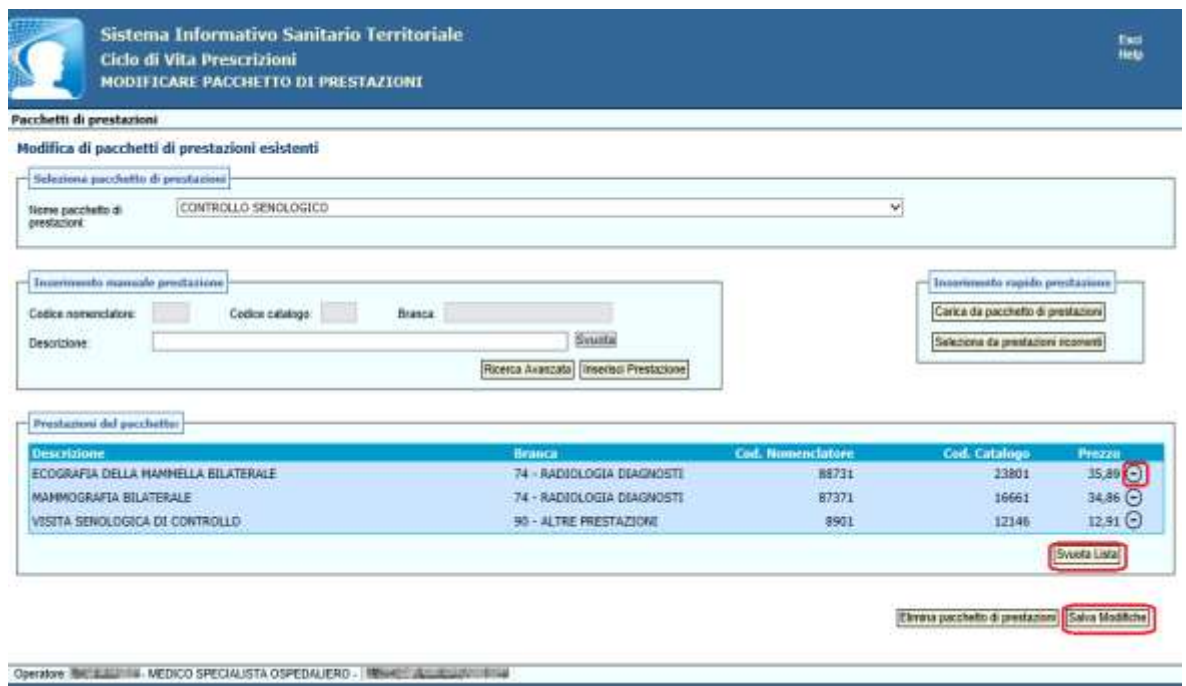

L'intero pacchetto, invece, potrà essere eliminato digitando il tasto "*Elimina pacchetto di prestazioni*".

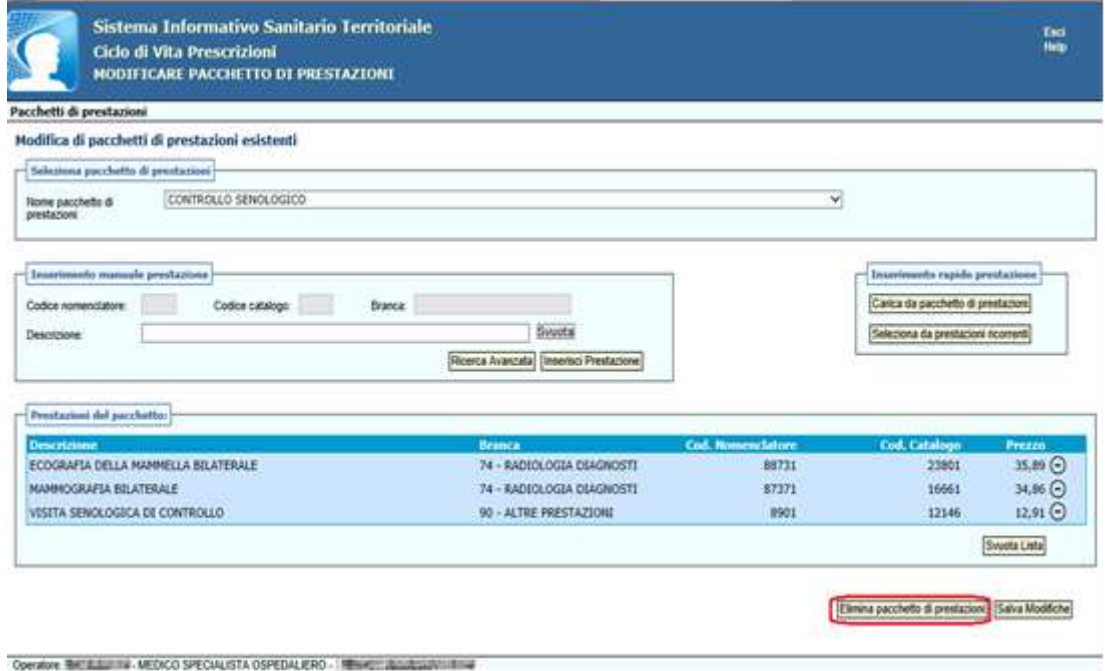

<span id="page-50-0"></span>**Figura 62**

#### **4.2.6 Gestione lista prestazioni ricorrenti**

Questa funzione permette di creare e modificare delle prestazioni che l'utente utilizza più frequentemente, in modo da poterle richiamare più rapidamente in fase di prescrizione.

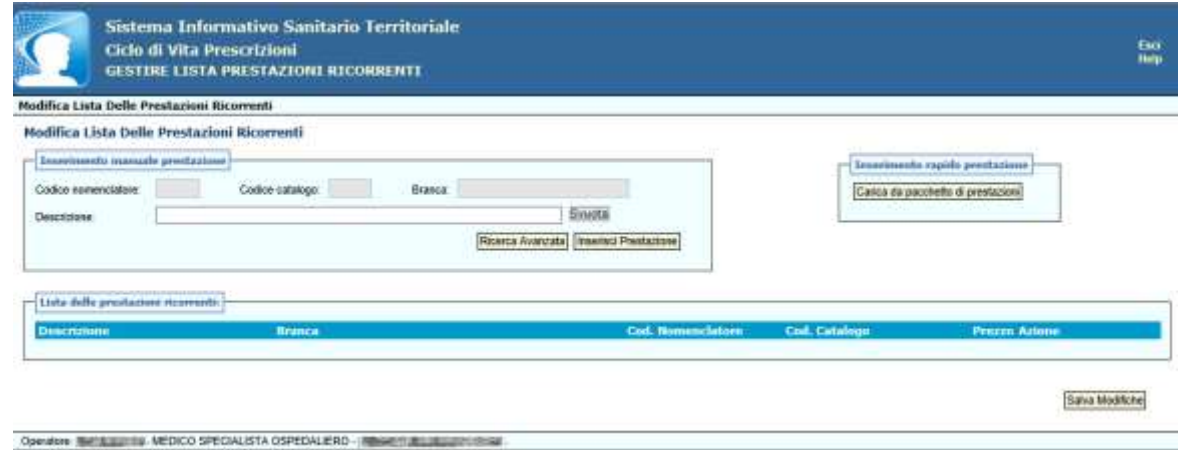

#### **Figura 63**

L'aggiunta di nuove prestazioni alla lista delle prestazioni ricorrenti, potrà essere effettuata in due modalità: con l"**Inserimento manuale prestazione**", o con l' "**Inserimento rapido prestazione**".

Per effettuare l'inserimento rapido della prestazione è possibile selezionare una prestazione da un pacchetto già esistente, cliccando il tasto "*Carica da pacchetto di prestazioni*".

Mentre, per l'inserimento manuale è possibile digitare nel campo "Descrizione" il nome della prestazione (o parte di essa, essendo presente la funzione di auto-completamento del campo), quindi dopo aver selezionato la prestazione desiderata, occorre cliccare il tasto "*Inserisci Prestazione*".

Tramite il tasto "*Ricerca Avanzata*", è possibile effettuare la ricerca della prestazione, inserendo, in maniera opzionale i campi:

- Codice Nomenclatore
- Codice Catalogo
- Branca
- Descrizione

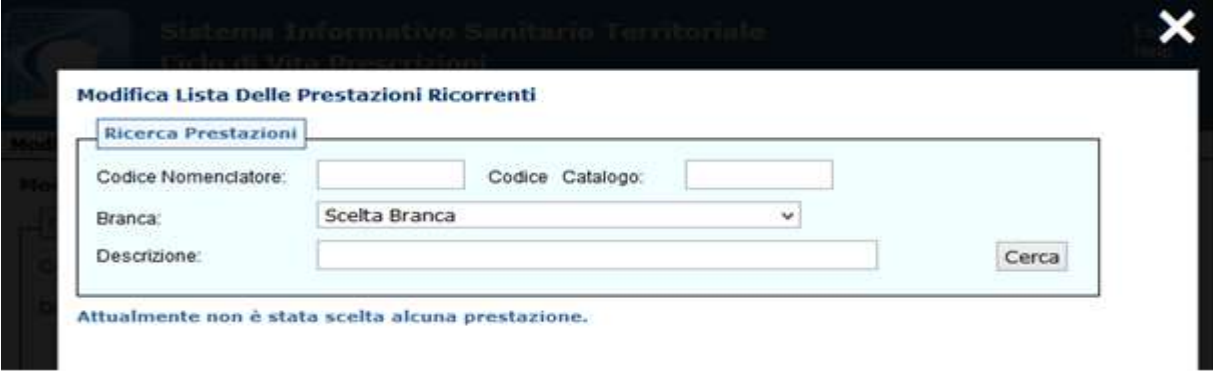

## **Figura 64**

Selezionando la prestazione desiderata, viene inserita nella lista, mentre se è già presente nella lista, si riceve il messaggio:"*La prestazione è già presente nella lista*".

E' possibile eliminare una singola prestazione cliccando sul simbolo presente accanto ad ogni singola prestazione.

Una volta completato l'inserimento delle prestazioni desiderate, per salvare la lista occorre cliccare il tasto "*Salva Modifiche*" o, nel caso si voglia eliminare tutte le prestazioni inserite, occorre cliccare il tasto "*Svuota Lista*".

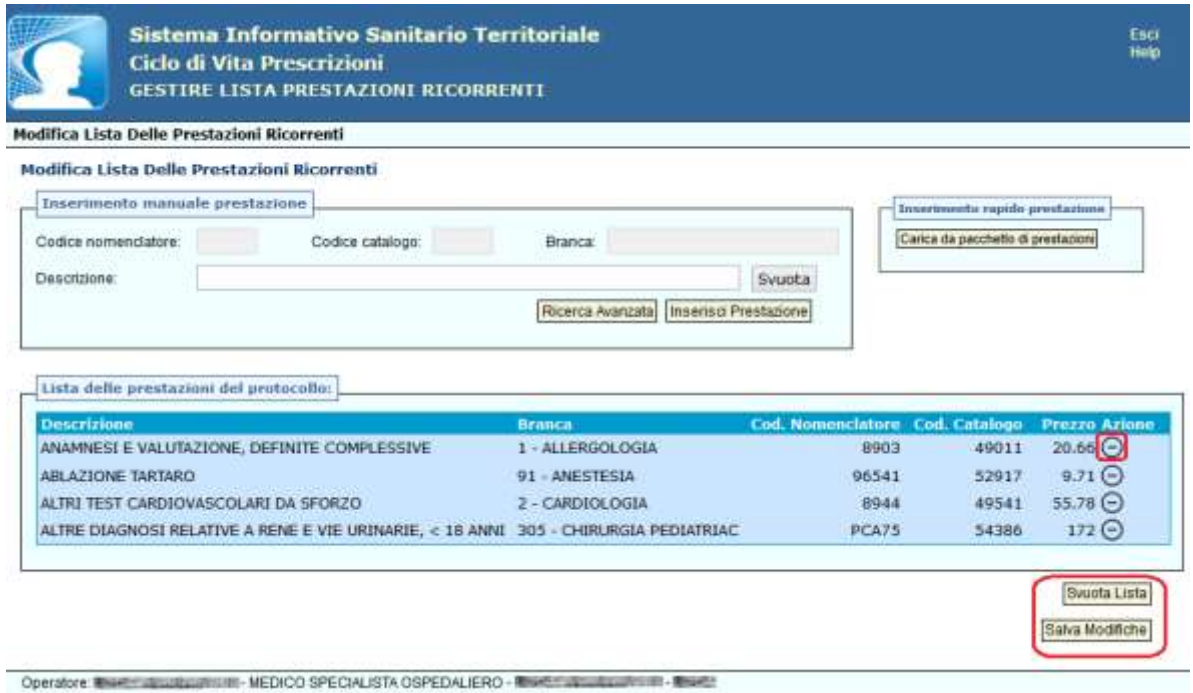

**Figura 65**

## **4.3 Certificazione Sanitaria**

La componente **Certificazione Sanitaria** mette a disposizione dell'utente una serie di funzionalità che consentono di emettere, stampare, ricercare, rettificare e annullare i Certificati di Malattia.

Per accedere alle funzionalità è necessario selezionare la voce *Gestire Certificato Malattia* ed effettuare l'identificazione del cittadino, mediante la funzionalità "*Identifica Cittadino*" .

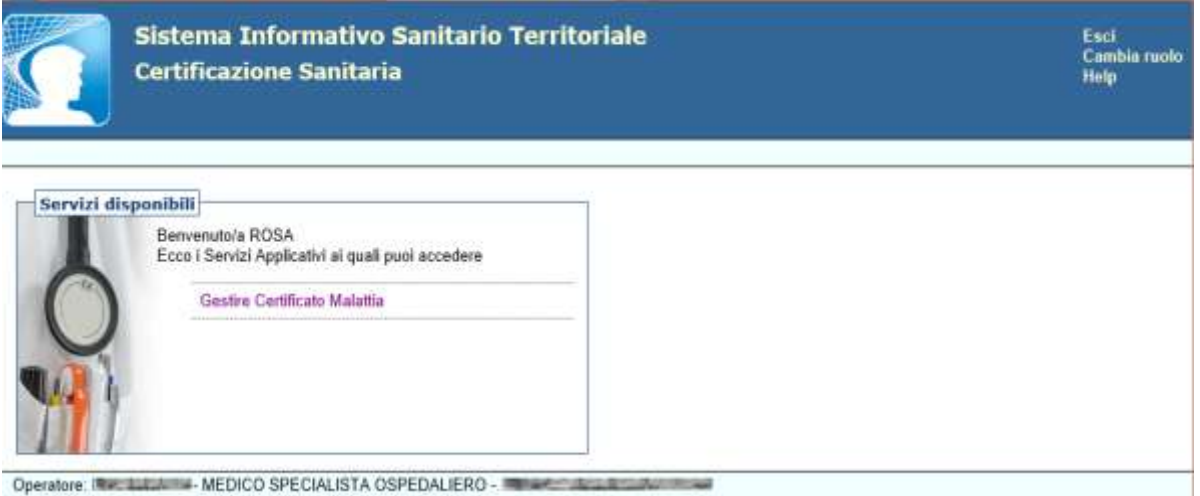

**Figura 66**

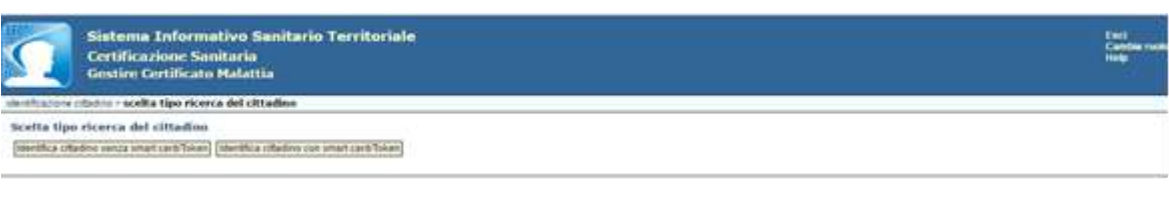

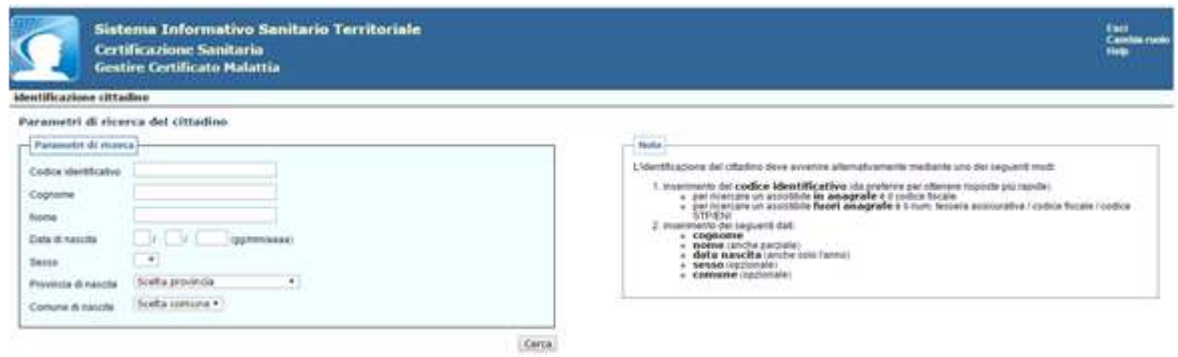

# **Figura 68**

Una volta identificato il cittadino, è visualizzata la schermata "Gestire Certificato di Malattia" in cui selezionare la funzionalità desiderata:

- *- Emettere Certificato di Malattia*
- *- Identifica/Rettifica Certificato*
- *- Identifica/Annulla Certificato*

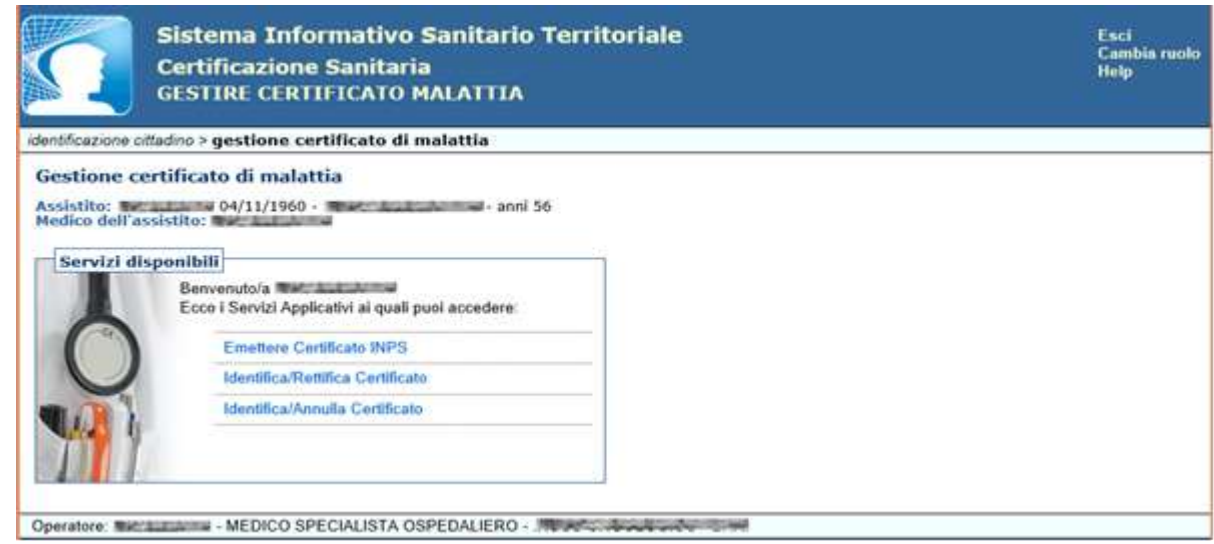

**Figura 69**

#### **4.3.1 Emettere Certificato**

Questa funzionalità permette l'Emissione di un certificato di malattia. Selezionando la voce *Emettere Certificato,* dalla schermata "Gestire Certificato di Malattia", è visualizzata la maschera in cui inserire tutte le informazioni necessarie alla corretta compilazione del certificato.

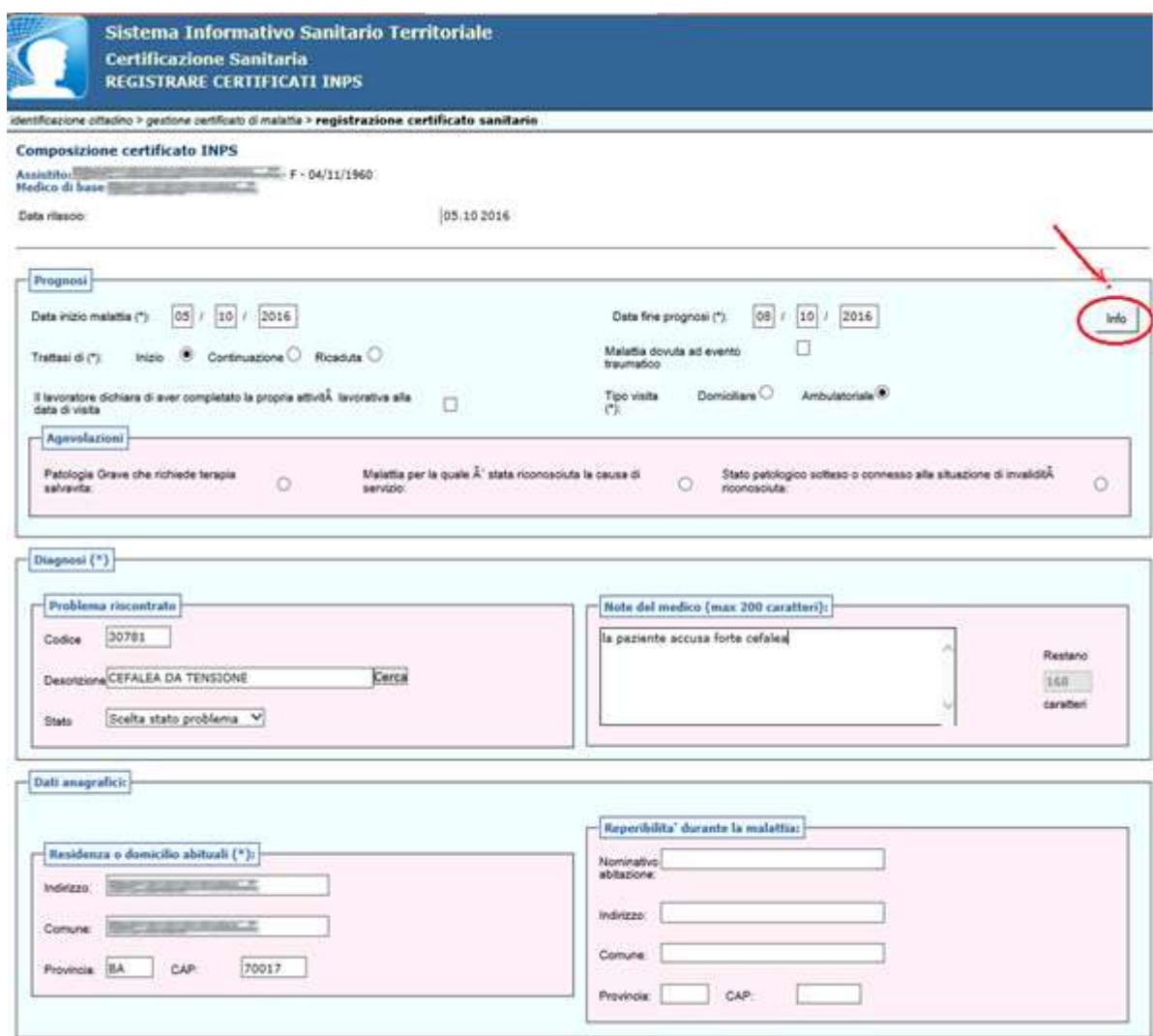

**Figura 70**

Selezionando il tasto INFO è visualizzata una finestra con le note che descrivono i campi da valorizzare.

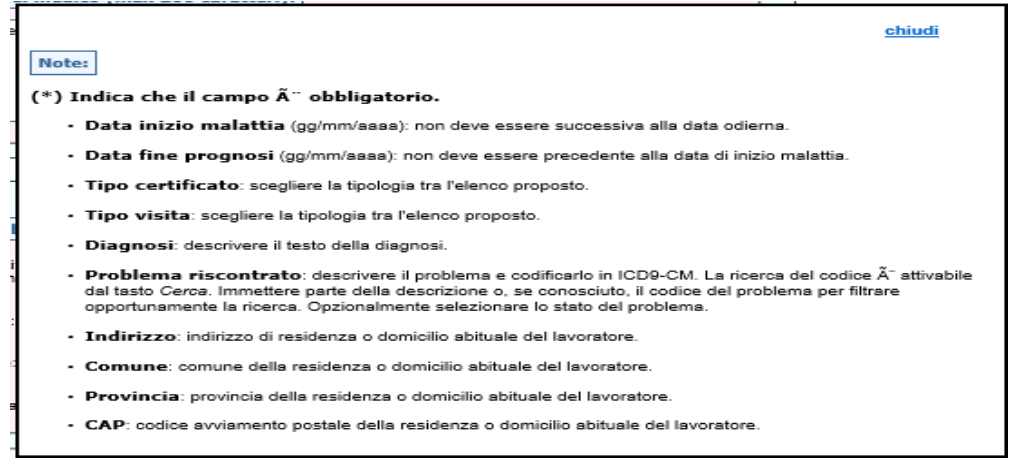

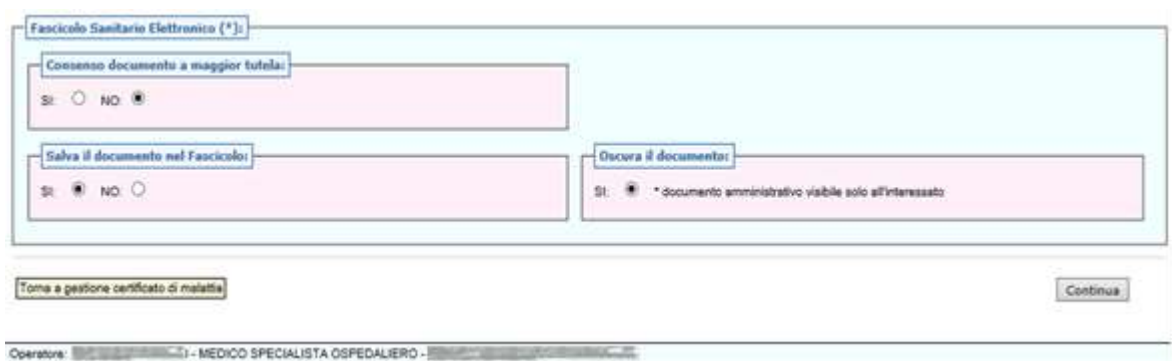

Nell'ultima sezione della schermata "Fascicolo Sanitario Elettronico" (riportata nella figura precedente) è data la possibilità di alimentare il Fascicolo Sanitario Elettronico (previo esplicito consenso dell'assistito) specificando quanto segue:

**Consenso documento a maggior tutela** (di default impostato a NO): specificare se il documento della prescrizione è soggetto o meno a maggior tutela.

Ai sensi dell'art. 5 del DPCM 29 settembre 2015, n. 178 - Regolamento in materia di fascicolo sanitario elettronico, i dati e i documenti sanitari e socio-sanitari disciplinati dalle disposizioni normative a tutela delle persone sieropositive, delle donne che si sottopongono a un'interruzione volontaria di gravidanza, delle vittime di atti di violenza sessuale o di pedofilia, delle persone che fanno uso di sostanze stupefacenti, di sostanze psicotrope e di alcool, delle donne che decidono di partorire in anonimato, nonché i dati e i documenti riferiti ai servizi offerti dai consultori familiari, sono resi visibili solo previo esplicito consenso dell'assistito, fermo restando che, nel caso l'assistito scelga di ricorrere alle prestazioni in anonimato, non è ammessa l'alimentazione del FSE da parte dei soggetti che erogano le prestazioni. Nei casi di cui sopra, è responsabilità dei professionisti o degli operatori sanitari che erogano la prestazione acquisire l'esplicito consenso dell'assistito.

**Salva il documento nel fascicolo** (di default impostato a SI)**:** permette di salvare la prescrizione nel Fascicolo Sanitario Elettronico

**Oscura il documento** impostato a SI perché trattasi di un documento amministrativo visibile solo all'assistito.

Una volta inserite tutte le informazioni richieste, selezionando CONTINUA, il certificato è inviato all'INPS ed è visualizzato il "Certificato di Malattia Telematico" che riporta il numero protocollo assegnato (v. Figura seguente).

#### Sistema Informativo Sanitario Territoriale

**Certificazione Sanitaria REGISTRARE CERTIFICATI INPS**  Esci<br>Cambia ruolo<br>Help

identificazione cittadino > gestione certificato di malattia > registrazione certificato sanitario > stampa ricevuta certificato > firma certificato > certificato

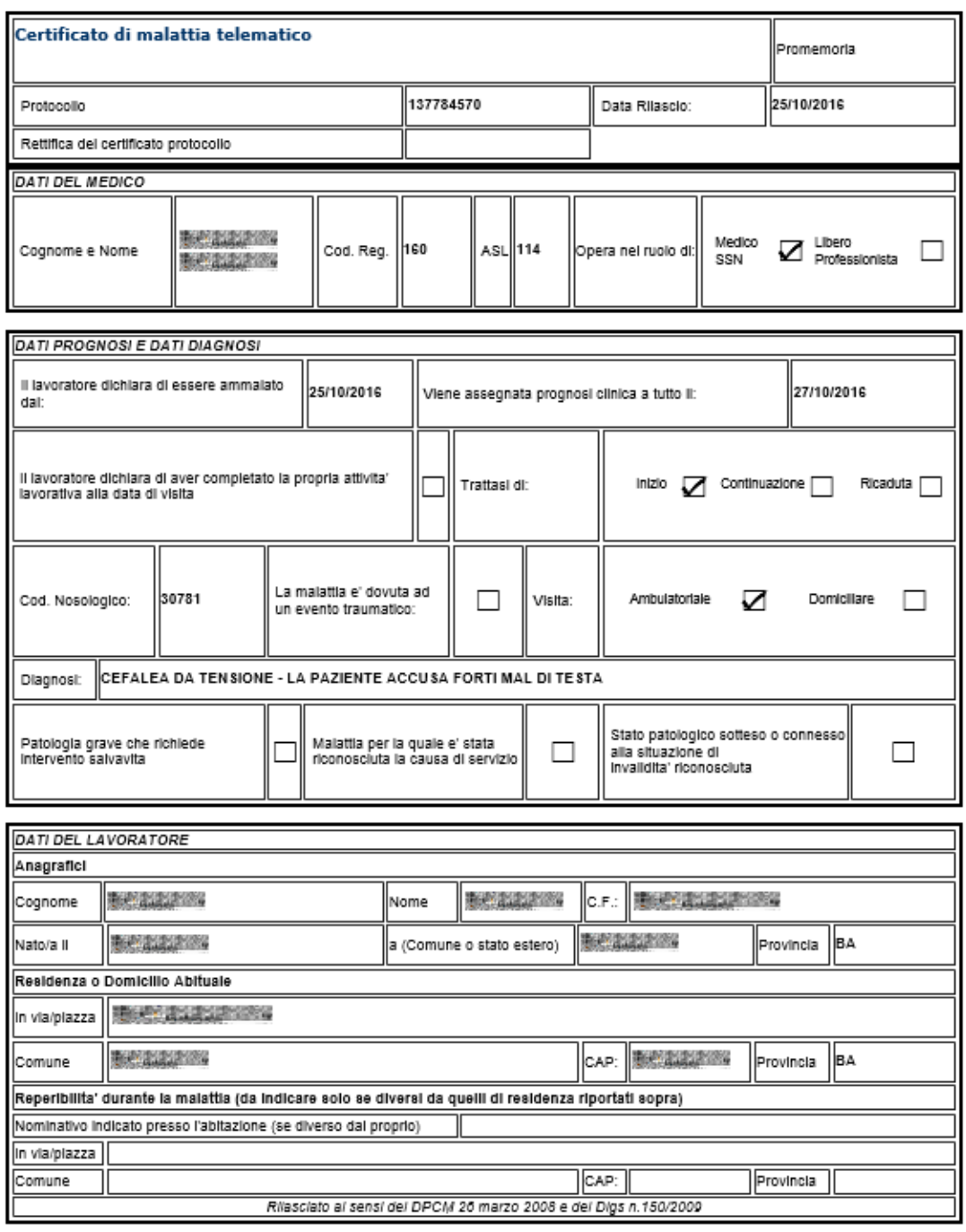

Continua

w

Operatore: WASHINGTON: MEDICO SPECIALISTA AMBULATORIALE - WASHINGTONIC

**Figura 72**

A questo punto, selezionando il tasto CONTINUA, il sistema sottopone il certificato a controlli per verificare la congruità dei dati inseriti e, se non ci sono anomalie bloccanti, visualizza una pagina di riepilogo con tutti i dati inseriti dall'utente,.

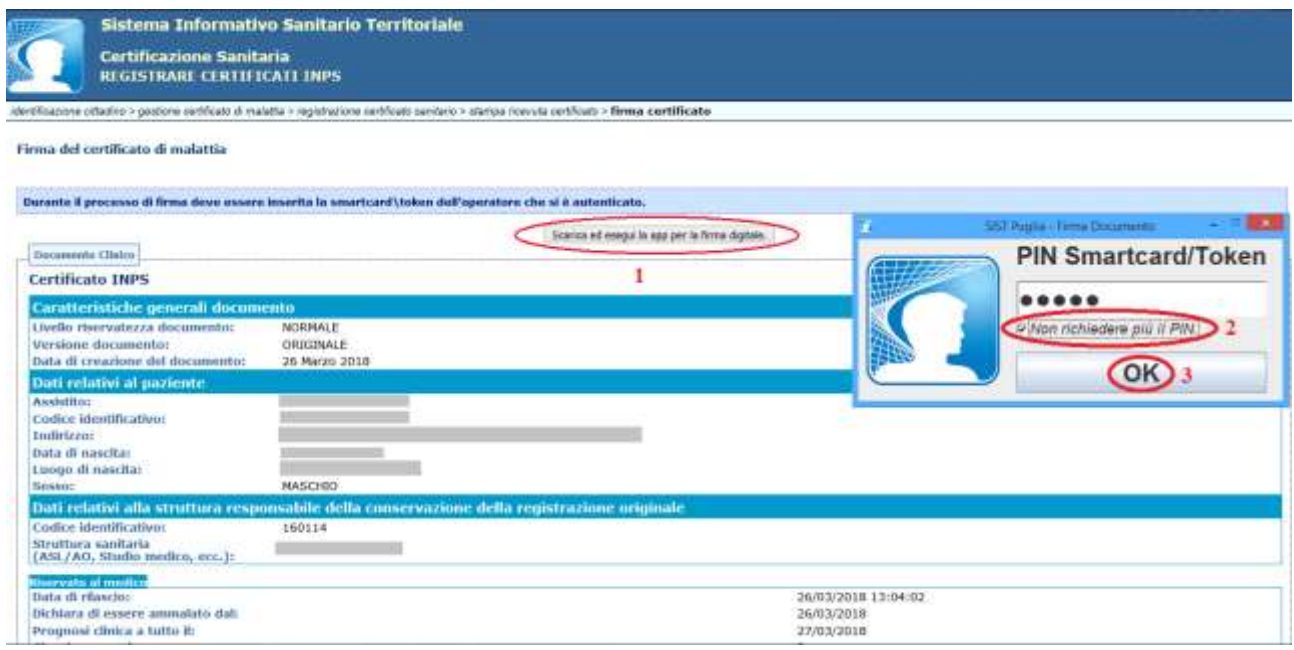

**Figura 73**

Per firmare ed inviare il certificato di malattia, occorrerà cliccare sul tasto "*Scarica ed esegui la app per la firma digitale*"(**1**).

Comparirà la casella in cui poter inserire il PIN. Selezionando la casella "Non richiede più il PIN" (**2**) sarà possibile memorizzare il PIN di firma in modo da non doverlo inserire per ogni certificato di malattia. Tale opzione sarà valida fino alla chiusura del browser internet.

Infine cliccare su "OK"(**3**).

Successivamente comparirà il Certificato di Malattia Telematico (vedi Figura seguente), che sarà possibile stampare e/o tornare alla schermata di "Torna a Gestire Certificato di Malattia".

Sistema Informativo Sanitario Territoriale

Esci<br>Cambia ruolo<br>Help

**Certificazione Sanitaria REGISTRARE CERTIFICATI INPS** 

identificazione cittadino > gestione certificato di malattia > registrazione certificato sanitario > stampa ricevuta certificato > firma certificato > certificato

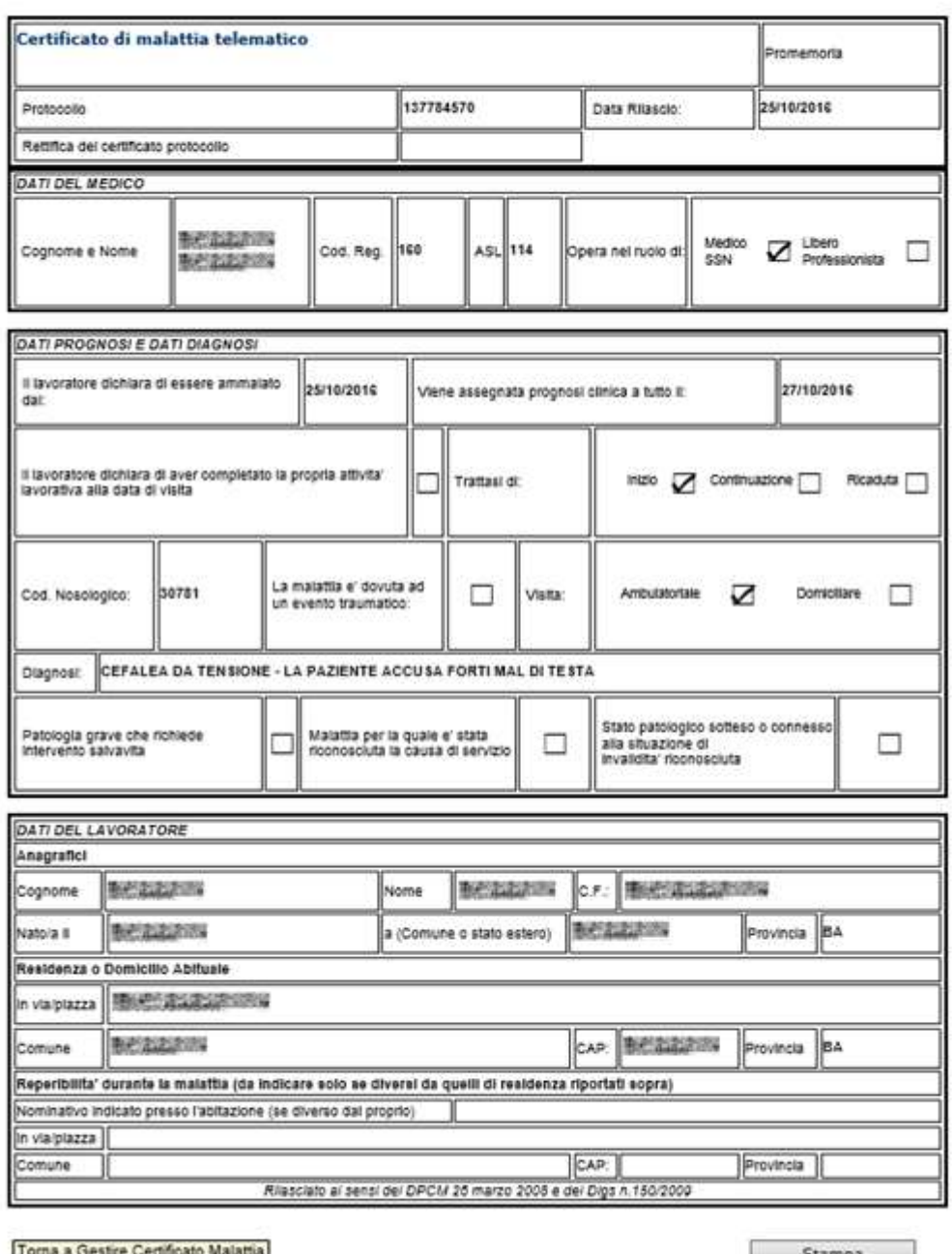

Torna a Gestire Certificato Malattia

Stampa

78

Operatore: Electric Library - MEDICO SPECIALISTA AMBULATORIALE -

**Figura 74**

## **4.3.2 Identifica/Rettifica Certificato**

Questa funzionalità permette di ricercare un certificato e rettificare la data di fine diagnosi. Selezionando la voce Identifica/Rettifica Certificato dalla schermata "Gestire Certificato di malattia", è visualizzata la maschera in cui è richiesto il numero di protocollo del certificato.

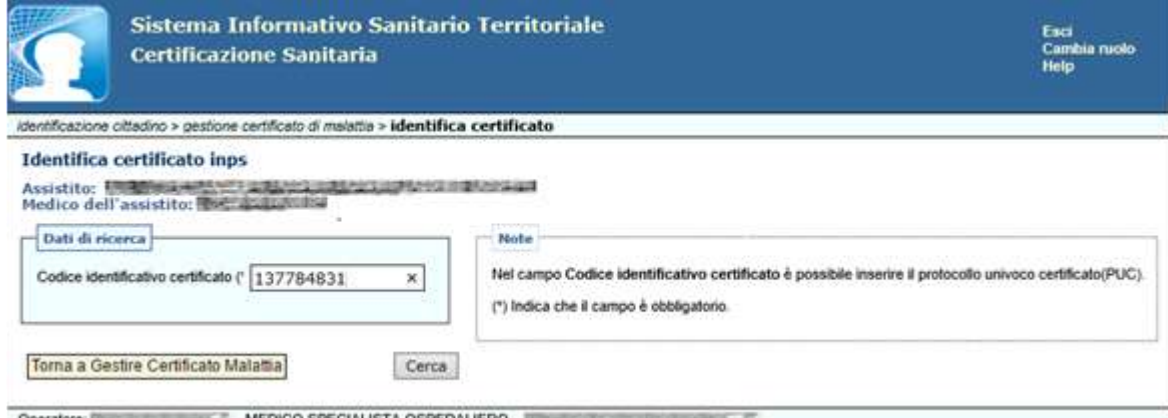

**Figura 75**

Una volta inserito il protocollo univoco certificato (PUC) e selezionato CERCA, è visualizzata la maschera dove è possibile modificare la data fine prognosi.

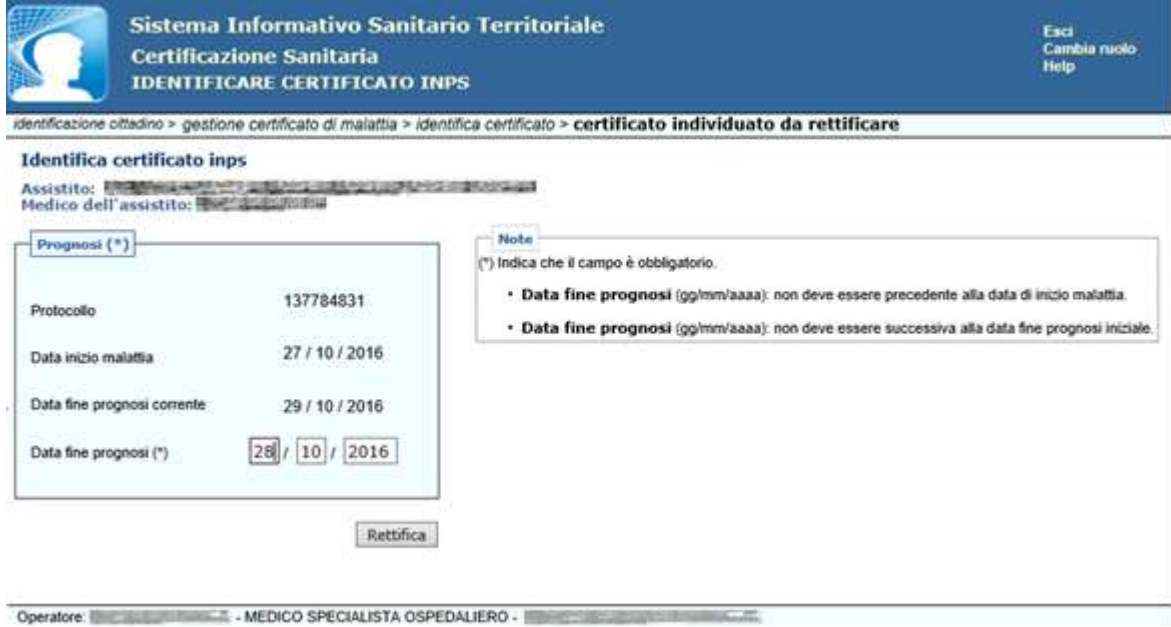

## **Figura 76**

Selezionando il tasto RETTIFICA il certificato è inviato all'INPS ed è visualizzato il "Certificato di Malattia Telematico" in cui è riportato il nuovo numero di protocollo con relativa data di rilascio e il numero protocollo del certificato rettificato (v. Figura seguente).

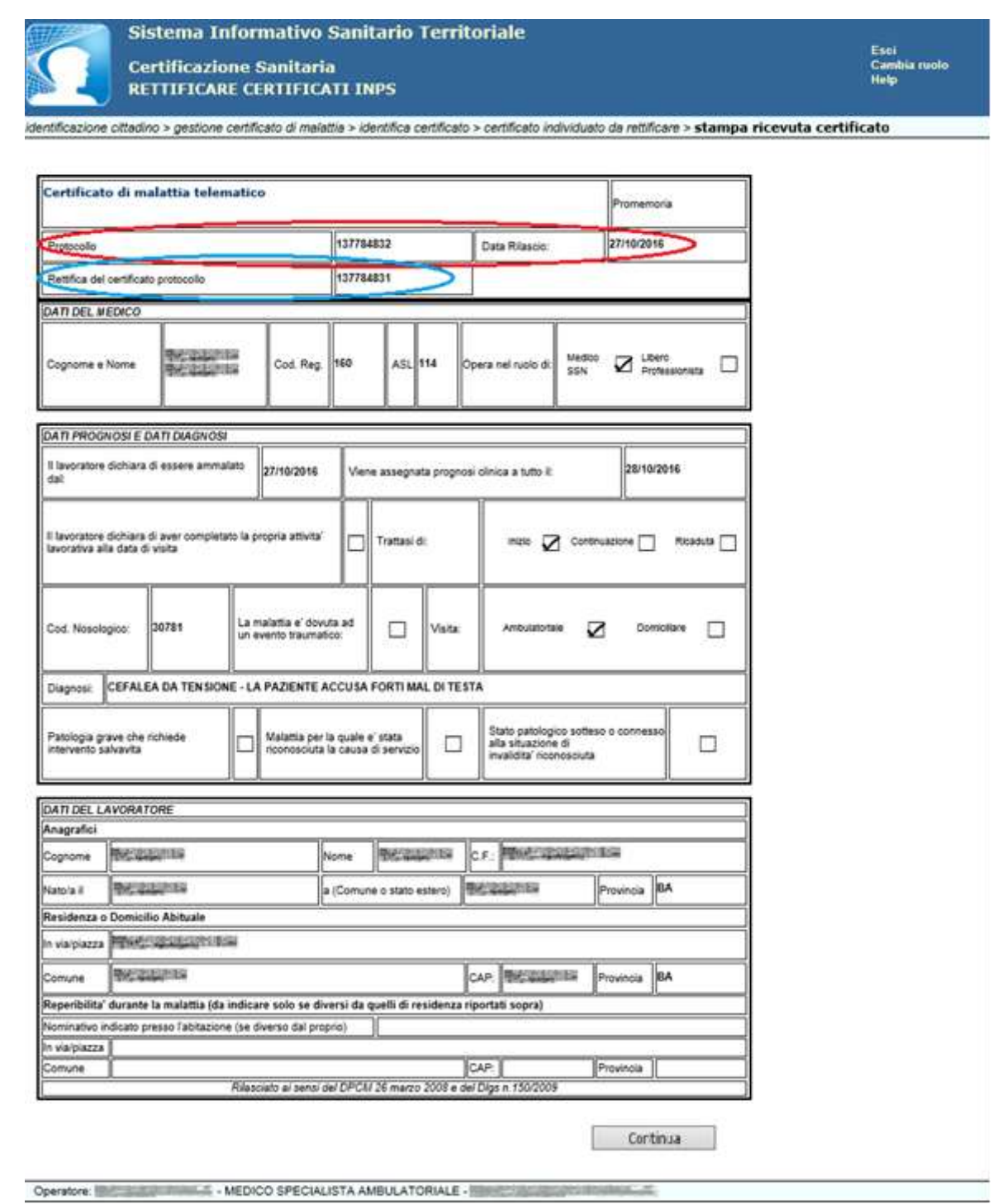

A questo punto, selezionando il tasto CONTINUA, il sistema sottopone il certificato a controlli per verificare la congruità dei dati inseriti e, se non ci sono anomalie bloccanti, visualizza una pagina di riepilogo con tutti i dati inseriti dall'utente.

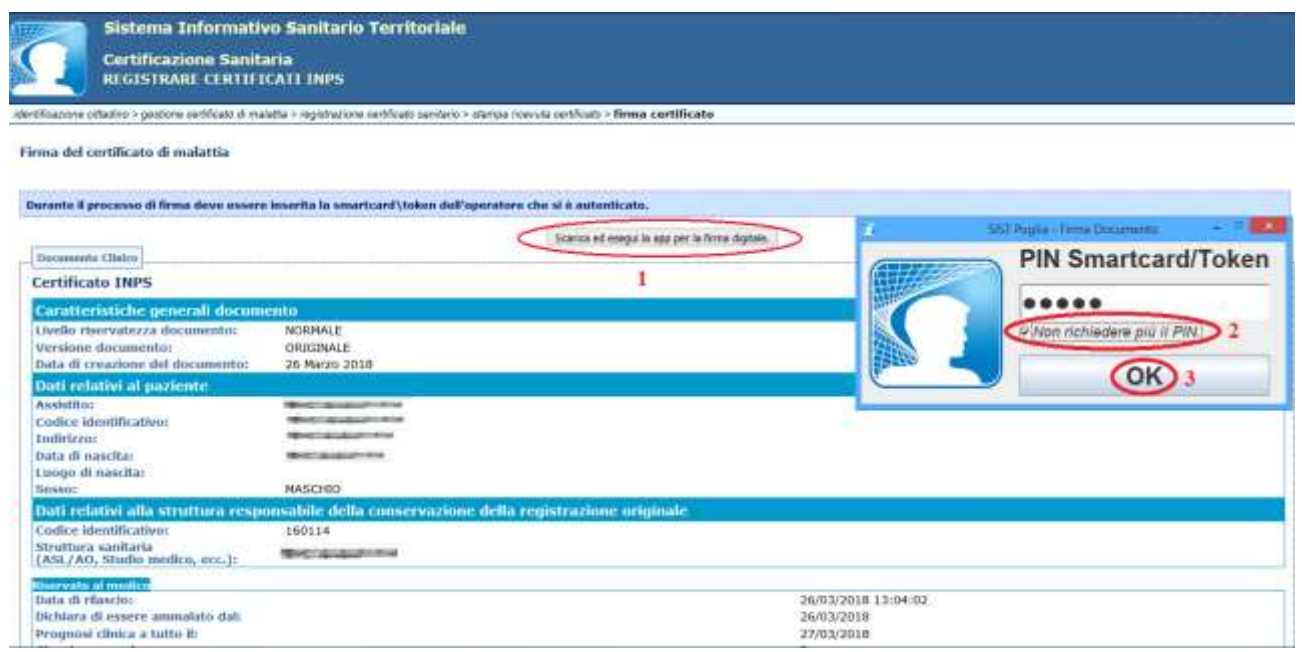

Per firmare ed inviare il certificato di malattia, occorrerà cliccare sul tasto "*Scarica ed esegui la app per la firma digitale*"(**1**).

Comparirà la casella in cui poter inserire il PIN. Selezionando la casella "Non richiede più il PIN" (**2**) sarà possibile memorizzare il PIN di firma in modo da non doverlo inserire per ogni certificato di malattia. Tale opzione sarà valida fino alla chiusura del browser internet.

Infine cliccare su "OK"(**3**

Successivamente comparirà il Certificato di Malattia Telematico (v. Figura seguente), che sarà possibile stampare e/o tornare alla schermata di "Torna a Gestire Certificato di Malattia".

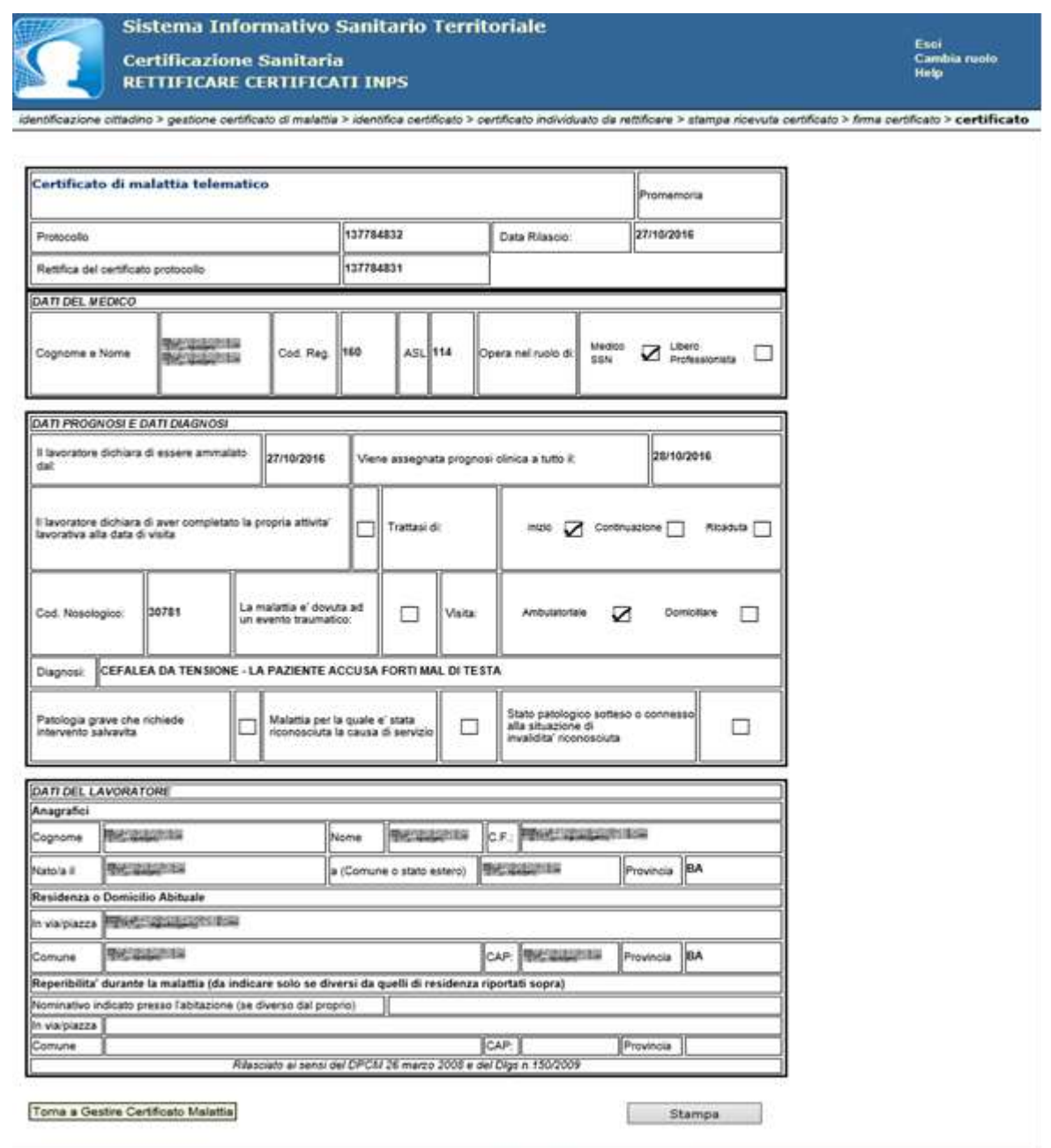

Operatore: William Maria - MEDICO SPECIALISTA AMBULATORIALE -

**Figura 79**

#### **4.3.3 Identifica/Annulla Certificato**

Questa funzionalità permette di ricercare un certificato ed annullarlo. Selezionando la voce *Identifica/Annulla Certificato* dalla schermata "Gestire Certificato di malattia" è visualizzata la maschera in cui è richiesto il numero di protocollo del certificato da annullare.

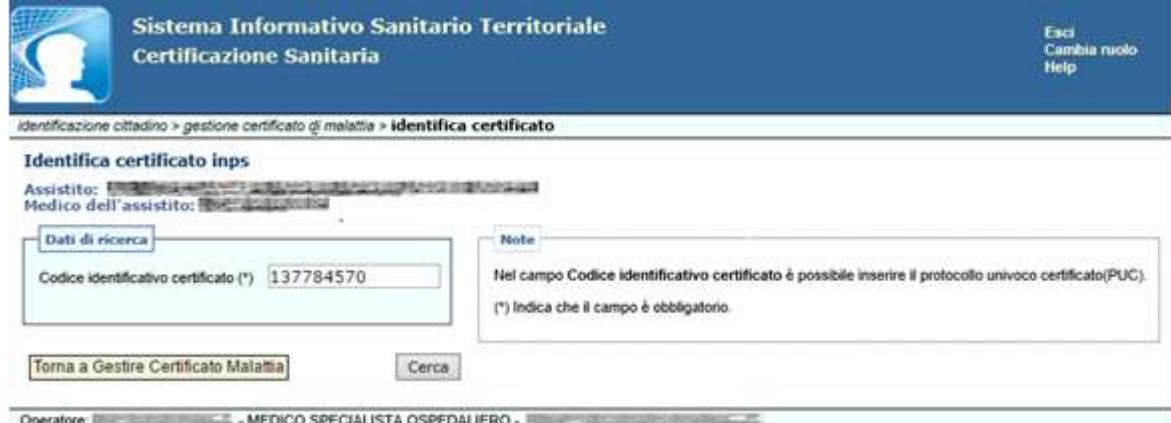

#### **Figura 80**

Dopo aver inserito il numero protocollo nel campo "Codice identificativo certificato", selezionando il tasto CERCA, è visualizzata la maschera che permette, selezionando il tasto ANNULLARE, di annullare il certificato. Se l'annullamento va a buon fine sarà visualizzato il messaggio: "**Certificato Sanitario annullato correttamente**".

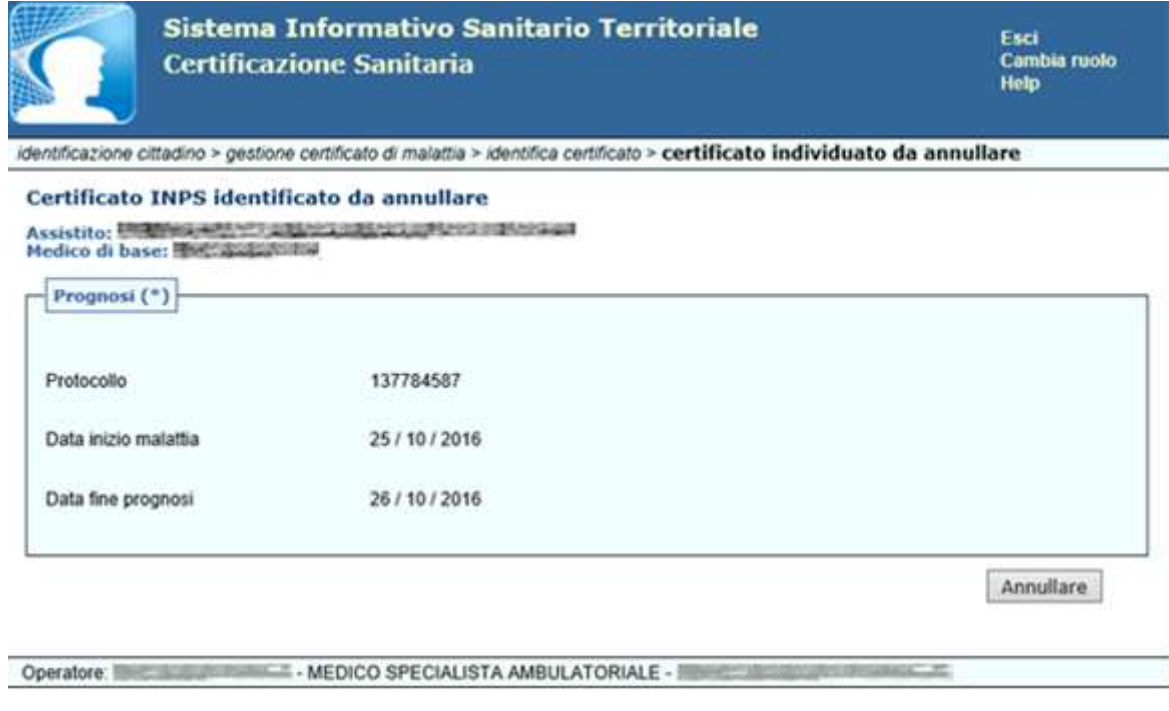

**Figura 81**

#### **4.4 Fascicolo Sanitario Elettronico**

La componente **Fascicolo Sanitario Elettronico (FSE)** mette a disposizione dell'utente la possibilità di consultare il FSE dell'assistito.

E' possibile ricercare l'assistito, in maniera rapida, inserendo il codice fiscale oppure inserendo:

- Cognome
- Nome
- Data di nascita
- Sesso
- Comune di nascita

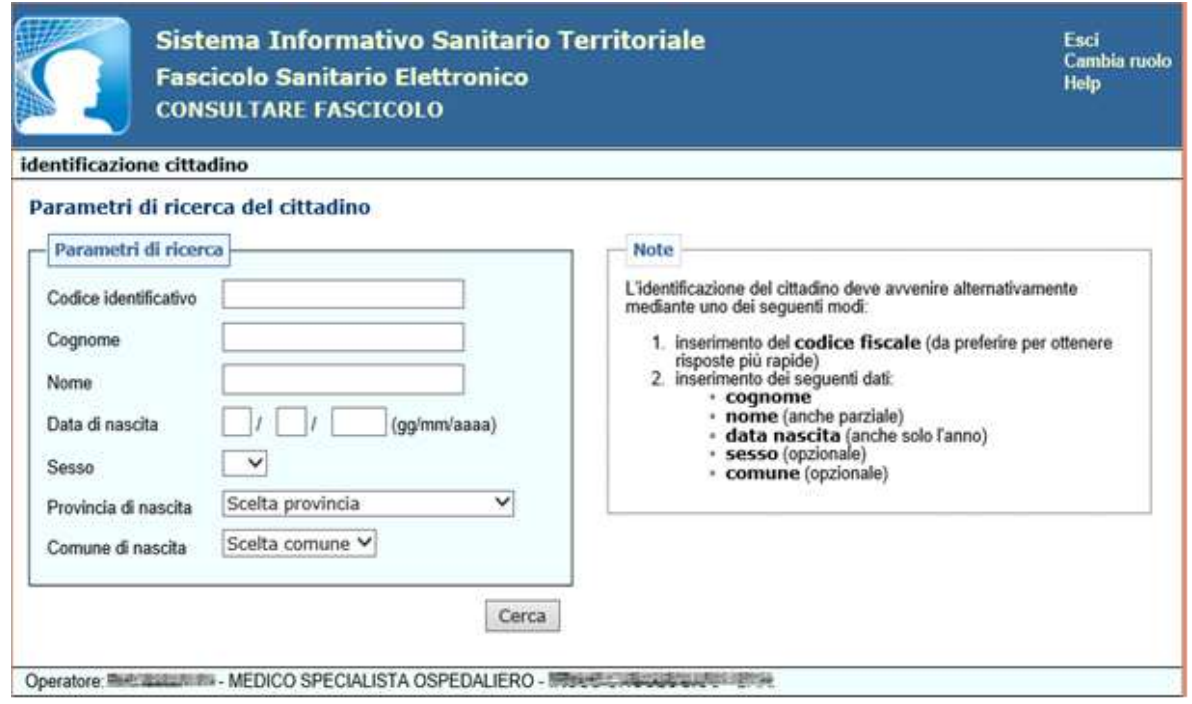

**Figura 82**

*Ai sensi dell'art. 14 del DPCM 29 settembre 2015, n. 178 - Regolamento in materia di fascicolo sanitario elettronico, nel caso in cui l'assistito non abbia fornito il consenso alla consultazione di dati e documenti del proprio Fascicolo Sanitario Elettronico ai medici specialisti. I suddetti medici nei casi di emergenza sanitaria e/o rischio per l'incolumità fisica dell'interessato oppure per la salvaguardia della salute di un terzo o della collettività, possono accedere al FSE dell'assistito, consultando le sole informazioni dallo stesso rese visibili, a seguito di una specifica dichiarazione da loro sottoscritta*.

Si fornisce quindi di seguito la dichiarazione di coinvolgimento nel processo di cura che il medico specialista deve sottoscrivere per accedere al Fascicolo Sanitario Elettronico dell'assistito.

Si precisa che l'assistito può visualizzare il documento sottoscritto dal medico.

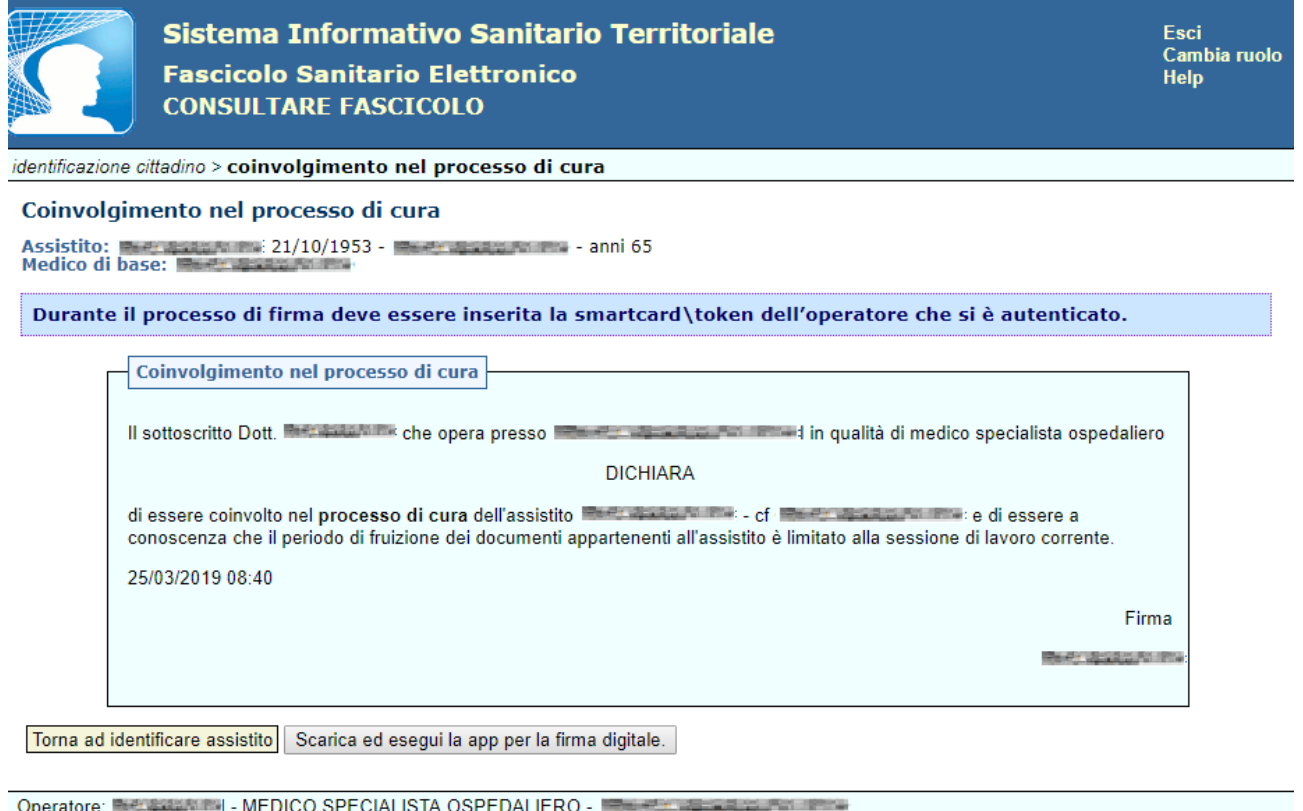

Nel caso in cui l'assistito abbia già fornito il consenso alla consultazione di dati e documenti del proprio Fascicolo Sanitario Elettronico agli operatori sanitari, non sarà richiesto di firmare la dichiarazione "**Coinvolgimento nel processo di cura**" e verrà visualizzata direttamente la pagina *FSE – Ricerca semplice*.

Se l'assistito ha il fascicolo sanitario elettronico chiuso oppure non ha il consenso alla consultazione, dopo aver scaricato l'applet per la firma digitale e inserito il pin, si apre una pagina *FSE – Gestisci Consensi* che consente al medico specialista di impostare, con l'approvazione dell'assistito, i seguenti tre consensi FSE:

- Alimentazione;
- Consultazione:
- Pregresso.

Come si evince dall'immagine seguente:

Toma ad identificare assistito

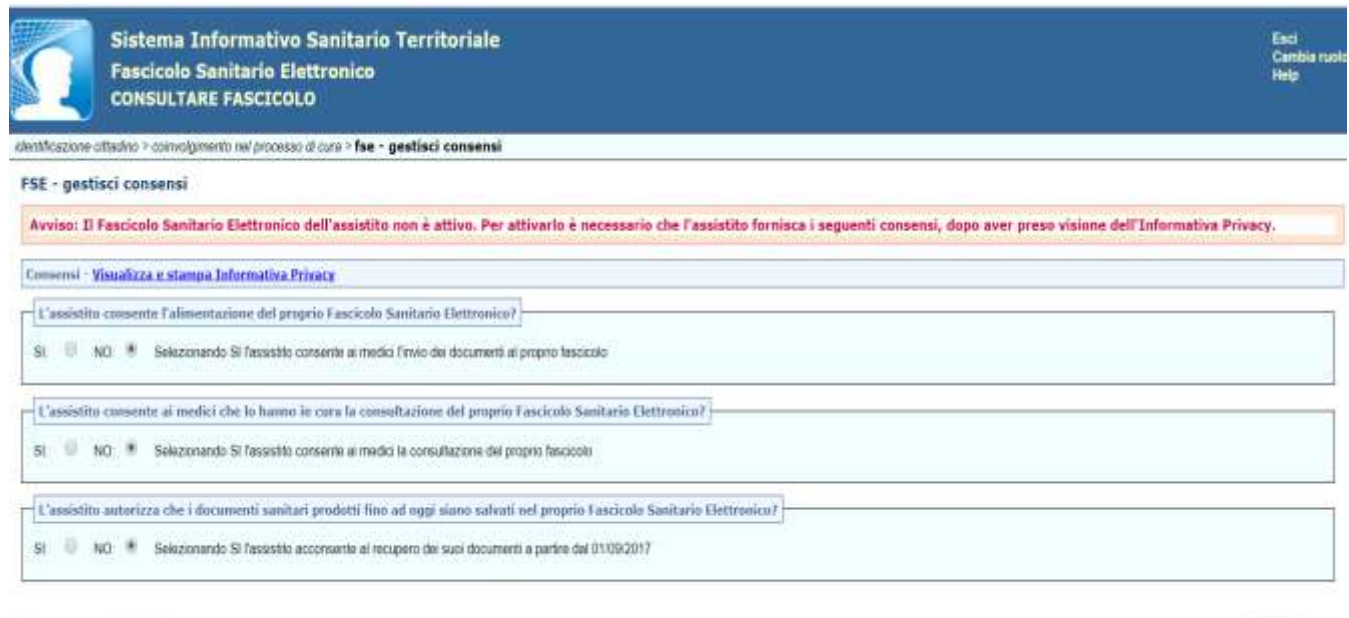

# **Figura 84**

Salva

Se il medico imposta il consenso all'alimentazione a SI, il consenso al pregresso a SI/NO e il consenso alla consultazione a NO, selezionando SALVA verrà visualizzato il seguente avviso:

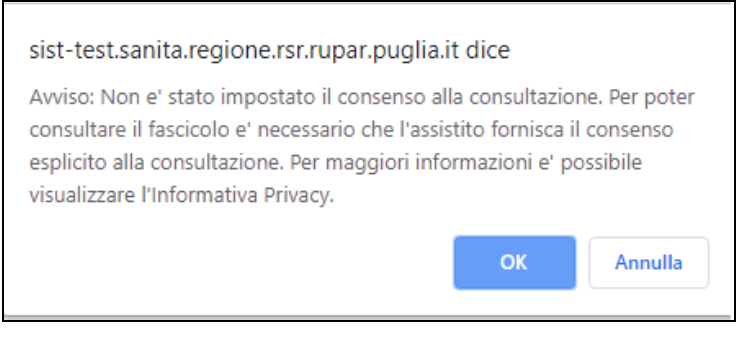

**Figura 85**

Selezionando OK è data la possibilità di selezionare il consenso alla consultazione.

Se il medico imposta SI al consenso all'alimentazione e alla consultazione e NO al consenso al pregresso, selezionando SALVA verrà visualizzato il seguente avviso:

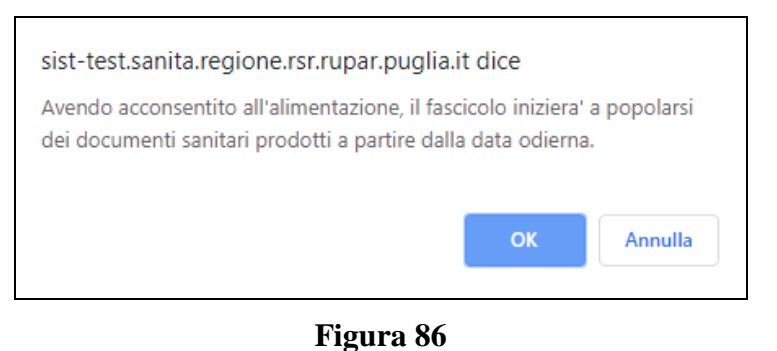

Se il medico imposta i tre consensi (alimentazione, consultazione e pregresso) a SI, selezionando SALVA verrà visualizzato il seguente avviso:

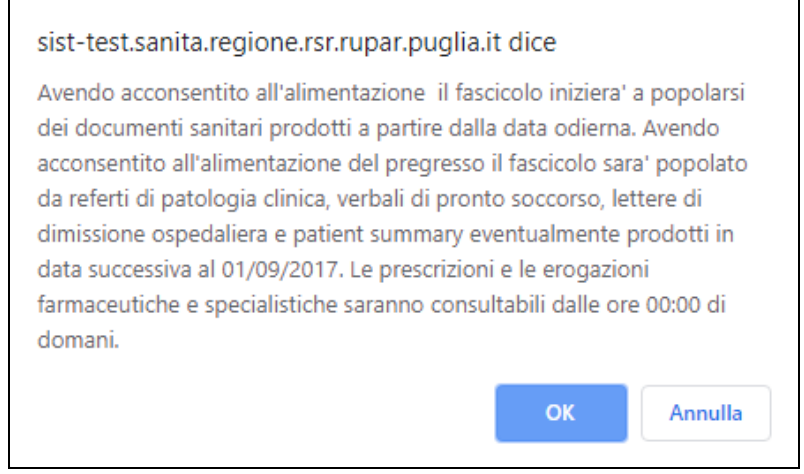

**Figura 87**

Selezionando OK il fascicolo sarà aperto e verrà visualizzata la schermata FSE - *ricerca semplice* dove sarà possibile effettuare la ricerca dei documenti inserendo:

- Periodo di riferimento (dato obbligatorio)
- Tipologia di documento (con campo *"ordinamento"* obbligatorio tra *"data"* o *"tipologia"*)

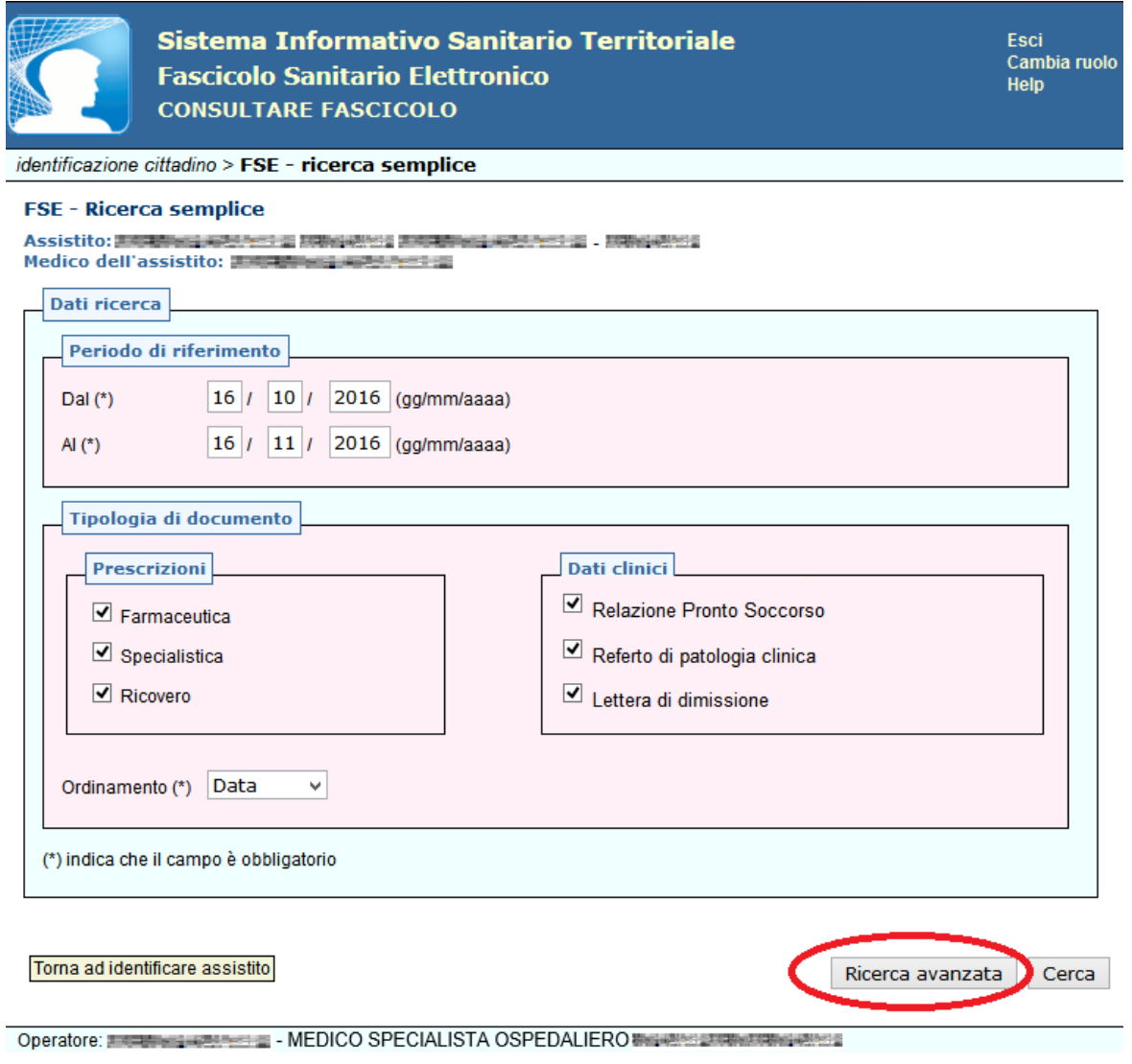

E' possibile perfezionare la ricerca di un documento, cliccando su "RICERCA AVANZATA", si aprirà la sezione IMPOSTAZIONE FILTRI in cui è possibile ricercare un documento:

FARMACEUTICO, ricercando per codice ATC o NOME DEL FARMACO;

SPECIALISTICO, ricercando per CODICE NOMENCLATORE o per CODICE CATALOGO della prestazione prescritta;

RICOVERO, ricercando per descrizione del tipo di ricovero.

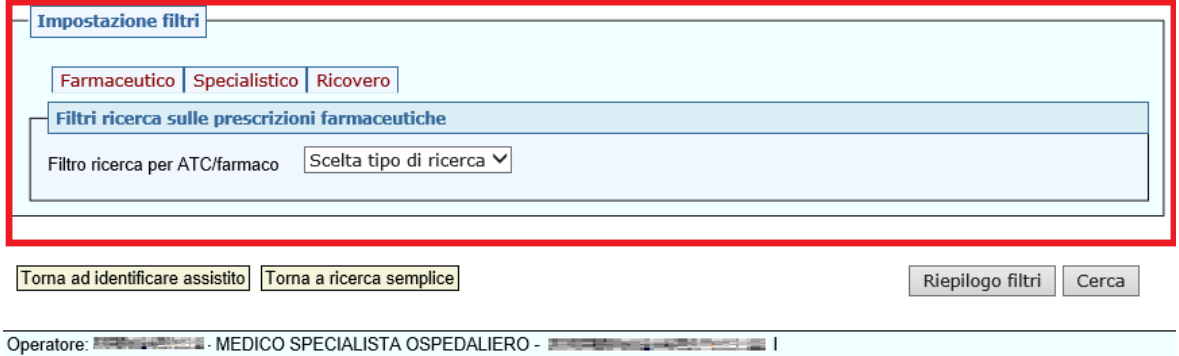

**Figura 89**

Una volta impostati i filtri, si seleziona il tasto **"**CERCA" e si riceve l'elenco di tutti i documenti sanitari prodotti per l'assistito selezionato. Se l'assistito non ha fornito il consenso alla consultazione del FSE (fatta eccezione per l'apertura di un FSE da web app del SIST ), si riceve il messaggio: **FSE-00107 - L'assistito non ha espresso il consenso alla consultazione del FSE.**

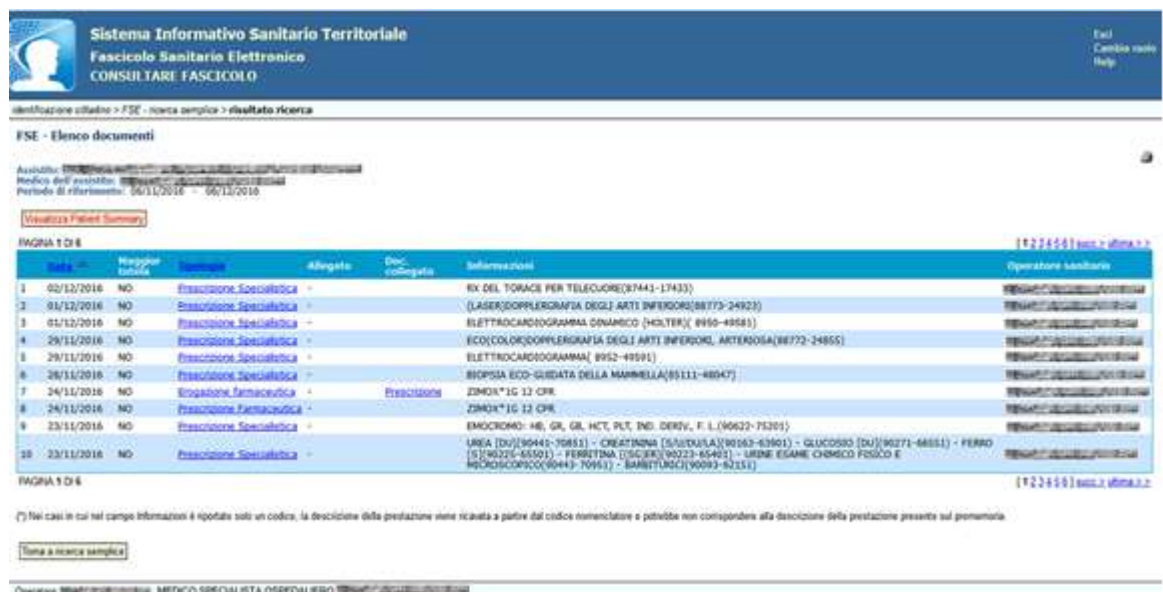

## **Figura 90**

Per ogni documento sanitario, è possibile visualizzarne il dettaglio cliccando la relativa voce sotto "Tipologia".

Inoltre, selezionando il tasto "*Visualizza Patient Summary",* si apre una nuova pagina internet in cui è visualizzato il Profilo Sanitario Sintetico dell'assistito, come si evince dalla figura seguente.

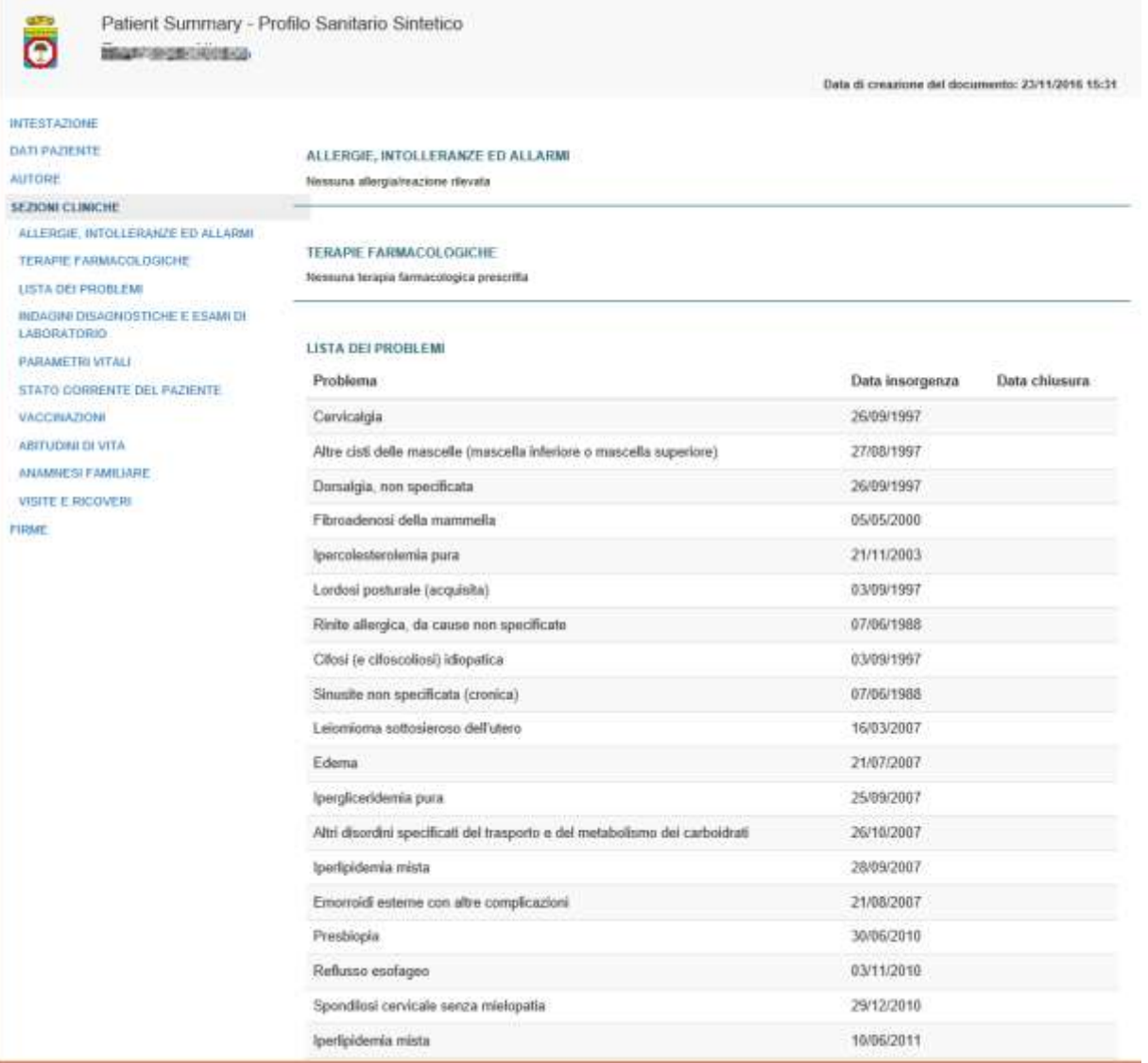

Per visualizzare le diverse informazioni presenti nel documento è possibile selezionare la relativa voce nell'elenco riportato a sinistra, oppure utilizzare la "scroll bar" fino a visualizzare l'informazione cercata.

#### **4.5 Comunicazione**

Informazioni sul Sistema Informativo Sanitario Territoriale della Regione Puglia sono disponibili sul sito internet:

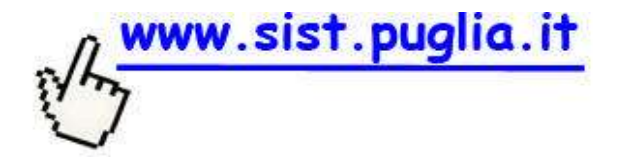

Per assistenza tecnica o in caso di difficoltà è possibile contattare il servizio di helpdesk al numero verde:

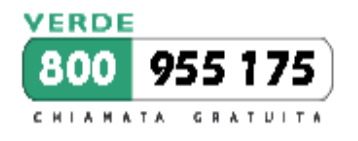

oppure scrivere una mail all'indirizzo:

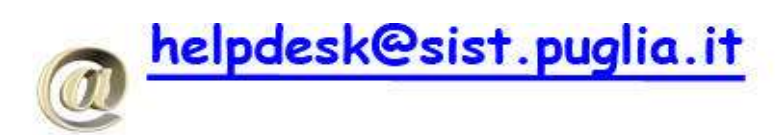